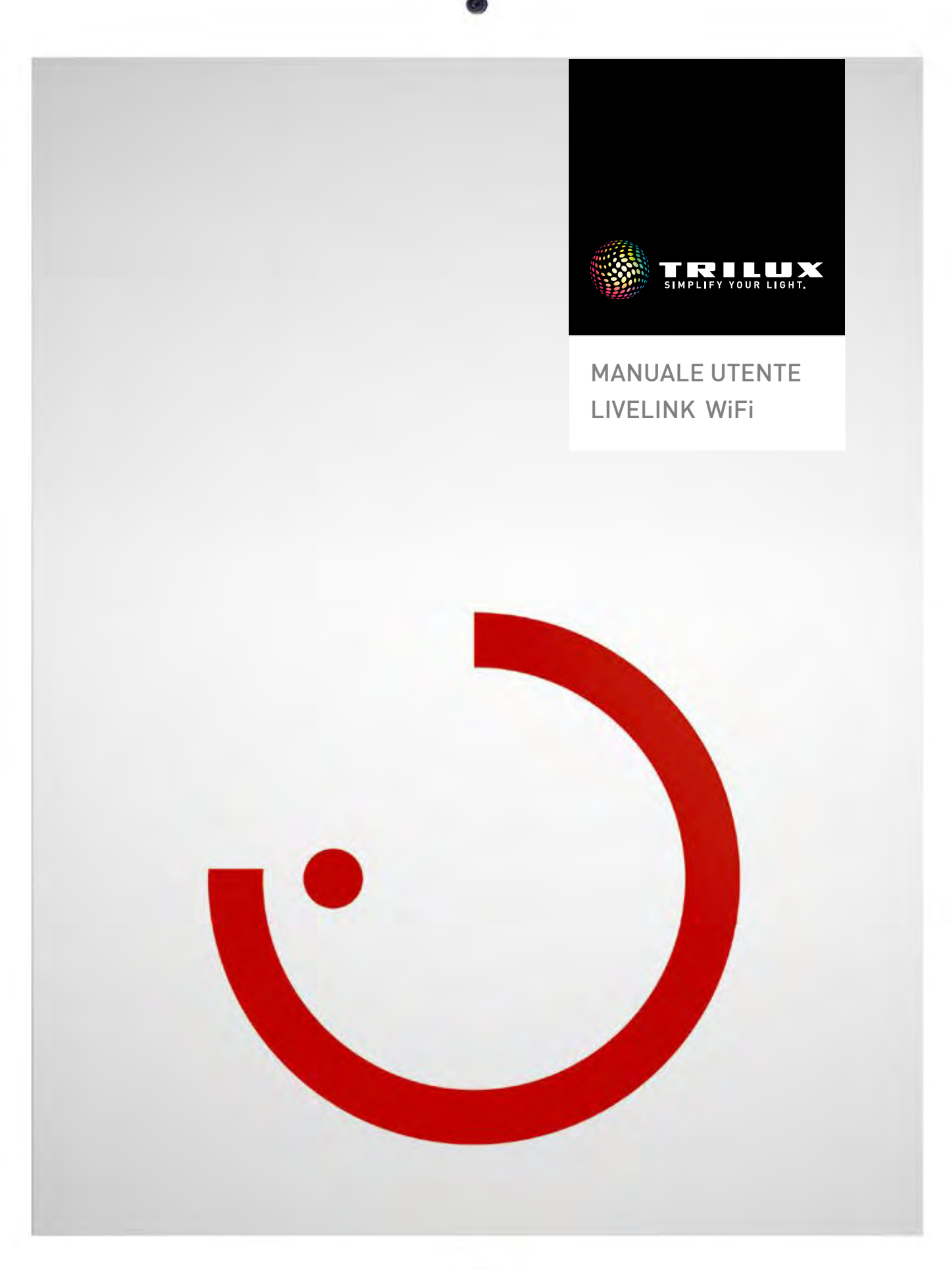

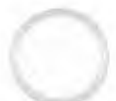

# <span id="page-1-0"></span>**INDICE**

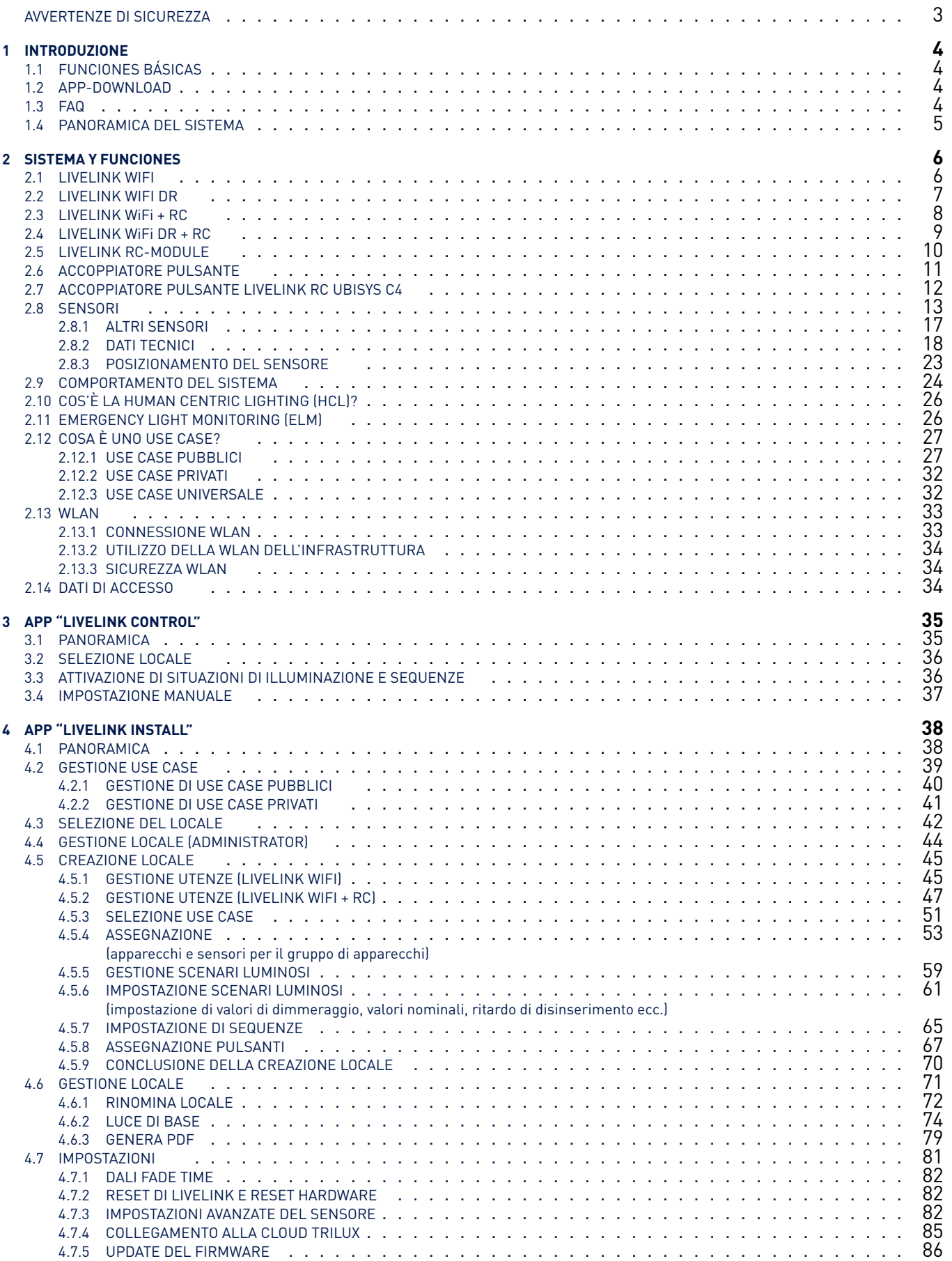

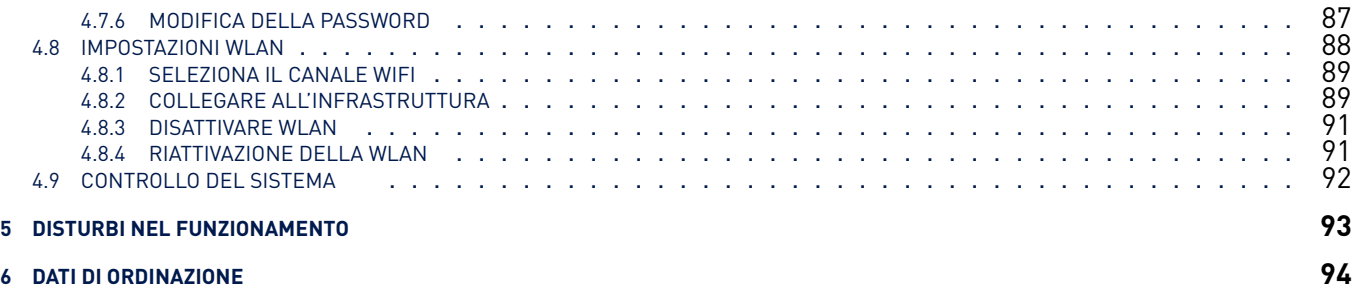

## **AVVERTENZE DI SICUREZZA**

- La puesta en funcionamiento (del sistema eléctrico) debe ser realizada por parte de un electricista cualificado.
- Los trabajos en los equipos eléctricos solamente deben realizarse cuando estos estén sin tensión eléctrica.
- Attenersi alla normativa vigente in materia di sicurezza e prevenzione infortuni.
- Per quanto riguarda il montaggio, tenere presenti anche le

specifiche operazioni indicate nelle istruzioni per il montaggio dell'apparecchio di illuminazione da montare.

LiveLink non è destinato ad applicazioni diverse da quella qui specificata. Applicazioni di altro tipo sono pertanto da considerare irregolari. Se LiveLink con sensore è utilizzato in modo irregolare, non è possibile garantirne un funzionamento sicuro.

# <span id="page-3-0"></span>**1 INTRODUZIONE**

# <span id="page-3-1"></span>**1.1 FUNCIONES BÁSICAS**

LiveLink è un sistema di gestione della luce che, in esercizio automatico o semiautomatico, garantisce un'illuminazione di ottima efficienza e qualità. L'innovativa possibilità di controllo su tablet e smartphone garantisce il massimo comfort sia per la configurazione sia per il controllo.

LiveLink può essere configurato individualmente per un impiego degli apparecchi a seconda delle necessità specifiche. Tutti gli apparecchi e sensori collegati devono disporre dell'interfaccia DALI (Digital Addressable Lighting Interface). Apparecchi, sensori e pulsanti sono collegati locale per locale ad un'unità di controllo LiveLink tenendo conto che un locale non deve necessariamente corrispondere ad un locale fisico.

Il sistema viene impostato su tablet tramite un'app dotata di un'innovativa interfaccia utente grafica. Dopo di che, potrà essere comandato con i pulsanti impostati o, in alternativa, su tablet o smartphone, sempre nel pieno rispetto dei massimi standard di sicurezza (vedi anche capitolo [2.13.3](#page-33-1) "Sicurezza WLAN" a pag. [34\)](#page-33-1).

L'implementazione in un'infrastruttura di rete esistente è possibile.

Per l'impostazione sono disponibili Use Cases comprendenti preconfigurazioni specifiche all'applicazione delle funzioni di controllo, che, se necessario, potranno essere adattate alle esigenze individuali (vedi capitolo [2.12](#page-26-0) "Cosa è un Use Case", pag. [27\)](#page-26-0).

## <span id="page-3-2"></span>**1.2 APP-DOWNLOAD**

#### **App "LiveLink Control"**

L'app "LiveLink Control" consente una controllo confortevole dell'illuminazione di un locale. Requisiti sono un tablet o smartphone con sistema iOS o Android. La versione di sistema operativo richiesta per l'utilizzo, quando si scarica l'app, è indicata in App Store o Google play.

#### <www.trilux.com/livelink-app>

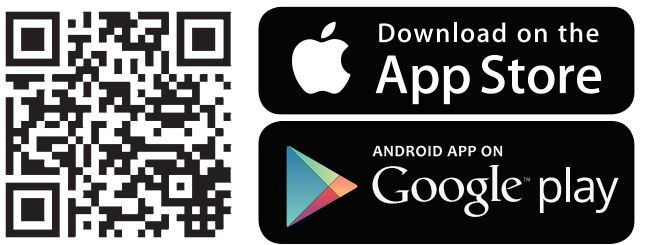

#### **App "LiveLink Install"**

Con l'app "LiveLink Install" si può impostare il sistema. Requisiti sono un tablet con sistema iOS o Android. La versione di sistema operativo richiesta per l'utilizzo, quando si scarica l'app, è indicata in App Store o Google play.

## <span id="page-3-3"></span>**1.3 FAQ**

In aggiunta a questo manuale è disponibile anche una sezione, continuamente aggiornata, dedicata alle domande più frequenti e alle relative risposte (FAQ):

#### trilux.com/livelink-faq

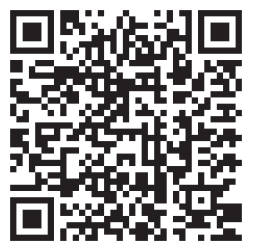

## <span id="page-4-0"></span>**1.4 PANORAMICA DEL SISTEMA**

Il centrale componente hardware del sistema LiveLink è l'unità di controllo. Sensori e accoppiatori pulsante vengono integrati nel sistema insieme agli apparecchi tramite collegamento DALI. Con l'unità di controllo LiveLink WiFi +RC si può creare una rete radio per integrare componenti non cablati.

Con pulsanti di installazione si possono realizzare fino a quattro funzioni di comando per ogni accoppiatore pulsante. Un'ulteriore funzione è disponibile grazie al collegamento diretto del pulsante all'unità di controllo.

Del sistema LiveLink fanno ancora parte dei componenti software: l'app per tablet "LiveLink Install", per l'impostazione del sistema da parte di personale specializzato, e l'opzionale app per tablet e smartphone "LiveLink Control", per il comando del sistema di gestione dell'impianto di illuminazione da parte dell'utente finale.

Tablet o smartphone comunicano direttamente con l'unità di controllo che mette a disposizione anche una propria WLAN (access point). In alternativa, l'unità di controllo LiveLink può essere però integrata anche in un'infrastruttura di rete esistente.

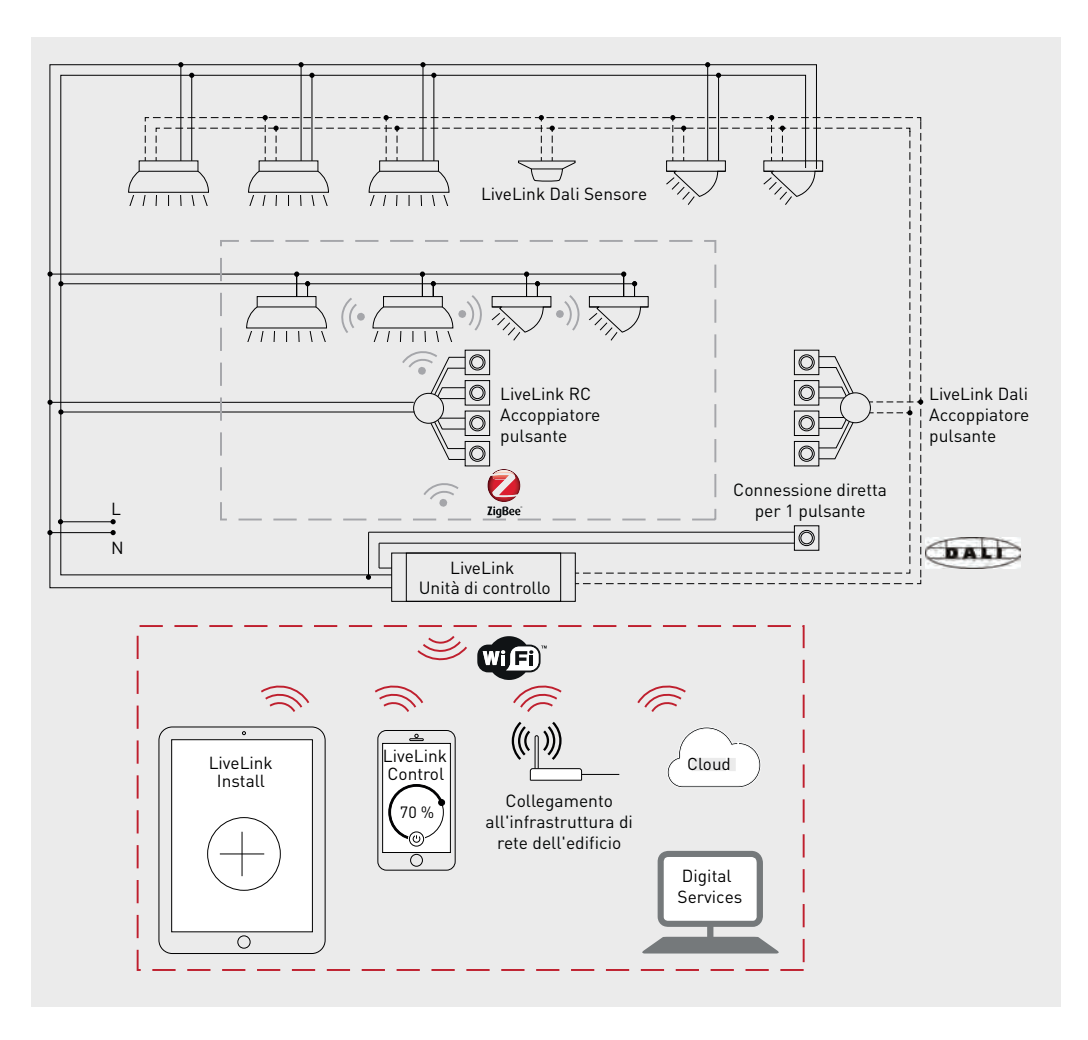

**Figura 1.1:** Panoramica dei componenti del sistema LiveLink

# <span id="page-5-0"></span>**2 SISTEMA Y FUNCIONES**

## <span id="page-5-1"></span>**2.1 LIVELINK WIFI**

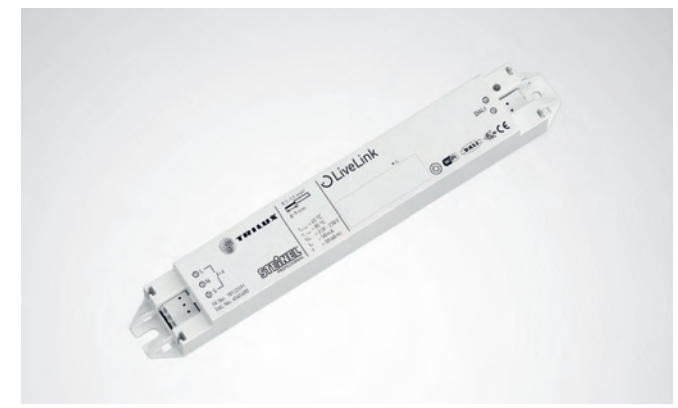

#### **L'unità di controllo – La centrale di controllo intelligente.**

Il cervello dell'unità di controllo LiveLink è un minicomputer ad alte prestazioni su base Linux, in grado di elaborare i flussi di dati in arrivo e impartire comandi ai componenti di sistema. Per poter garantire una comunicazione particolarmente facile con l'utente, l'unità di controllo dispone di un modulo WLAN integrato per la gestione via tablet o smartphone.

#### **Compattezza salvaspazio.**

Grazie alle sue dimensioni compatte con una profondità di montaggio di appena 22 millimetri, l'unità di controllo trova posto anche in spazi ristretti tra soffitto e controsoffitto. Con accessori particolari, idoneo anche al montaggio su un binario a cappello DIN (TS35). Su richiesta, è disponibile anche integrata in un apparecchio (apparecchio master).

#### **Interfaccia DALI per una gestione della luce intelligente.**

Grazie all'interfaccia universale DALI è possibile integrare, configurare e gestire facilmente apparecchi, sensori e pulsanti DALIcompatibili. Ogni unità di controllo può gestire separatamente fino a 16 gruppi di apparecchi. Il numero massimo di utenze DALI è 64. Si possono comandare simultaneamente alimentatori DALI dei tipi DT6 e DT8 e le unità per l'illuminazione di emergenza DALI di tipo DT1.

#### **Conveniente control mediante pul-**

#### **sador, tableta o teléfono inteligente.**

Gli apparecchi o i gruppi di apparecchi possono essere gestiti con un apposito pulsante a parete tra quelli comunemente in commercio oppure su tablet o smartphone utilizzando l'app specifica. Mediante un accoppiatore pulsante (opzionale) DALI per LiveLink facile da integrare nel circuito di controllo DALI, è possibile collegare anche altri pulsanti che potranno essere utilizzati a piacimento. In questo modo sarà possibile controllare gruppi di apparecchi o richiamare scenari luminosi anche "offline". [1](#page-5-2)

#### **Crittografia automatica per maggiore sicurezza.**

A protezione da accessi esterni, l'unità di controllo dispone di una rete WLAN a crittografia automatica. Questo protegge il sistema da possibili tentativi di intrusione dall'esterno.

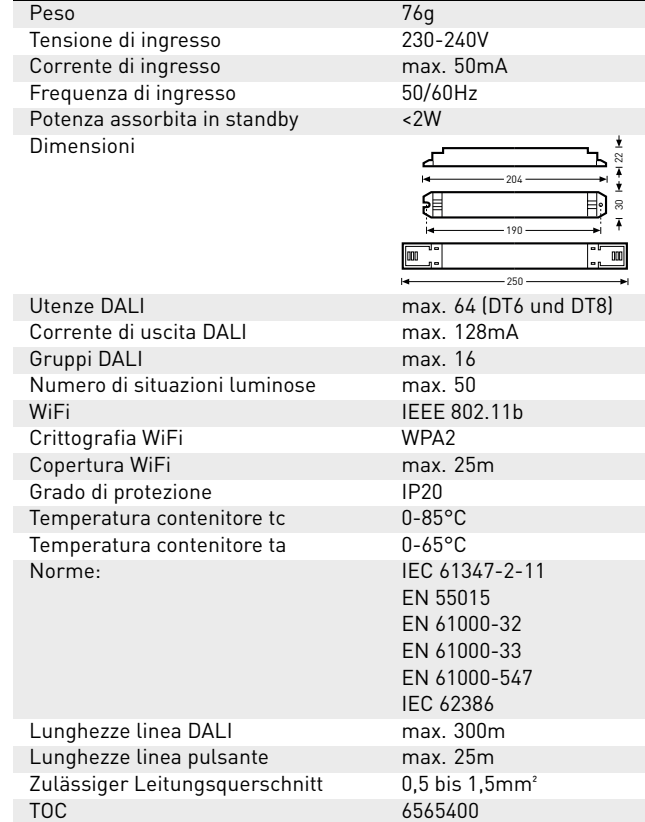

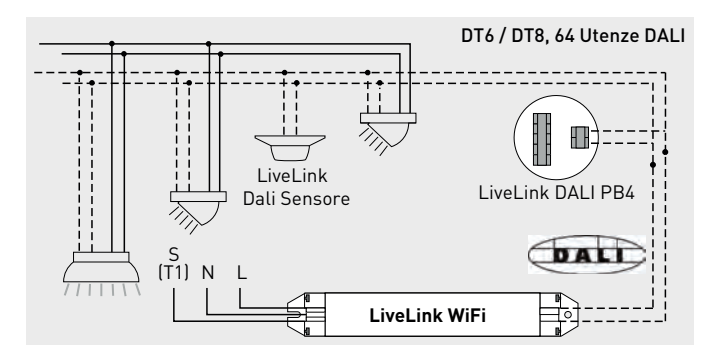

<span id="page-5-2"></span> $1$ Se viene a mancare la corrente, la configurazione resta invariata.

Dopo un'interruzione dell'alimentazione elettrica non è necessaria riprogrammazione visto che la configurazione del sistema è memorizzata nell'unità di controllo.

## SISTEMA Y FUNCIONES LIVELINK WIFI DR

## <span id="page-6-0"></span>**2.2 LIVELINK WIFI DR**

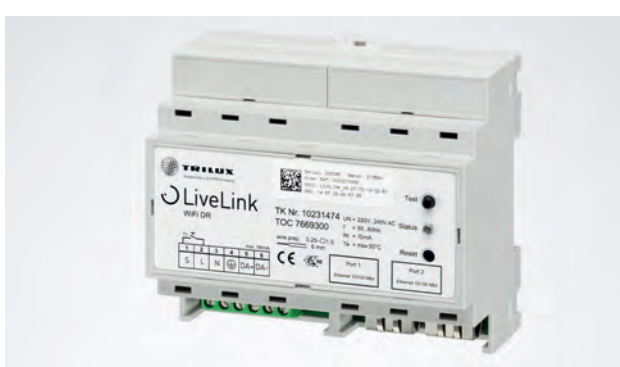

#### **L'unità di controllo – La centrale di controllo intelligente.**

Il cervello dell'unità di controllo LiveLink è un minicomputer ad alte prestazioni su base Linux, in grado di elaborare i flussi di dati in arrivo e impartire comandi ai componenti di sistema. Per poter garantire una comunicazione particolarmente facile con l'utente, l'unità di controllo dispone di un modulo WLAN integrato per la gestione via tablet o smartphone.

#### **Nell'alloggiamento per il montaggio in serie.**

Nell'alloggiamento della forma costruttiva DINRail idonea per il montaggio diretto su un binario a cappello DIN (TS35). L'unità di controllo occupa 6 unità parziali sul binario a cappello. C'è un pulsante di prova e un pulsante di reset sulla custodia (vedi capitolo "COMPORTAMENTO NELLO STATO DI FABBRICA" [2.9\)](#page-23-1).

#### **Interfaccia DALI per una gestione della luce intelligente.**

Grazie all'interfaccia universale DALI è possibile integrare, configurare e gestire facilmente apparecchi, sensori e pulsanti DALIcompatibili. Ogni unità di controllo può gestire separatamente fino a 16 gruppi di apparecchi. Possono essere comandati insieme fino a 64 trasformatori DALI del tipo DT6 e DT8 e apparecchi di illuminazione di emergenza DALI del tipo . La tensione massima di comando è di 180 mA (max. 90 utenze DALI) per il funzionamento aggiuntivo di sensori ed accoppiatori pulsanti.

## **Conveniente control mediante pulsador, tableta o teléfono inteligente.**

Gli apparecchi o i gruppi di apparecchi possono essere gestiti con un apposito pulsante a parete tra quelli comunemente in commercio oppure su tablet o smartphone utilizzando l'app specifica. Mediante un accoppiatore pulsante (opzionale) DALI per LiveLink facile da integrare nel circuito di controllo DALI, è possibile collegare anche altri pulsanti che potranno essere utilizzati a piacimento. In questo modo sarà possibile controllare gruppi di apparecchi o richiamare scenari luminosi anche "offline". [2](#page-6-1)

#### **Crittografia automatica per maggiore sicurezza.**

A protezione da accessi esterni, l'unità di controllo dispone di una rete WLAN a crittografia automatica. Questo protegge il sistema da possibili tentativi di intrusione dall'esterno.

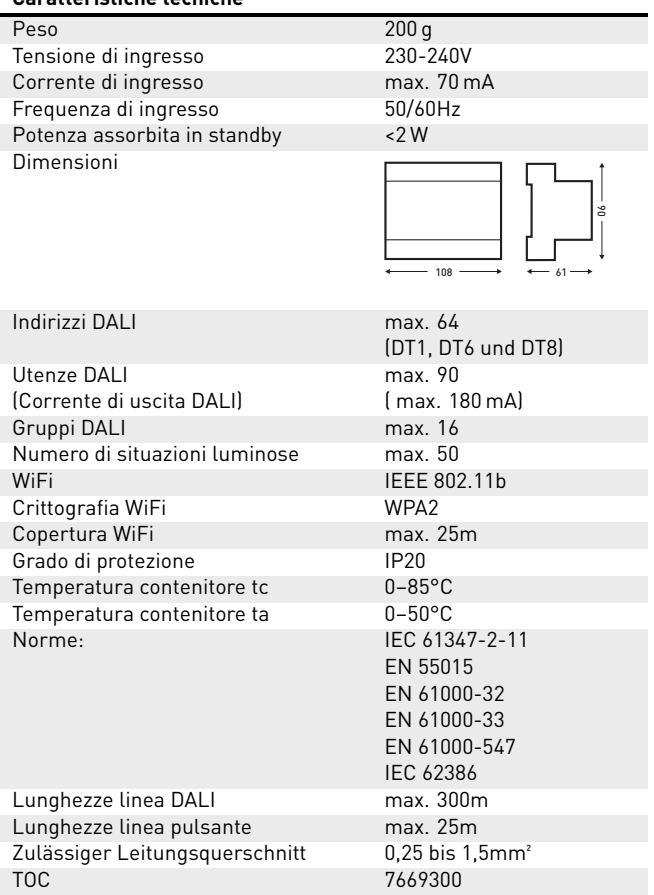

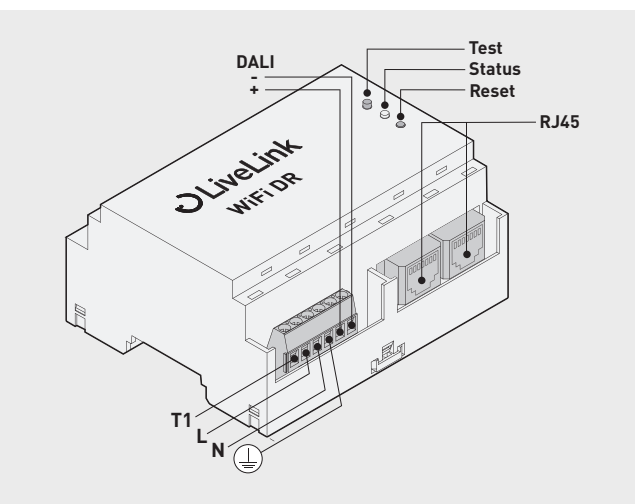

<span id="page-6-1"></span><sup>&</sup>lt;sup>2</sup>Se viene a mancare la corrente, la configurazione resta invariata.

Dopo un'interruzione dell'alimentazione elettrica non è necessaria riprogrammazione visto che la configurazione del sistema è memorizzata nell'unità di controllo.

## <span id="page-7-0"></span>**2.3 LIVELINK WiFi + RC**

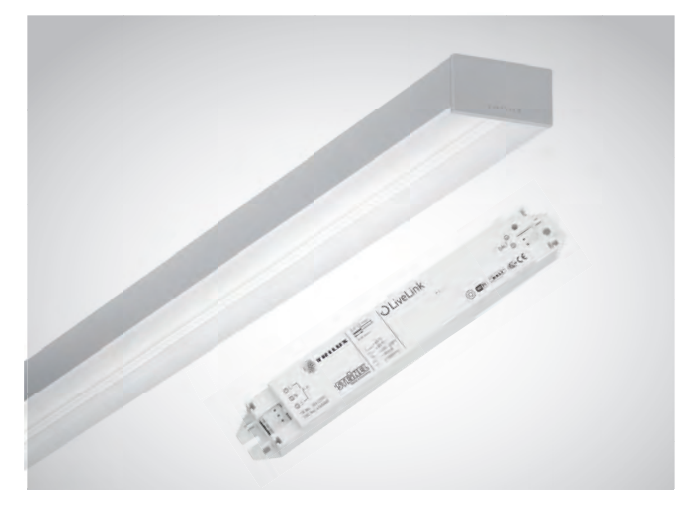

#### **L'unità di controllo per il comando senza cavi di comando.**

L'unità di controllo LiveLink WiFi + RC è basata sull'unità di controllo LiveLink WiFi ma è comunque dotata di un'ulteriore unità radio. Questo permette l'esercizio combinato di componenti DALI a comando cablato e componenti radio non cablati che comunicano con l'unità di controllo sulla base del sistema radio standard ZigBee. Per permettere l'integrazione di apparecchi, gli alimentatori DALI tipo DT6 possono essere comandati mediante il radioricevitore modulo RC LiveLink installato in aggiunta.

Il numero di utenze DALI a comando cablato è limitato ad un massimo di 32 e per gli apparecchi è permesso solo il tipo di alimentatore DT6.

I componenti radio vengono integrati completamente nel sistema LiveLink. Tutti gli apparecchi possono essere raggruppati liberamente.

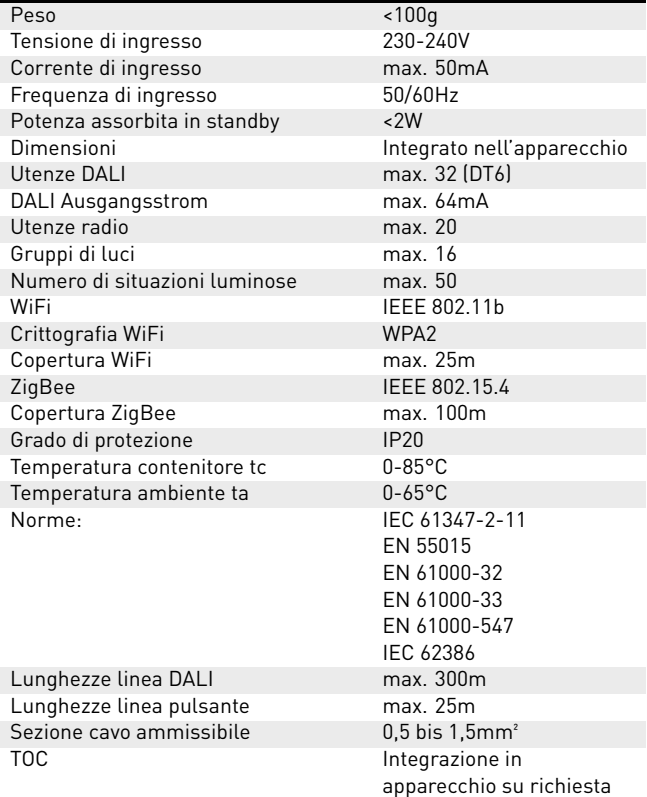

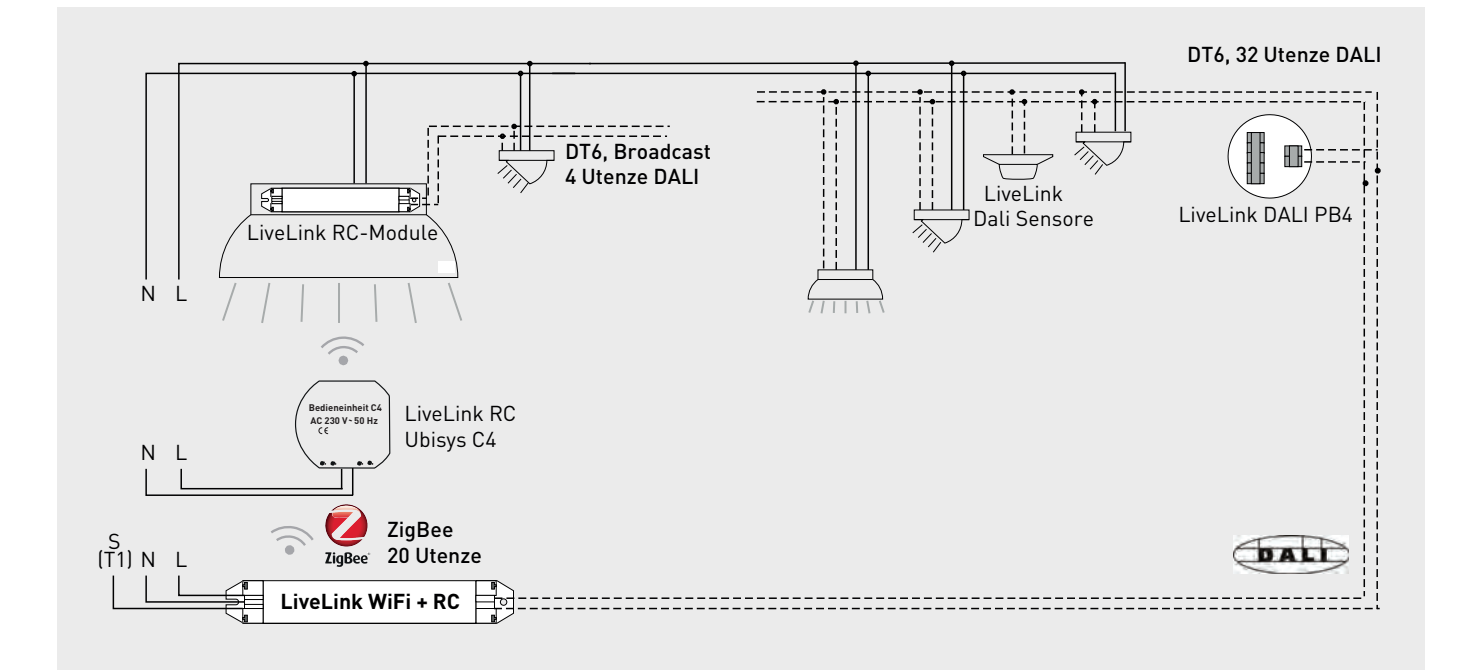

## <span id="page-8-0"></span>**2.4 LIVELINK WiFi DR + RC**

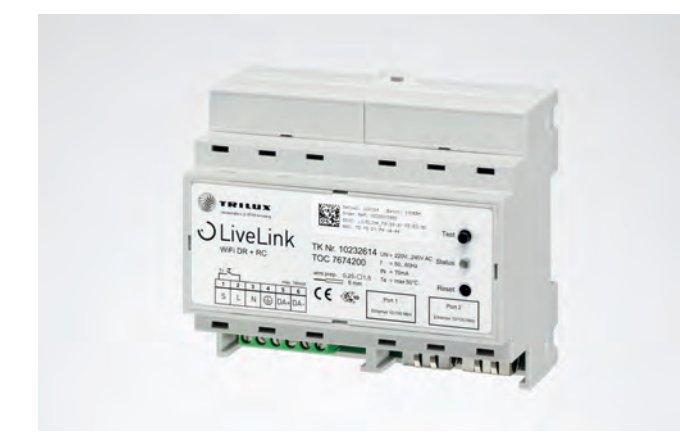

#### **L'unità di controllo per il comando senza cavi di comando.**

L'unità di controllo LiveLink WiFi + RC è basata sull'unità di controllo LiveLink WiFi ma è comunque dotata di un'ulteriore unità radio. Questo permette l'esercizio combinato di componenti DALI a comando cablato e componenti radio non cablati che comunicano con l'unità di controllo sulla base del sistema radio standard ZigBee. Il trasformatori DALI possono essere comandati con un radioricevitore LiveLink RC Module.

Il numero massimo delle utenze DALI a collegamento cablato è limitato a 90 e per apparecchi a 64 trasformatori (indirizzi DALI) del tipo DT6.

I componenti radio vengono integrati completamente nel sistema LiveLink. Tutti gli apparecchi possono essere raggruppati liberamente.

#### **Caratteristiche tecniche**

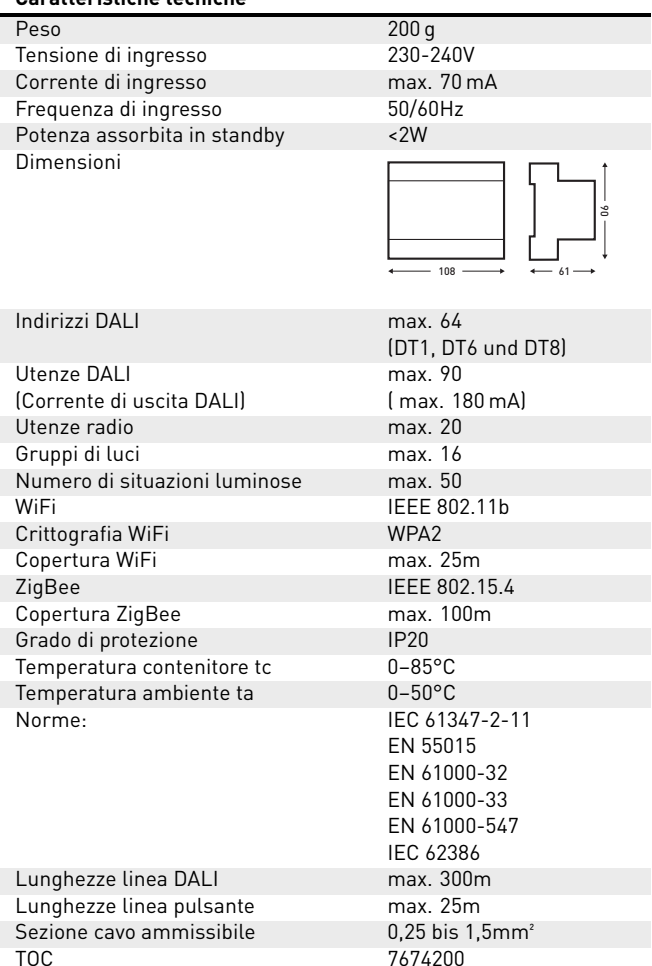

9

## <span id="page-9-0"></span>**2.5 LIVELINK RC-MODULE**

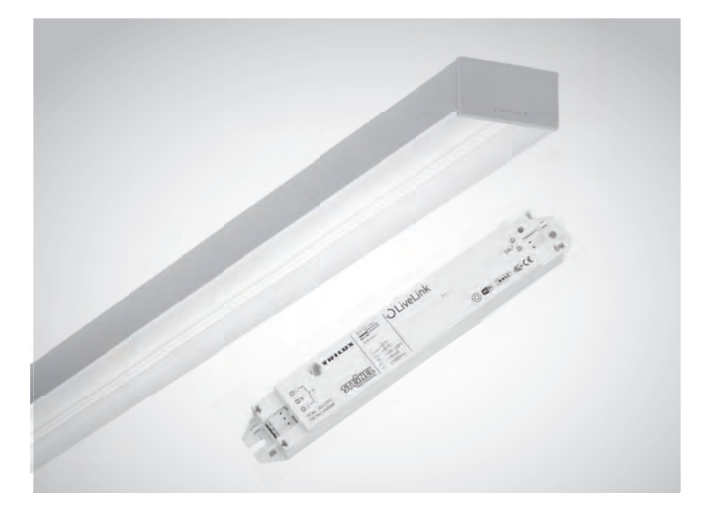

## **Il radioconvertitore integrato in apparecchio.**

Il radioricevitore modulo RC LiveLink permette di integrare apparecchi radiocomandati non cablati in un sistema LiveLink. Il radioricevitore è adatto all'installazione in apparecchio e, su richiesta, può essere offerto con quasi tutti gli apparecchi TRILUX. Esso comunica con l'unità di controllo LiveLink WiFi+RC sulla base del sistema radio standard ZigBee.

Fino a 4 utenze DALI possono essere comandate in modalità Broadcast (DT6) collegate via cavo ad un modulo RC LiveLink.

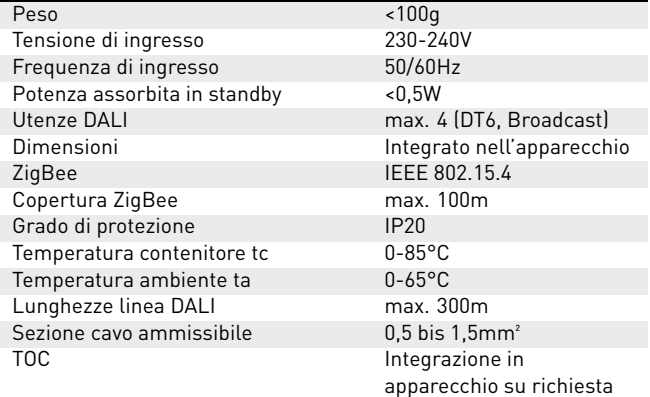

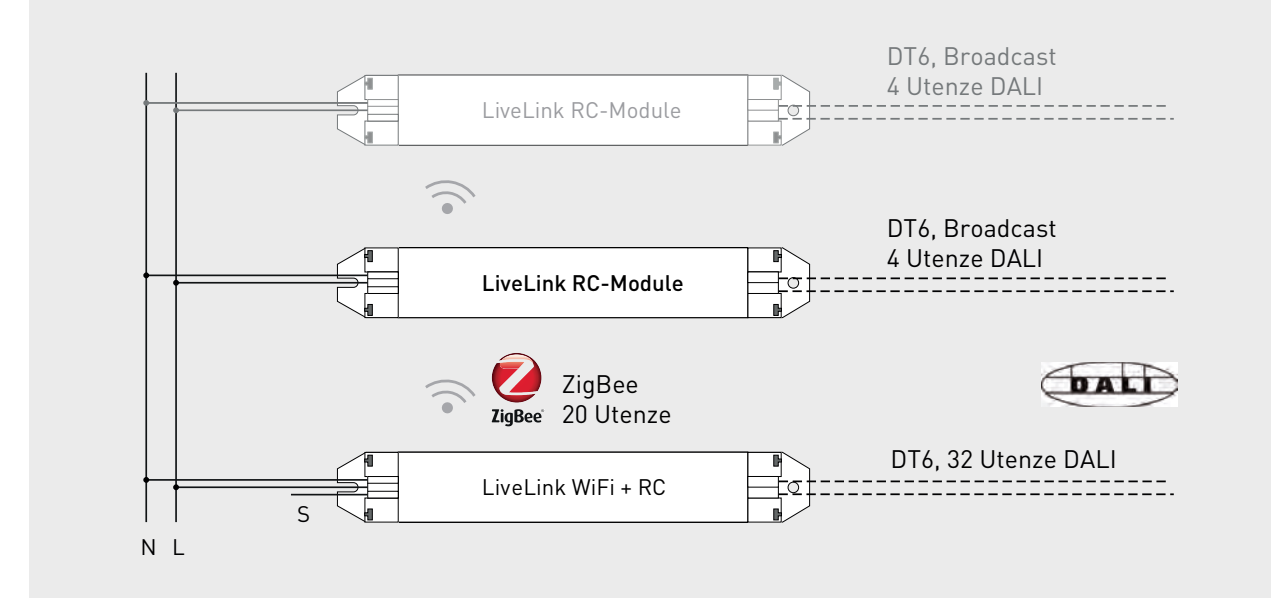

## <span id="page-10-0"></span>**2.6 ACCOPPIATORE PULSANTE**

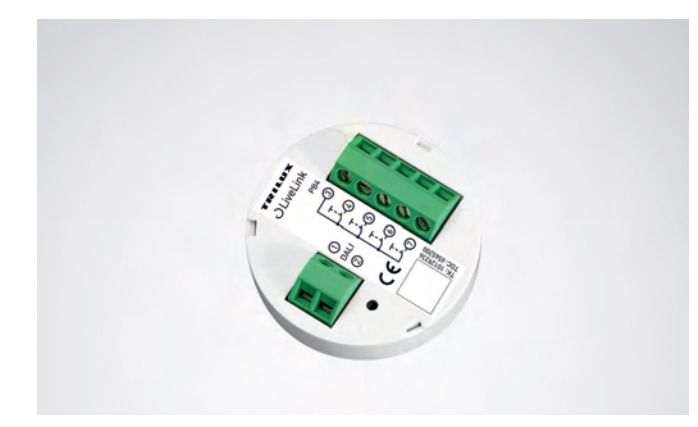

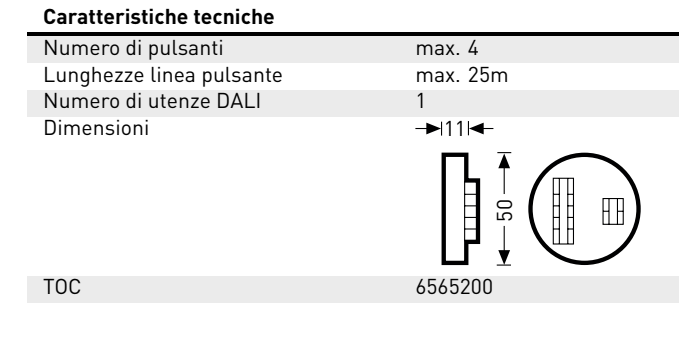

#### **Interfaccia per pulsanti**

L'accoppiatore serve a integrare altri pulsanti in un sistema Live-Link. Ad ogni accoppiatore possono essere collegati fino a 4 pulsanti di installazione comunemente in commercio. L'accoppiatore pulsante trasmette, via DALI, i segnali all'unità di controllo LiveLink. La funzione dei pulsanti è programmabile a piacere durante la fase di configurazione.

#### **Trova posto nella scatola sotto intonaco**

Le dimensioni compatte ne consentono un incasso in scatole sotto intonaco di almeno 60 mm di profondità. Le linee del pulsante non devono superare i 25 m di lunghezza e vanno posate in un cavo inguainato separato. Le connessioni dell'accoppiatore pulsante non presentano rigidità dielettrica con tensione di rete.

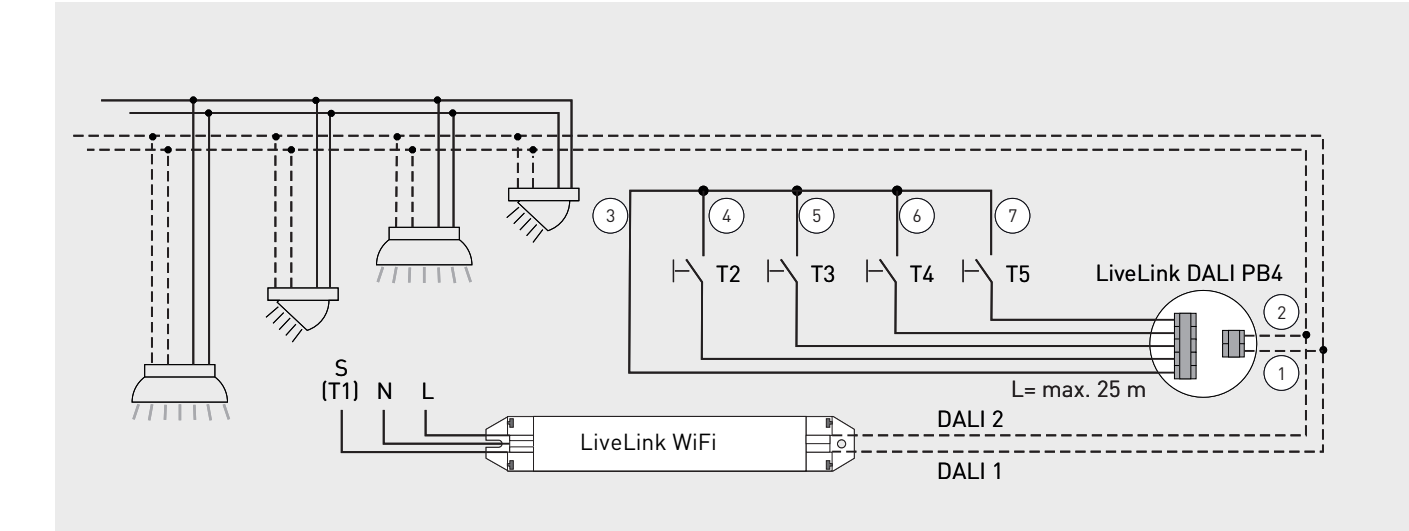

## <span id="page-11-0"></span>**2.7 ACCOPPIATORE PULSANTE LIVELINK RC UBISYS C4**

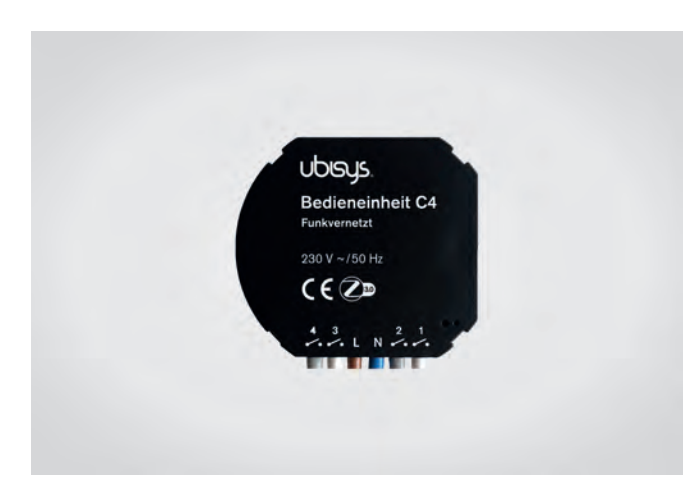

#### **Interfaccia radio per pulsanti di installazione**

L'accoppiatore pulsante radio LiveLink RC Ubisys C4 permette di integrare altri pulsanti in un sistema LiveLink. Ad ogni accoppiatore possono essere collegati fino a 4 pulsanti di installazione tra quelli comunemente in commercio. In un sistema con unità di controllo radio LiveLink WiFi RC possono essere integrati massimo 5 accoppiatori pulsante. La funzione dei pulsanti è programmabile a piacere durante la messa in funzione. Un ripristino delle impostazioni di fabbrica ha luogo azionando il pulsante di reset (10 secondi) con l'apposito l'attrezzo in dotazione.

#### **Trasmettitore nella scatola sotto intonaco**

Le dimensioni compatte ne consentono un incasso in scatole sotto intonaco di almeno 60 mm di profondità. Per l'alimentazione elettrica, l'accoppiatore pulsante va collegato alla tensione di rete. I pulsanti di chiusura devono essere collegati tra la fase di rete e gli ingressi appositi. Le linee dei pulsanti non devono superare la lunghezza massima di 15 m.

#### **Caratteristiche tecniche**

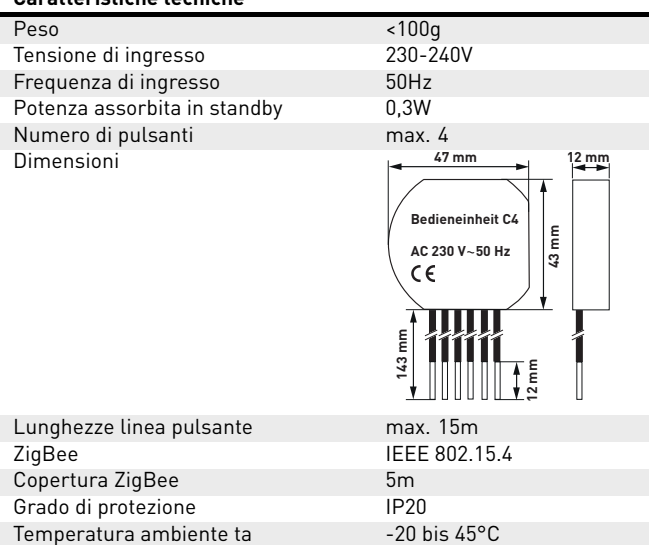

Numero di accoppiatori per rete max. 5

TOC 6565400

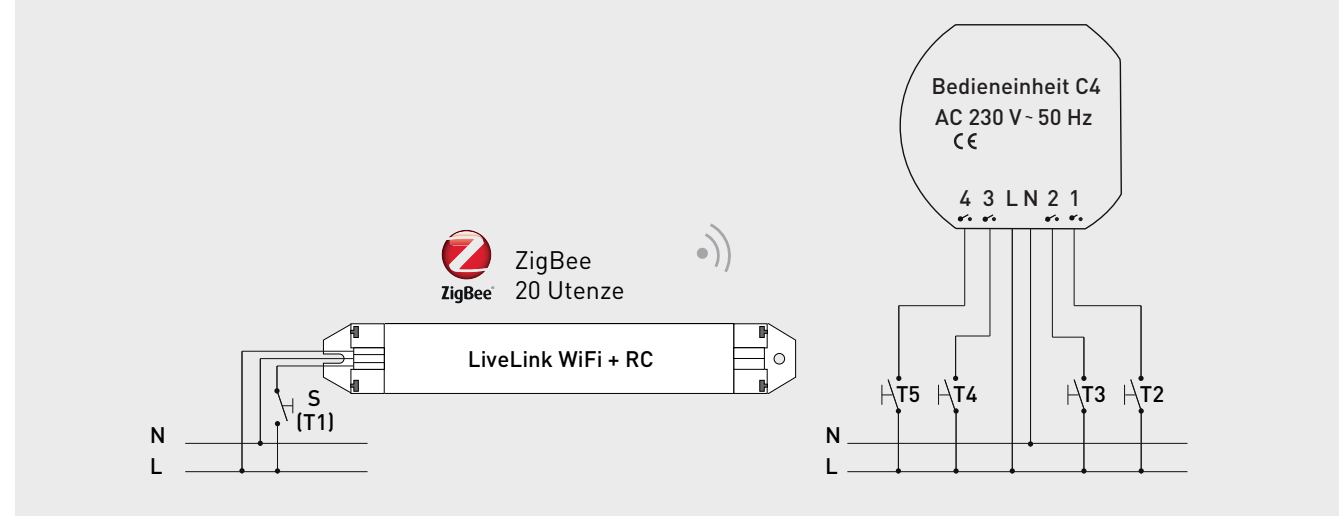

## <span id="page-12-0"></span>**2.8 SENSORI**

## <span id="page-12-1"></span>**2.8.1 SENSORI STEINEL**

**Proprio come ogni cervello ha bisogno dei suoi organi sensoriali, ogni sistema di gestione della luce ha bisogno dei suoi sensori.** Per permettere una gestione della luce consona alle esigenze è necessario ottenere un quadro perfetto delle condizioni generali in modo da poter produrre luce solo dove, quando e nella misura effettiva-

**IR Quattro HD**

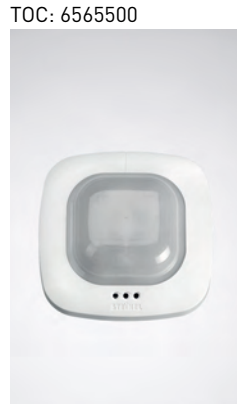

#### **IS 345 MX Highbay** TOC: 6781100

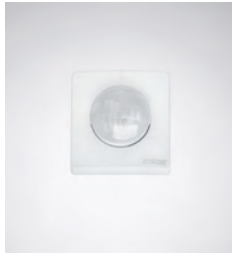

## **Riconosce i minimi movimenti anche negli angoli più lonta-**

**ni.** Il rilevatore di presenza a infrarossi IR Quattro HD è ideale per un impiego in uffici medio-grandi, sale conferenze e locali per riunioni ma anche in aule scolastiche e universitarie. La sua rilevazione ad alta risoluzione è ideale per attività da seduti. **Dotazione e funzioni:**

- massima qualità di rilevazione grazie a 4 pirosensori con 4.800 zone di intervento su 64 m²

STEINEL

- semplice progettazione con campo di rilevazione quadrato
- rapida impostazione grazie ad un brevettato sistema di graduazione su scala senza perdita di qualità
- rilevazione di presenza di 8 m x 8 m, rilevazione radiale di 8 m x 8 m e rilevazione tangenziale di 20 m x 20 m
- adatto per soffitti alti da 2,5 m a 10 m.

#### **Monitoraggio al massimo livello.**

Il rilevatore di movimento a infrarossi IS 345 MX Highbay per interni ed esterni è perfettamente indicato per elevate altezze, ad esempio in capannoni adibiti a deposito e logistica nonché in magazzini ad alta scaffalatura. Il sensore dispone di un angolo di rilevazione di 180 gradi e di un campo di rilevazione di 30 m x 4 m (radiale) ed è dotato di uno speciale sistema ottico concepito per altezze di montaggio fino a 14 m. L'ampio vano di allacciamento permette un montaggio semplice. **Dotazione e funzioni:**

- grazie allo speciale sistema ottico si adatta al montaggio in soffitti alti da 4 m a 14 m
- due pirosensori per una rilevazione radiale fino a 30 m x 4 m con un angolo di rilevazione di 180 gradi

#### **IS 3360 MX Highbay** TOC: 6781000

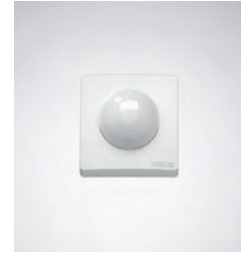

#### **Più in alto, più lontano, più veloce.**

Il rilevatore di movimento a infrarossi IS 3360 MX Highbay per interni ed esterni, presentando un'altezza di montaggio fino a 14 m, è perfettamente indicato per l'impiego in locali alti e su superfici ampie come ad esempio in parcheggi coperti, garage sotterranei, capannoni adibiti alla produzione, a deposito e ad attività di logistica. Con un angolo di rilevazione di 360 gradi e un angolo di apertura di 180, il rilevatore di movimento a infrarossi IS 3360 MX Highbay garantisce una rilevazione completa e senza lacune all'interno di un ambiente. Esso è dotato di tre pirosensori ad alta sensibilità che registrano movimenti in un raggio di max 18 m. Grazie all'ampio vano di allacciamento il montaggio risulta molto facile.

#### **Dotazione e funzioni:**

- sensore per il montaggio a soffitto ad un'altezza compresa tra 3 m e 14 m
- tre pirosensori con un raggio di rilevazione di max. 18 m
- rilevazione completa con un angolo di rilevazione di 360 gradi ed un angolo di apertura di 180
- montaggio semplice grazie ad un ampio vano di allacciamento

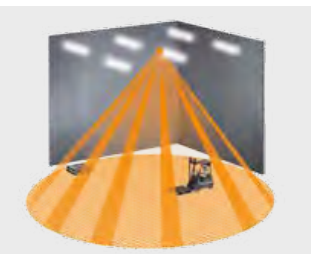

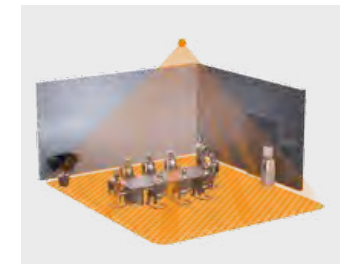

mente richiesta. A questo ci pensano gli intelligenti sistemi di sensori

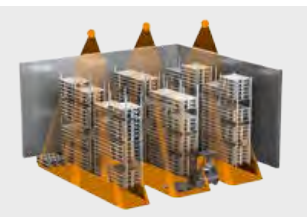

## **IS 3360**

TOC: 7798900

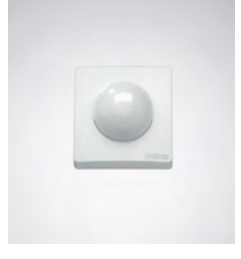

#### **A lunga portata. E con ampio raggio d'azione.**

Locali vasti, parcheggi coperti e capannoni con soffitti alti fino a 4 m offrono raramente delle possibilità di montaggio metro per metro. In ambienti come questi, c'è bisogno perciò di rilevatori di movimenti ad lunga portata. Come l'IS 3360 che è in grado di rilevare in direzione tangenziale ogni movimento entro 20 metri. E questo, con altezze di montaggio fino a 4 m. In poche parole: un IS 3360 riesce a coprire una superficie di oltre 1000 m²! Una tecnologia degli infrarossi che mantiene ciò che promette.

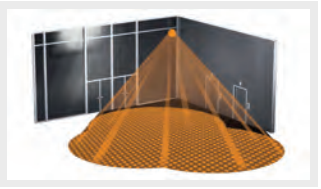

#### **Dotazione e funzioni:**

- Locali vasti, parcheggi coperti e capannoni con soffitti alti fino a 4 m offrono raramente delle possibilità di montaggio metro per metro. In ambienti come questi, c'è bisogno perciò di rilevatori di movimenti ad lunga portata. Come l'IS 3360 che è in grado di rilevare in direzione tangenziale ogni movimento entro 20 metri. E questo, con altezze di montaggio fino a 4 m. In poche parole: un IS 3360 riesce a coprire una superficie di oltre 1000 m²! Una tecnologia degli infrarossi che mantiene ciò che promette.
- tre pirosensori con un raggio di rilevazione di max. 20 m
- rilevazione completa con un angolo di rilevazione di 360 gradi ed un angolo di apertura di 180
- montaggio semplice grazie ad un ampio vano di allacciamento

#### **IR Quattro Slim XS** TOC: 6906200

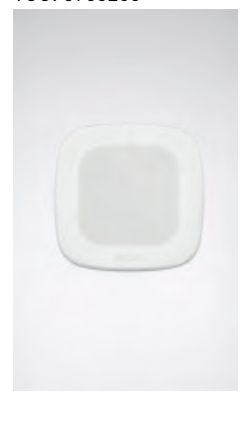

#### **Piccole dimensioni, grande prestazione – IR Quattro Slim XS.**

La tecnologia dei sensori è oggi, in molti edifici, irrinunciabile. Un rilevatore di presenza però, soprattutto in uffici e aree di prestigio, dovrebbe poter essere integrato nell'ambiente dando nell'occhio il meno possibile. È proprio in contesti di questo tipo che ci si affida al rilevatore di presenza a infrarossi IR Quattro Slim XS. Con un aggetto di soli 4 mm, il sensore permette un incasso quasi a filo con il soffitto restando praticamente invisibile all'osservatore. Un vero elemento di spicco è la lente retinica unica al mondo: con un'altezza di incasso di massimo 4 m permette, nonostante la tipologia piatta, un campo di rilevazione di incredibili 16 m². Grazie alla sua tecnologia sensoristica ad altissima risoluzione e di assoluta precisione, il rilevatore di presenza reagisce anche a movimenti appena percettibili all'occhio umano.

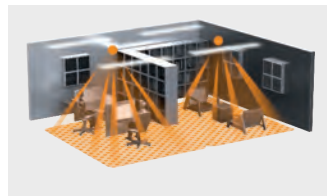

## **Dotazione e funzioni:**

- Presentando un aggetto di soli 4 mm, il sensore si integra nell'ambiente senza dare quasi nell'occhio.
- Adatto per soffitti alti da 2,5 m a 4 m.
- PIR con lente retinica e struttura esagonale di Fresnel per un ampio campo di rilevazione.
- Campo di rilevazione quadrato (presenza, radiale, tangenziale) misura 16 m².
- Rilevazione ad alta risoluzione e precisa.

#### **IR Micro embedded sensor** TOC: 6906300

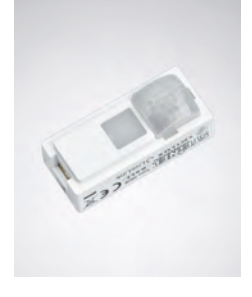

#### **Piccolo, integrato e performante.**

Il sensore da incasso IR Micro offre un'eccellente tecnologia occupando il minimo spazio. Dotato di un pirosensore ad alta sensibilità e di una speciale lente, questo sensore miniaturizzato rileva anche i minimi movimenti in modo rapido ed affidabile. Oltre a ciò presenta delle dimensioni così compatte da poter essere integrato in quasi tutti gli apparecchi TRILUX e, grazie ad un aspetto tutt'altro che appariscente, armonizza perfettamente con il design del sistema. Con un'altezza massima di montaggio di 4 m e un campo di rilevazione quadrato di 36 m², il sensore da incasso IR Micro si adatta in modo eccellente all'impiego in uffici e aule scolastiche. Un ulteriore vantaggio è dato poi dal fatto che, essendo già integrato nell'apparecchio, non richiede installazione separata. **Dotazione e funzioni:**

- sensore miniaturizzato da montare ad incasso in apparecchi di quasi tutte le serie TRILUX
- pirosensore ad alta sensibilità con speciale lente per la rilevazione dei minimi movimenti
- altezza di montaggio fino a 4 m
- campo di rilevazione quadrato di max 36 m²
- non richiede ulteriori lavori di installazione essendo già integrato nell'apparecchio

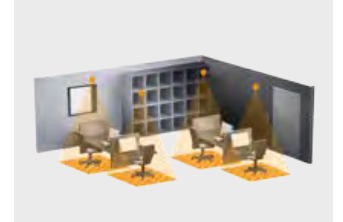

**Single US** TOC: 7104700

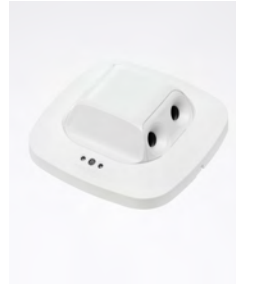

#### **Il sensore ideale per corridoi piccoli.**

Rilevatore di movimenti ad ultrasuoni Single US, ideale per corridoi, passaggi e scale nonché bagni e lavatoi e magazzini. 10 m rilevamento in una direzione, radiale come anche tangenziale, racchiude gli oggetti, ma non li penetra. Il DALI-2 Input Device permette ai sensori di trasmettere i dati dei sensori stessi a sistemi di gestioni della luce sovraordinati. **Dotazione e funzioni:**

- Tecnologica ad ultrasuoni con caratteristica direzionale in una direzione per un rilevamento 10 m tangenziale e radiale
- Rileva bene nello stesso modo in ogni direzione di camminamento
- Continuamente regolabile elettronicamente
- Idoneo per soffitti alti da 2,5 m a 3,5 m

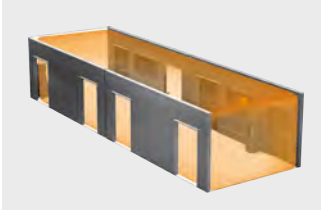

**Dual US** TOC: 7104800

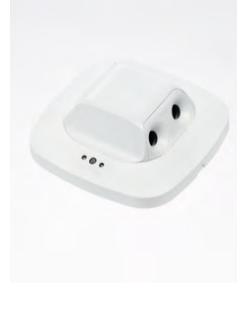

#### **US 360** TOC: 7104900

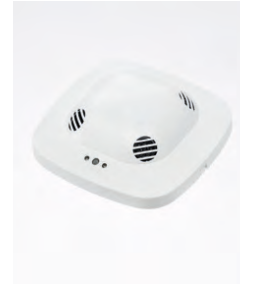

#### **Monitora tutto il corridoio.**

E vede dietro l'angolo. Rilevatore di movimenti ad ultrasuoni Dual US, ideale per corridoi e passaggi. 20 m rilevamento sicuro, racchiude gli oggetti, ma non li penetra. Il DALI-2 Input Device permette ai sensori di trasmettere i dati dei sensori stessi a sistemi di gestioni della luce sovraordinati. **Dotazione e funzioni:**

- Tecnologica ad ultrasuoni con caratteristica direzionale doppia per un rilevamento 20 m tangenziale e radiale
- Rileva bene nello stesso modo in ogni direzione di camminamento
- Continuamente regolabile elettronicamente
- 
- 

#### **Rileva senza ostacoli**

Rilevatore di presenza ad ultrasuoni a 360° US 360, ideale per uffici, sale conferenza, magazzini e classi scolastiche. 36 m² area di presenza, non conosce ostacoli, racchiude gli oggetti, ma non li penetra. Il DALI-2 Input Device permette ai sensori di trasmettere i dati dei sensori stessi a sistemi di gestioni della luce sovraordinati. **Dotazione e funzioni:**

- Sensore per locale con tecnologica ad ultrasuoni.
- Rilevamento a 360 gradi con un diametro fino a 10 m (79m²).
- Rileva bene nello stesso modo in direzione tangenziale e radiale.

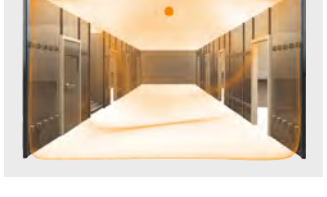

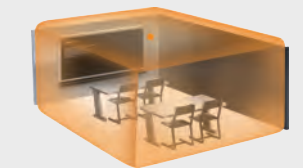

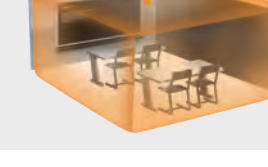

## **Dual HF**

TOC: 6565600

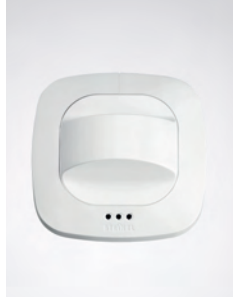

**HF 360** TOC: 7104600

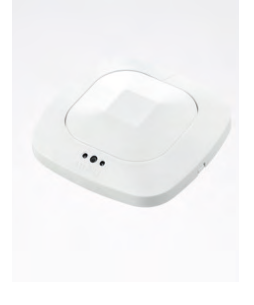

**Light Dual** TOC: 7104600

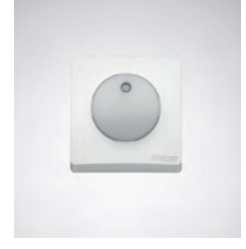

**Convince due volte su tutta la linea.** Il sensore ad alta frequenza Dual HF, potendo contare su un campo di rilevazione di 20 m x 3 m, è particolarmente indicato per l'impiego in corridoi e passaggi lunghi. L'aspetto decisivo per un sensore di questo tipo è la qualità della rilevazione dei movimenti radiali ossia in direzione frontale verso il sensore. La tecnologia ad alta frequenza STEINEL riesce perfettamente in questo compito. **Dotazione e funzioni:**

- due sensori HF integrati con caratteristica di direzionamento doppio per la rilevazione radiale fino a 20 m
- buona qualità di rilevazione per ogni direzione di movimento
	- impostazione elettronica in continuo

## **Rileva tutto.**

Rilevatore di presenza ad alta frequenza Presence Control PRO HF 360 DALI da interno, ideale per servizi igienici con cabine WC, spogliatoi, vani scala, parcheggi al coperto, cucine, altezza di montaggio fino a 3,5 m. Il DALI-2 Input Device permette ai sensori di trasmettere i dati dei sensori stessi a sistemi di gestioni della luce sovraordinati. **Dotazione e funzioni:**

- Sensore per locale con tecnologica ad ultrasuoni.
- Rilevamento a 360 gradi con un diametro fino a 12 m (113m²).
- Rileva bene nello stesso modo in direzione tangenziale e radiale.
- Continuamente regolabile elettronicamente
- Idoneo per soffitti alti da 2,5 m a 3,5 m.

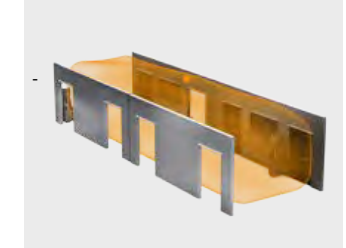

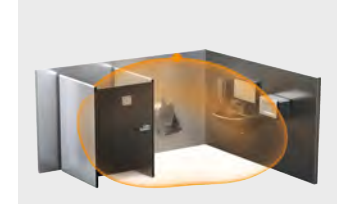

#### **Regola il livello di luminosità.**

Il sensore luminoso LiveLink Light Sensor Dual rileva la luminosità in loco per la regolazione permanente su un livello di illuminazione costante. Per la regolazione, si può scegliere tra la rilevazione direzionata di un'area di misurazione sotto il sensore e la rilevazione diffusa del locale. Ovunque, in assenza di persone, dovrebbe essere disinserita o ridotta l'illuminazione o ovunque non sia prevista presenza, è questa l'opzione migliore. **Dotazione e funzioni:**

- Sensore luminoso per la regolazione della luminosità costante in loco
- Per la misurazione diffusa nel locale o quella direzionata su una superficie di riferimento
- Per il montaggio a soffitto

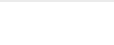

## <span id="page-16-0"></span>**2.8.2 ALTRI SENSORI**

**Luxomat PD4-DALI-2-BMS-GH-AP** TOC: 7707300

#### **Rilevazione da altezza elevata.**

Il sensore combinato per la rilevazione di luce diurna e presenza è ideale per i passaggi tra gli scaffali di magazzini. Esso viene montato come sensore esterno e collegato all'unità di controllo tramite il cavo DALI. Il sensore fotometrico telescopico viene regolato manualmente su un tipo di misurazione specifico all'applicazione per un'altezza di montaggio di 5 m - 16 m. Il campo di rilevazione della presenza può essere limitato con lamelle di copertura. Il sensore viene orientato con l'aiuto di demarcazioni predefinite. **Dotazione e funzioni:**

- Sensore PIR con campo di rilevazione ovale fino a 30 m ⋅ 19 m
- Sensore luminoso telescopico per la regolazione del valore nominale regolabile per altezze di montaggio fino a 16 m
- Montaggio esterno

#### **EasyAir SNS210** TOC: 7579400

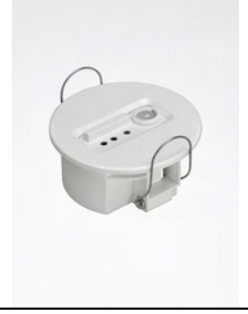

#### **trasmette senza cavo di comando**

Il sensore combinato per la rilevazione di luce diurna e presenza è ideale per locali di edifici amministrativi. Ovunque non sia possibile realizzare un collegamento cablato all'unità di controllo, oltre ad apparecchi radiocomandati possono essere integrati nel sistema di gestione della luce anche radiosensori. **Dotazione e funzioni:**

- sensore PIR con campo di rilevazione rettangolare fino a 20 m<sup>2</sup>
- sensore ottico per la regolazione del valore nominale
- Trasmette i segnali del sensore via radio all'unità di controllo
- combinabile in un sistema con componenti radio e DALI

## **EasyAir SNH210**

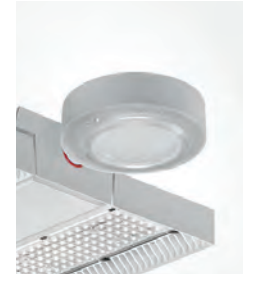

## **trasmette senza cavo di comando.**

Il sensore combinato per la rilevazione di luce e presenza da montare sull'apparecchio è ideale per altezze elevate, come ad es. nei passaggi tra gli scaffali di magazzini. Ovunque non sia possibile realizzare un collegamento cablato all'unità di controllo, oltre ad apparecchi radiocomandati possono essere integrati nel sistema di gestione della luce anche radiosensori. **Dotazione e funzioni:**

- sensore PIR con campo di rilevazione rettangolare fino a 20 m<sup>2</sup>
- sensore ottico per la regolazione del valore nominale
- Trasmette i segnali del sensore via radio all'unità di controllo
- combinabile in un sistema con componenti radio e DALI

## <span id="page-17-0"></span>**2.8.3 DATI TECNICI**

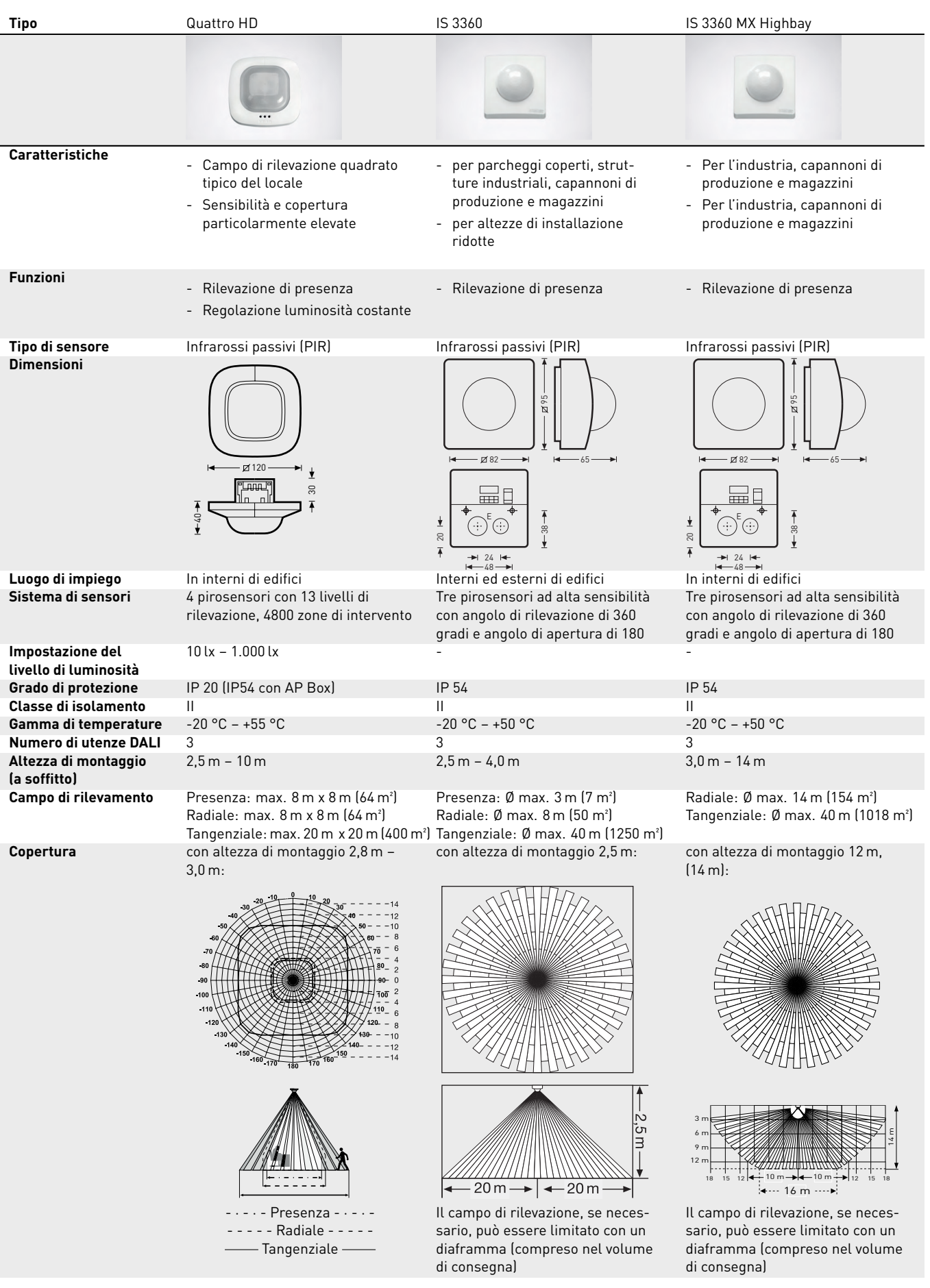

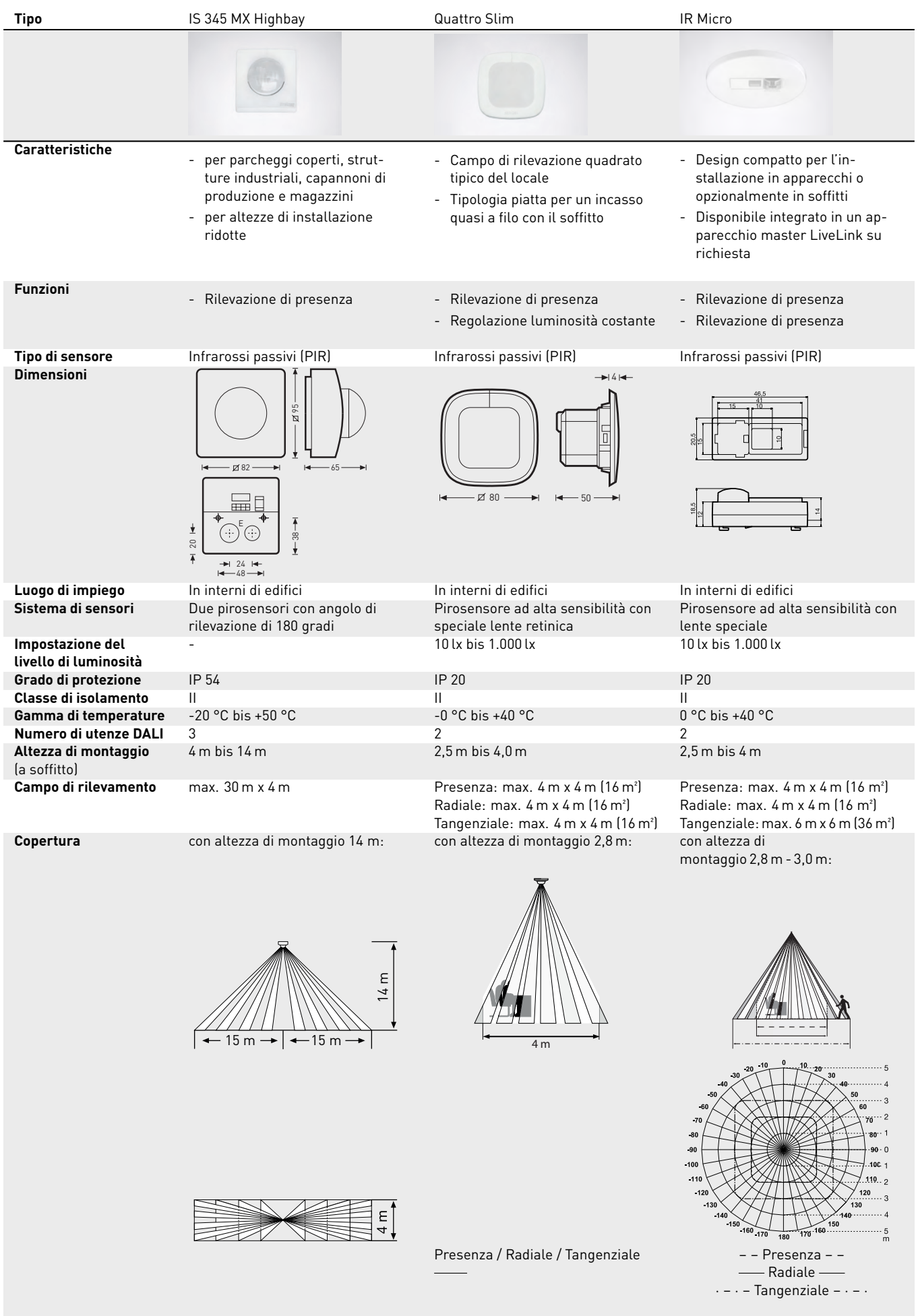

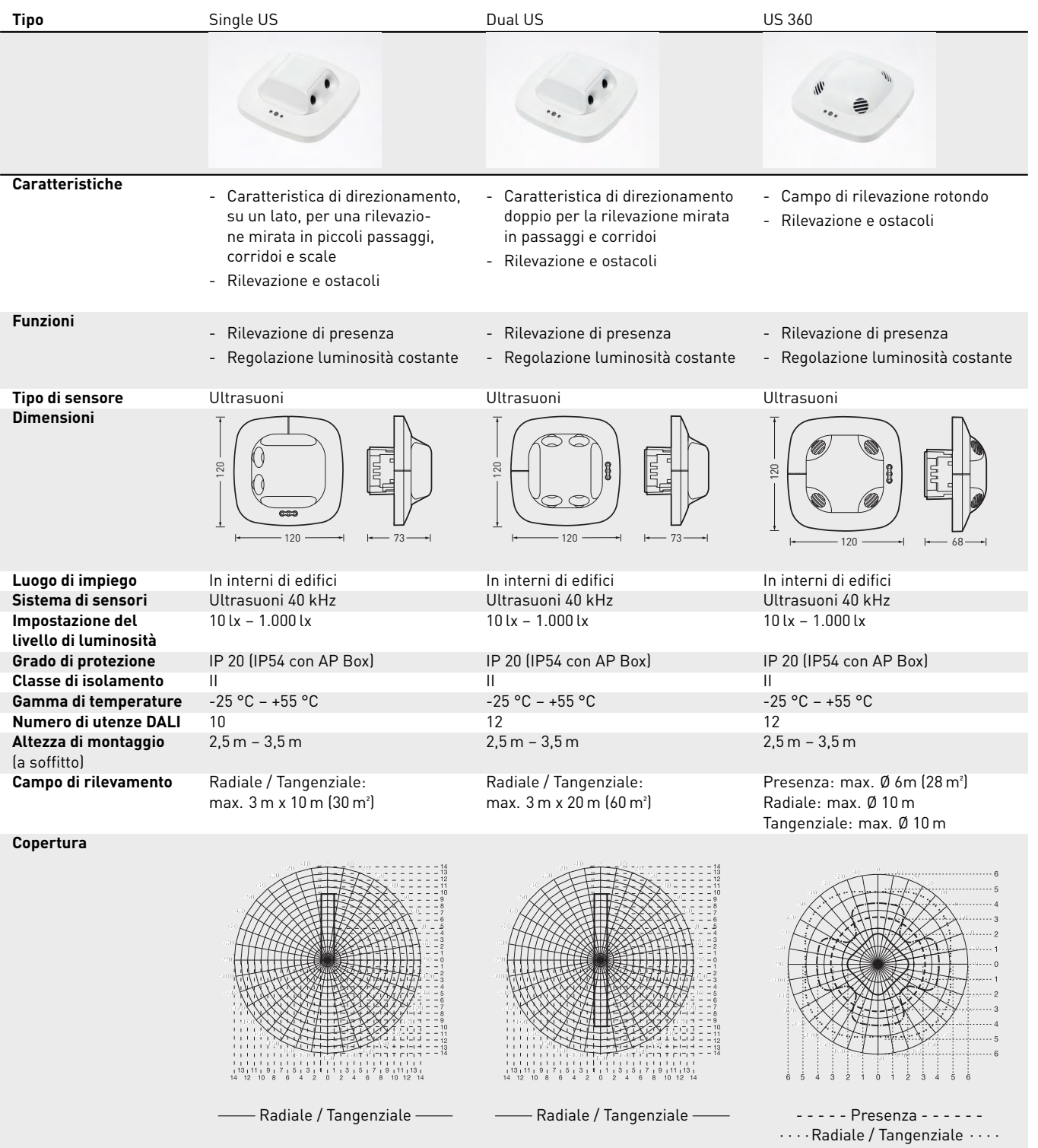

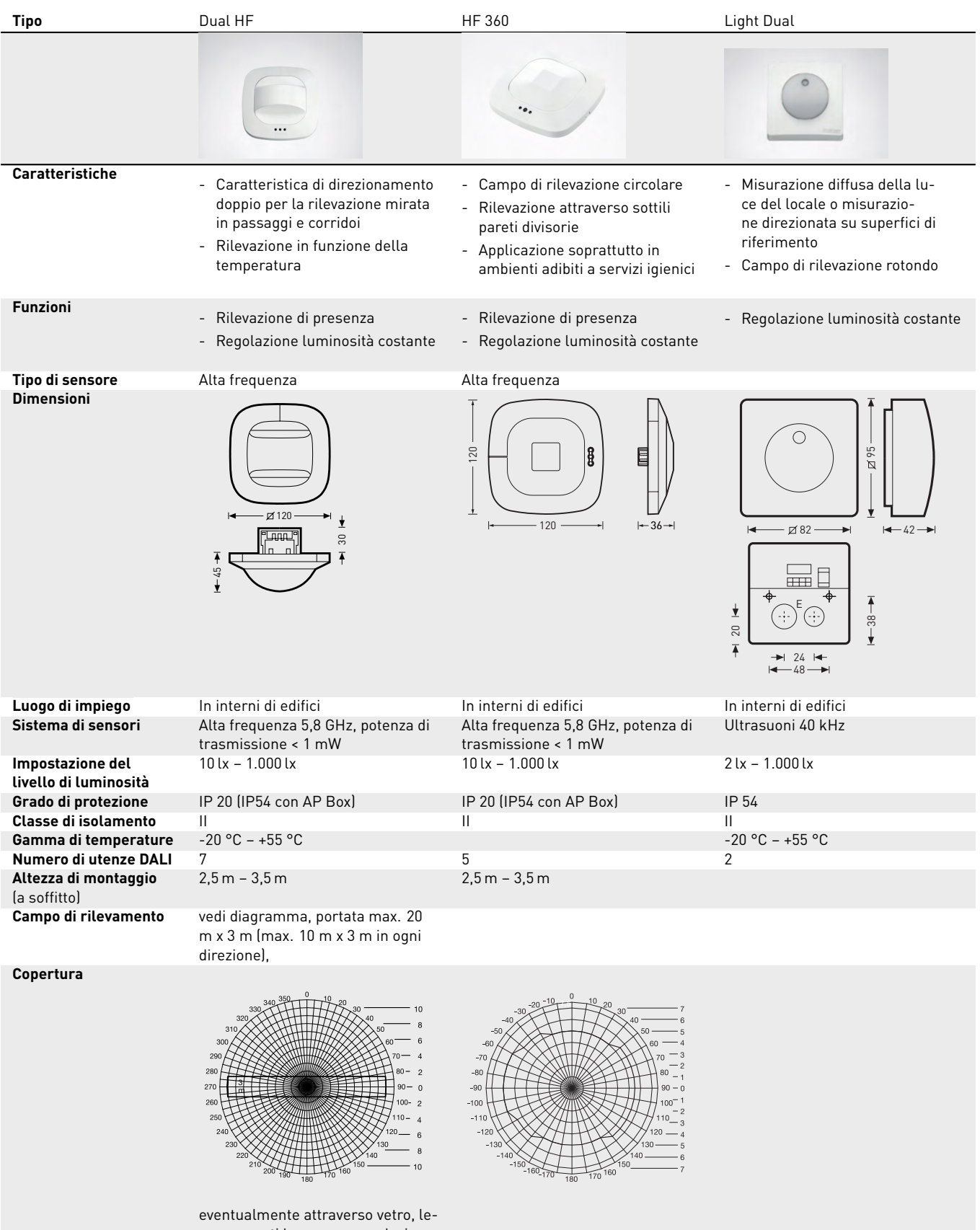

gno e pareti leggere, a regolazione elettronica in continuo

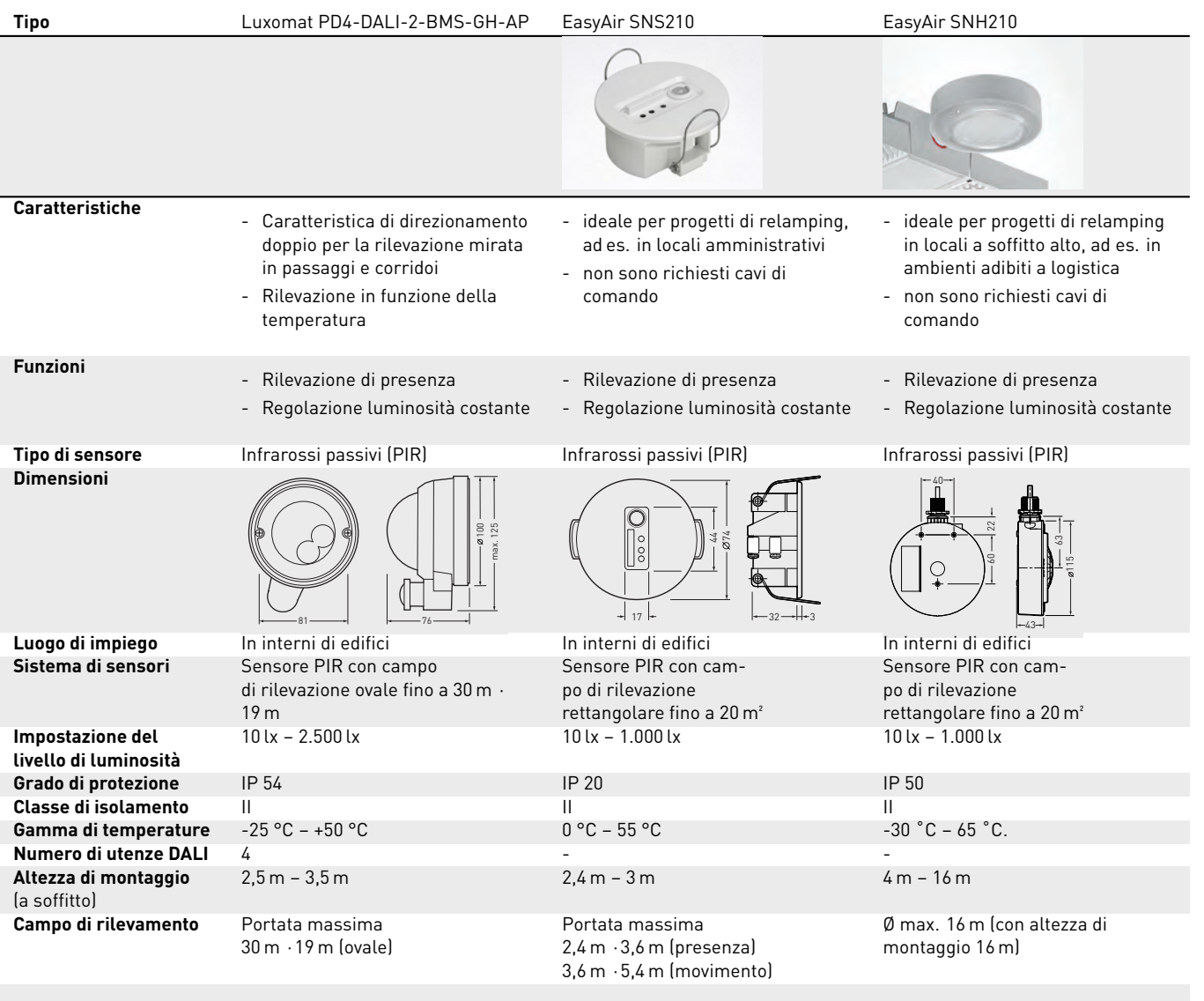

## **2.8.4 POSIZIONAMENTO DEL SENSORE**

#### **Rilevazione di presenza**

- Il campo di rilevazione del sensore deve essere tenuto in conto (vedi scheda tecnica del sensore). Il sensore dovrebbe rilevare le zone di movimento e lavoro all'interno del locale ma, nel caso di un inserimento automatico (modalità di esercizio completamente automatico, vedi capitolo 2.4 "Comportamento durante l'esercizio" , pag. 13), per quanto possibile anche la zona d'ingresso in modo che la luce faccia presto ad accendersi appena entra qualcuno. Se il campo di rilevazione di un sensore non dovesse essere sufficiente, sarà necessario prevedere l'impiego di ulteriori sensori.
- Se si dovessero utilizzare sensori ad alta frequenza o radar, si deve tenere presente che la rilevazione può avere luogo anche attraverso pareti sottili. Inoltre va tenuto conto anche del campo di rilevazione stretto (vedi scheda tecnica prodotto).

#### **Regolazione in funzione della luce diurna**

Per il funzionamento della regolazione in funzione della luce diurna è importante che i sensori luminosi o i sensori combinati per la rilevazione della luce e della presenza siano posizionati in un punto adatto. Il sensore dovrebbe essere posizionato nell'area in cui si deve vedere.

- Nel caso che l'area in cui si deve vedere venga estesa, il sensore dovrebbe essere posizionato in modo da tenere conto del punto che riceve meno luce diurna.
- Se nel locale ci sono più zone di lavoro con forti differenze per quanto riguarda l'incidenza della luce diurna, si dovrà tenere conto di quella che riceve meno luce. Per migliorare il risparmio energetico si possono impostare dei campi di regolazione indipendenti con sensori luminosi separati.
- La superficie di misurazione sotto il sensore rilevata dallo stesso dovrebbe presentare un fattore di riflessione medio e riflettere in modo diffuso (non abbagliante).
- Il sensore deve essere posizionato in modo che la superficie di misurazione non sia investita da una luce che possa disturbare (ad es. luce diretta sul davanzale della finestra, vedi fig.).
- Sulla superficie di misurazione non dovrebbero essere collocati oggetti che possano pregiudicare la misurazione, come ad es. pallet, mobili alti o oggetti dilatati con fattori di riflessione variabili.

## **Fonti di disturbo**

È necessario evitare un posizionamento vicino alle seguenti fonti di disturbo:

- Fonti di calore influenzano la misurazione di sensori a infrarossi passivi (PIR). Si deve quindi mantenere una distanza sufficiente dalle fonti di calore. Queste possono essere ad esempio termoventilatori, porte e finestre aperte, animali domestici, lampadine/faretti alogeni, oggetti in movimento.
- sorgenti luminose di disturbo come ad es. apparecchi di illuminazione la cui componente di luce indiretta irradi direttamente il sensore
- riflessi della luce diurna, ad es. di specchi
- trasmettitori radio o WLAN a distanza di circa un metro

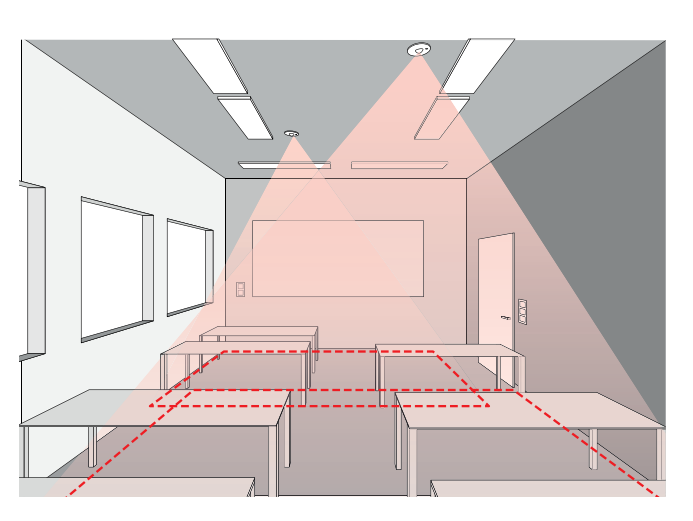

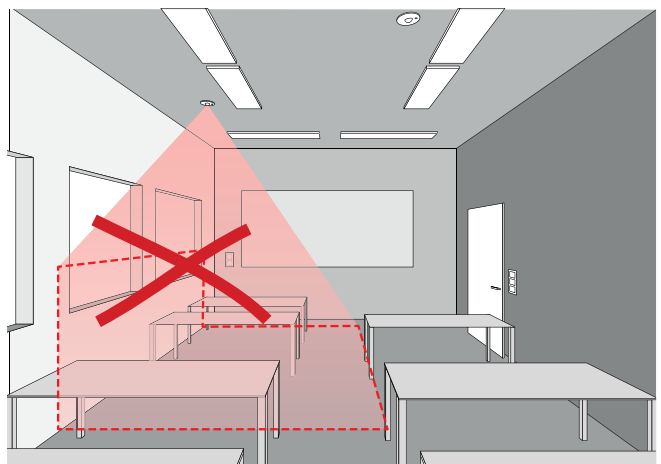

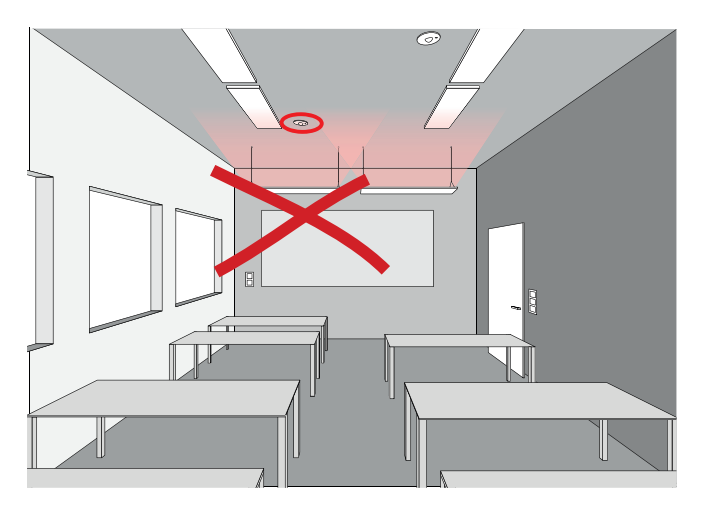

## <span id="page-23-0"></span>**2.9 COMPORTAMENTO DEL SISTEMA**

## <span id="page-23-1"></span>**COMPORTAMENTO NELLO STATO DI FABBRICA**

Se l'unità di controllo e gli apparecchi sono stati già installati ma il sistema di gestione della luce non è ancora configurato, sarà possibile commutare e dimmerare ugualmente l'illuminazione (funzione touch dim). Il controllo può avere luogo con ogni pulsante collegato all'unità di controllo:

- breve pressione su pulsante: accensione / spegnimento di tutti gli apparecchi
- lunga pressione su pulsante: dimmeraggio di tutti gli apparecchi

La funzione touch dim permette una rapida verifica dell'installazione di tutti i pulsanti e apparecchi.

**Attenzione: la funzione touch dim è disponibile inizialmente solo con la configurazione di fabbrica.** Durante una configurazione questa funzione non è disponibile ma può essere però riassegnata ai singoli pulsanti.

## <span id="page-23-2"></span>**COMPORTAMENTO DURANTE L'ESERCIZIO**

Il comportamento del sistema di gestione della luce viene definito in fase di messa in funzione con l'app LiveLink Install. Le impostazioni di default dell'app sono scelte in questo caso in modo che nell'applicazione di tutti gli Use Case si possa contare su un esercizio ottimizzato e a risparmio energetico dell'impianto di illuminazione. Questo significa che:

- la **regolazione in funzione della luce diurna** dell'illuminazione è attivata per i gruppi di apparecchi, purché questo sia previsto per l'Use Case in questione;
- l'**inserimento in funzione della rilevazione di presenza** dell'illuminazione è attivato specificamente all'applicazione oppure disattivato (vedi tabelle al capitolo [2.12.1](#page-26-1) USE CASE PUBBLICI);
- il **disinserimento in funzione della rilevazione di presenza** dell'illuminazione è attivato per tutti i gruppi di apparecchi;
- quando si inseriscono gruppi di apparecchi con pulsanti per gruppi (comando a pulsante unico), la regolazione in funzione della luce diurna e la rilevazione di presenza restano attive;
- nel **dimmeraggio** con un pulsante per gruppi la regolazione in funzione della luce diurna di gruppi di apparecchi interessati viene eventualmente disattivata mentre la rilevazione di presenza resta attiva;
- dopo il disinserimento con un pulsante per gruppi, la funzione di reinserimento automatico degli apparecchi resta disattivata finché, per l'intervallo di tempo del ritardo di disinserimento o del conto alla rovescia (vedi capitolo [4.7.3](#page-81-2) IMPOSTAZIONI AVANZATE DEL SENSORE), non è stata rilevata presenza nel campo di rilevazione in questione;
- richiamando i gruppi di apparecchi con un'app LiveLink (vedi capitolo [3\)](#page-34-0) si disattiva la regolazione della luce in funzione della luce diurna per il gruppo di apparecchi in questione mentre la rilevazione di presenza resta invariata.

La casistica di commutazione e regolazione sopra descritta, negli Use Case, è definita nella rispettiva **situazione luminosa di default** che in tutti gli Use Case porta il nome di "Automatico".

Le unità di controllo nell'alloggiamento dell'installazione di serie hanno anche un pulsante di prova e un pulsante di reset con le seguenti funzioni.

#### **Pulsante di prova:**

- Tasto breve: tutti i partecipanti lampeggiano
- Premendo di nuovo il pulsante: tutti i partecipanti smettono di lampeggiare

#### **Pulsante di reset:**

- Pressione lunga del pulsante (> 10 s): L'unità di controllo viene ripristinata alle impostazioni di fabbrica.

Inoltre si deve osservare quanto segue:

- la casistica di commutazione e regolazione dell'illuminazione, in linea di principio, è definita individualmente in ogni situazione e sequenza luminosa (vedi capitoli [4.5.6](#page-60-0) IMPOSTAZIONE SITUAZIONI LUMINOSE e [4.5.7](#page-64-0) IMPOSTAZIONE DI SEQUENZE);
- quando si richiama una qualsiasi situazione o sequenza luminosa, la casistica di commutazione e regolazione della situazione luminosa selezionata diventa attiva;
- un disinserimento automatico di tutti i gruppi di apparecchi dovuto alla rilevazione di presenza (scadenza del ritardo di disinserimento o fine del conto alla rovescia) ha per conseguenza un **richiamo automatico della situazione luminosa di default**;
- per tutti gli Use Case pubblici, nella situazione "Illuminazione notturna", la rilevazione di presenza è disattivata e perciò deve essere sempre terminata richiamando manualmente un'altra situazione (ad es. la situazione di default).

#### **Avviso:**

Per tutte le situazioni luminose in tutti gli Use Case, la casistica di commutazione e regolazione dell'illuminazione può essere adattata alle esigenze individuali degli utenti (vedi capitolo [4.5.5](#page-58-0) GESTIONE SITUAZIONI LUMINOSE).

- Per poter ottenere un esercizio a risparmio energetico è comunque consigliato di dotare la situazione luminosa di default di una funzione di disinserimento automatico dell'illuminazione complessiva ed eventualmente della regolazione in funzione della luce diurna di gruppi di apparecchi adatti.
- Per la situazione luminosa "Spento" si deve impostare un ritardo di disinserimento per garantire un ritorno alla situazione luminosa di default (vedi capitolo [2.12.3](#page-31-1) USE CASE UNIVERSALE).
- Situazioni e sequenze luminose nelle quali non tutti i gruppi di apparecchi vengono disinseriti in base alla rilevazione di presenza non garantiscono alcun ritorno alla situazione di default e devono essere terminate manualmente.

## SISTEMA Y FUNCIONES COMPORTAMENTO DEL SISTEMA

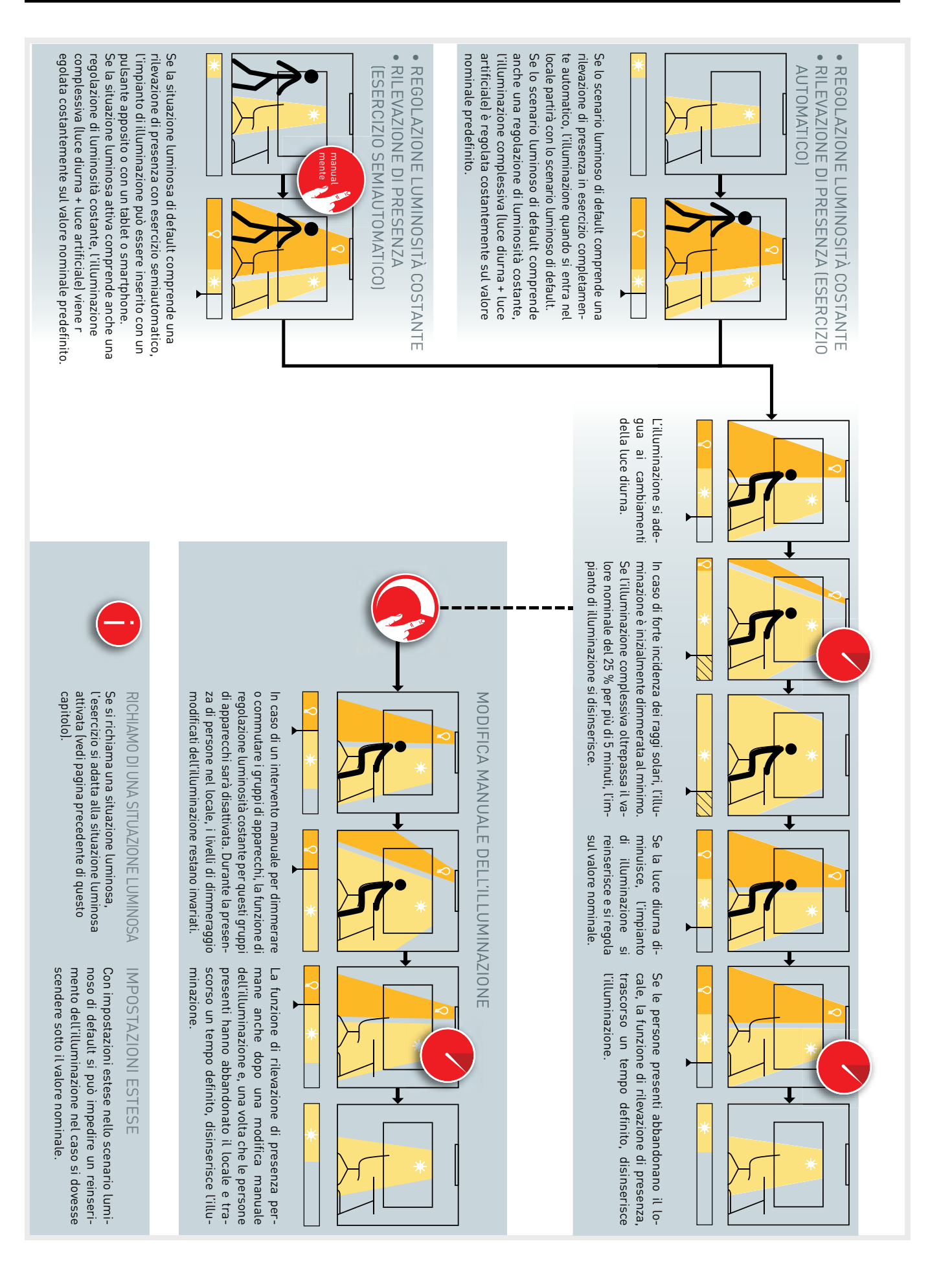

# <span id="page-25-0"></span>**2.10 COS'È LA HUMAN CENTRIC LIGHTING (HCL)?**

Stando alle attuali ricerche scientifiche in questo campo, ogni forma di illuminazione (artificiale o naturale) oltre all'effetto visivo avrebbe anche un effetto biologico sulla persona umana. Solo impiegando la luce in modo giusto e responsabile si potranno comunque ottimizzare i vantaggi di questo effetto ed evitare i rischi.

Il riferimento di TRILUX è sempre la luce diurna naturale con tutta la sua intensità, temperatura di colore e dinamicità. La nostra aspirazione è quella di integrare con una luce artificiale consona alle esigenze la luce diurna ogni qual volta quest'ultima sia disponibile in modo insufficiente o non sia disponibile affatto.

In abbinamento ad apparecchi Active con temperatura del colore variabile (vedi anche capitolo [4.5.1](#page-44-1) "Gestione utenze" a pag. [45\)](#page-44-1), il

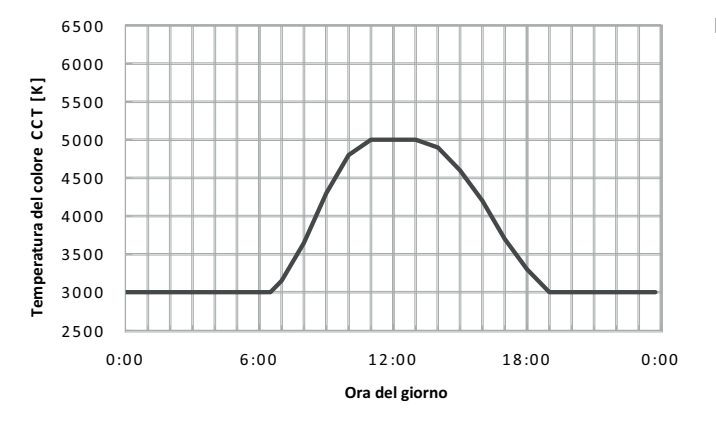

sistema di gestione della luce LiveLink di TRILUX permette proprio una gestione della temperatura del colore di questo tipo. Una curva ottimizzata della luce diurna è già implementata in fabbrica. Se in una situazione luminosa è attivata la funzione HCL (vedi anche capitolo [4.5.6](#page-60-0) "Impostazione situazione" a pag. [61\)](#page-60-0), questa curva della luce "circadiana" sarà richiamata automaticamente non appena si inserisce l'impianto di illuminazione.

Con questa luce circadiana automatica, l'apparecchio Active TRILUX diventa un sistema performante e personalizzabile in grado di supportare non solo l'attività visiva ma anche il bioritmo dell'individuo. La curva della luce diurna preimpostata, se necessario, può essere adattata individualmente.

**Figura 2.1:** La curva HCL di TRILUX

## <span id="page-25-1"></span>**2.11 EMERGENCY LIGHT MONITORING (ELM)**

Se necessario, in un locale gestito da LiveLink si possono integrare come utenze apparecchi adatti, con componenti per illuminazione di emergenza a batteria singola incorporata (vedi capitolo [4.5.1](#page-44-1) , pag. **??**). Per questo occorre che gli apparecchi dispongano di un sistema a batteria singola per l'illuminazione di emergenza dotato di un alimentatore DALI-DT1 separato. I test richiesti per i componenti

per illuminazione di emergenza integrati possono quindi essere eseguiti in modo automatizzato con l'aiuto dei servizi Cloud di LiveLink (Emergency Light Monitoring (ELM)). Tutti i protocolli di test richiesti vengono automatizzati, creati a norma specifica e archiviati nella Cloud.

# <span id="page-26-0"></span>**2.12 COSA È UNO USE CASE?**

Ogni locale Livelink viene impostato in base ad uno Use Case. Uno Use Case è una configurazione predefinita che facilita la successiva impostazione del locale. Uno Use Case definisce:

- situazioni luminose specifiche all'applicazione (che possono ovviamente essere integrate con altre create specificamente),
- la situazione luminosa di default,

**Use Case "Ufficio piccolo"**

- gruppi di apparecchi predefiniti (visualizzazione di un disegno adeguato alla tipologia del locale),
- l'assegnazione tra sensori e gruppi di apparecchi.

Se necessario, si possono creare Use Cases individuali in collaborazione con i progettisti illuminotecnici TRILUX e caricarli per l'utilizzo come "Use Cases privati".

## <span id="page-26-1"></span>**2.12.1 USE CASE PUBBLICI**

Gli Use Case pubblici sono già impostati in fabbrica e, in Gestione Use Case, possono essere aggiornati (vedi capitolo [4.2](#page-38-0) "Gestione Use Case" a pag. [39\)](#page-38-0).

Una volta portata a termine la configurazione, si potranno adattare gli scenari luminosi preimpostati negli Use Case oppure aggiungerne degli altri. Così è possibile ad esempio modificare i tempi di disinserimento, commutare da completamente automatico a semiautomatico o modificare il livello di dimmeraggio. La regolazione in funzione della luce diurna richiede una taratura con l'aiuto di un luxmetro (vedi capitolo [4.5.5](#page-58-0) "Gestione scenari luminosi" a pag. [59\)](#page-58-0).

Nelle pagine che seguono saranno illustrati i seguenti Use Case:

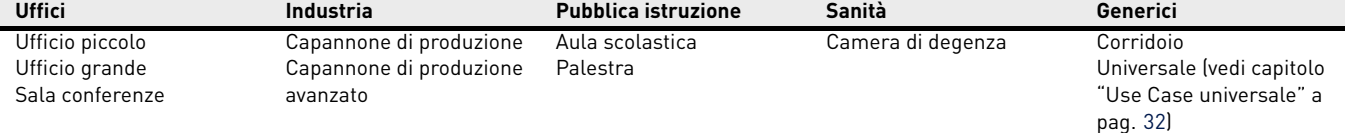

# Lavoro Supplementare | Riunione  $(51)$

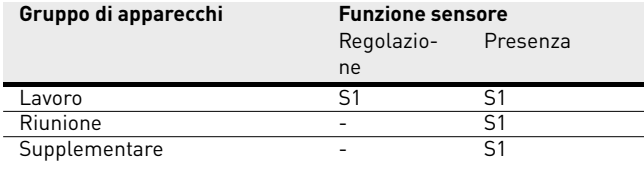

![](_page_26_Picture_373.jpeg)

Nello Use Case "Ufficio piccolo" sono stati creati i gruppi di apparecchi "Lavoro", "Riunione" e "Supplementare". Inoltre c'è un sensore combinato per la regolazione dell'illuminazione in funzione della luce diurna e la rilevazione di presenza.

regolato

(tutti i gruppi insieme) Supplementare (non inserisce perché

impostato su 0)

## **Use Case "Ufficio grande"**

![](_page_27_Figure_3.jpeg)

![](_page_27_Picture_456.jpeg)

Nello Use Case "Ufficio grande" sono stati creati i gruppi di apparecchi "Lavoro 1", "Lavoro 1", "Lavoro 2", "Lavoro 3", "Lavoro 4" e "Supplementare". Inoltre ci sono quattro sensori combinati per la regola-

## **Use Case "Sala conferenze"**

![](_page_27_Figure_7.jpeg)

![](_page_27_Picture_457.jpeg)

Livello di luce Tutti 100 %<br>Presenza Tutti Semia Tutti Semiautomatico<br>5 min. Ritardo off **"Notturna" Gruppo Valore** Livello di luce Tutti 20 % Presenza Tutti **"Spenta" Gruppo Valore** Livello di luce Tutti 0 % Automatico Ritardo off 5 min. **Situazione di default "Automatico" Gruppo Valore** Livello di luce anticale Riunione and regolato Presentazione Supplementare 0 % Presenza Tutti Automatico Ritardo off 10 min. **"Proiezione" Gruppo Valore** Livello di luce Riunione 20 %

![](_page_27_Picture_458.jpeg)

Nello Use Case "Sala conferenze" sono stati creati i gruppi di apparecchi "Riunione", "Presentazione" e "Supplementare". Inoltre c'è un sensore combinato per la regolazione dell'illuminazione in funzione della luce diurna e la rilevazione di presenza.

zione dell'illuminazione in funzione della luce diurna e la rilevazione di presenza.

Livello di luce Lavoro 1 regolato

Ritardo off 5 min.

**"Servizio" Gruppo Valore**

**Gruppo Valore**

Lavoro 3 regolato<br>Lavoro 4 regolato Lavoro 4 rego Supplementare Presenza Lavoro 1...4 Automatico

**Situazione di default "Automatico"**

## **Use Case "Capannone di produzione"**

![](_page_28_Figure_3.jpeg)

![](_page_28_Picture_426.jpeg)

Nello Use Case "Capannone di produzione" sono stati creati i gruppi di apparecchi "Area di transito", "Lavoro 1", "Lavoro 2" e "Lavoro 3". Inoltre ci sono tre sensori preposti alla regolazione dell'illuminazione in funzione della luce diurna e alla rilevazione di presenza (SA1 – 3) e tre sensori preposti alla sola rilevazione di presenza (SV1 – 3).

## **Use Case "Capannone di produzione avanzato"**

![](_page_28_Figure_7.jpeg)

![](_page_28_Picture_427.jpeg)

![](_page_28_Picture_428.jpeg)

Nello Use Case "Capannone di produzione avanzato" sono stati creati i gruppi di apparecchi "Area di transito 1", "Area di transito 2", "Lavoro 1", "Lavoro 2", "Lavoro 3", "Lavoro 4", "Lavoro 5" e "Lavoro 6". Inoltre ci sono sei sensori preposti alla regolazione dell'illuminazione in funzione della luce diurna (SA1 – 6) e sei sensori preposti alla rilevazione di presenza (SV1 – 6).

![](_page_28_Picture_429.jpeg)

## **Use Case "Aula scolastica"**

![](_page_29_Figure_3.jpeg)

![](_page_29_Picture_323.jpeg)

Nello Use Case "Aula scolastica" sono stati creati i gruppi di apparecchi "Lavagna", "Finestre" e "Corridoio (+ centro)". Inoltre ci sono due sensori combinati per la regolazione dell'illuminazione in funzione della luce diurna e la rilevazione di presenza.

## **Use Case "Palestra"**

![](_page_29_Figure_7.jpeg)

![](_page_29_Picture_324.jpeg)

Nello Use Case "Palestra singola" è stato creato il gruppo di apparecchi "Palestra". Inoltre c'è un sensore (S1) per la regolazione dell'il-

![](_page_29_Picture_325.jpeg)

luminazione in funzione della luce diurna e la rilevazione di presenza nonché un sensore (S2) per la sola rilevazione di presenza.

![](_page_29_Picture_326.jpeg)

## **Use Case "Camera di degenza"**

![](_page_30_Figure_3.jpeg)

![](_page_30_Picture_416.jpeg)

![](_page_30_Picture_417.jpeg)

Nello Use Case "Camera di degenza" sono stati creati i gruppi di apparecchi "Ambiente", "Tavolo", "Letto 1", "Letto 2", "Letto 3" e "Bagno". Inoltre ci sono due sensori preposti uno alla regolazione dell'illuminazione in funzione della luce diurna e alla rilevazione di presenza (S1) e uno alla sola rilevazione di presenza in bagno (S2)

## **Use Case "Corridoio"**

![](_page_30_Figure_8.jpeg)

Nello Use Case "Corridoio" è stato creato il gruppo di apparecchi "Corridoio". Inoltre ci sono tre sensori per la regolazione dell'illuminazione in funzione della luce diurna e la rilevazione di presenza. I sensori 1-3 gestiscono la rilevazione di presenza e il sensore 1, in più, anche la regolazione in funzione della luce diurna.

![](_page_30_Picture_418.jpeg)

## <span id="page-31-0"></span>**2.12.2 USE CASE PRIVATI**

Gli Use Cases vengono sempre creati specificamente al progetto e in cooperazione con progettisti illuminotecnici TRILUX. Una volta ultimati, gli Use Cases vengono quindi messi a disposizione nell'account cliente del portale myTRILUX (vedi capitolo "Gestione Use Cases").

## <span id="page-31-1"></span>**2.12.3 USE CASE UNIVERSALE**

![](_page_31_Figure_6.jpeg)

Oltre agli Use Cases specifici all'applicazione (pubblici e privati) si ha a disposizione lo Use Case pubblico "Universale". Nello Use Case "Universale" sono stati creati nove gruppi di apparecchi configurabili a piacere: "G1-G9". Inoltre ci sono nove posti occupabili a piacere per sensori preposti sia alla regolazione dell'illuminazione in funzione della luce diurna che alla rilevazione di presenza.

![](_page_31_Picture_160.jpeg)

Altre situazioni luminose devono essere create manualmente.

Per ottenere il ritorno del sistema alla casistica di commutazione della situazione luminosa di default da definire, nelle situazioni luminose da impostare (e anche nella situazione luminosa "Spento"), deve essere impostato un ritardo di disinserimento (vedi capitolo [4.5.6](#page-60-0) IMPOSTAZIONE SITUAZIONI).

₹à

## <span id="page-32-0"></span>**2.13 WLAN**

La configurazione e/o la gestione del sistema Livelink mediante app per tablet o smartphone funziona solo se è attiva una connessione WLAN all'unità di controllo di Livelink.

Con la configurazione di fabbrica, l'unità di controllo Livelink mette a disposizione una rete WLAN propria per permettere una connessione diretta (connessione ad hoc). Su ogni unità di controllo è stampata una

## <span id="page-32-1"></span>**2.13.1 CONNESSIONE WLAN**

#### **Selezione della rete WLAN con terminale iOS**

Alla voce di menu "WLAN" del menu Impostazioni del terminale sono elencate tutte le reti WLAN disponibili. Sfiorando sulla WLAN denominata "LIVELINK..." si potrà creare il collegamento. Il nome esatto (SSID) della rispettiva WLAN si trova sull'unità di controllo. La password per la WLAN è "livelink".

denominazione per la WLAN che inizia con "LIVELINK" e che potrà essere poi modificata, vedi capitolo [4.6.1](#page-71-0) "Creazione locale: nome del locale" a pag. [72.](#page-71-0)

In via opzionale l'unità di controllo può essere collegata ad un'infrastruttura di rete esistente e da lì utilizzata.

![](_page_32_Picture_111.jpeg)

#### **Selezione della rete WLAN con terminale Android**

Alla voce di menu "WLAN" del menu Impostazioni del terminale sono elencate tutte le reti WLAN disponibili. Sfiorando sulla WLAN denominata "LIVELINK..." si potrà creare il collegamento. La password per la WLAN è "livelink".

![](_page_32_Picture_112.jpeg)

LIVELINK\_D0-39-72-EA-36-5B

Protetto WPA/WPA2 PSK

## SISTEMA Y FUNCIONES DATI DI ACCESSO

## <span id="page-33-0"></span>**2.13.2 UTILIZZO DELLA WLAN DELL'INFRASTRUTTURA**

Invece che una connessione WLAN diretta tra terminale iOS o Android e l'unità di controllo Livelink, dopo la prima impostazione può essere utilizzata anche un'infrastruttura esistente in loco.

L'unità di controllo può essere a questo scopo collegata alla WLAN dell'edificio. L'impostazione ha luogo nel menu Administrator, vedi

## <span id="page-33-1"></span>**2.13.3 SICUREZZA WLAN**

L'accesso WLAN all'unità di controllo LiveLink è protetto da un sistema di sicurezza a tre livelli.

- 1 Al primo livello è richiesta l'immissione di una password per la WLAN (criptaggio WPA2).
- 2 Al secondo livello è creata una connessione via https. Qui si tratta di un criptaggio asimmetrico. I dati trasferiti dall'app al sistema LiveLink, o anche viceversa, non possono essere letti.

# <span id="page-33-2"></span>**2.14 DATI DI ACCESSO**

Il sistema Livelink mette a disposizione per l'impostazione e l'utilizzo diversi accessi. I dati di accesso dovrebbero essere modificati al mocapitolo [4.4](#page-43-0) "Gestione locale (Administrator)" a pag. [44](#page-43-0) und folgende.

Le app iOS o Android possono essere quindi utilizzate anche connesse alla WLAN dell'edificio. Le app hanno a disposizione tutti i locali di Livelink collegati a loro volta alla WLAN dell'edificio.

3 Al terso livello assicuriamo, mediante un processo di autentificazione dell'utente, che solo chi è in possesso della password per utente o administrator possa connettersi al sistema e quindi apportare modifiche allo stesso. L'accesso dell'utente è creato qui in modo restrittivo (tramite app separata e password personale) e permette solo di gestire configurazioni già esistenti ma non di creare o modificare nuove configurazioni.

mento della prima impostazione del sistema e messi a disposizione solo agli utenti in possesso di relativa autorizzazione.

![](_page_33_Picture_235.jpeg)

# <span id="page-34-0"></span>**3 APP "LIVELINK CONTROL"**

## <span id="page-34-1"></span>**3.1 PANORAMICA**

Sistemi LiveLink con impostazione ultimata, sulla base di una delle unità di controllo LiveLink WiFi..., possono essere comandati come locali LiveLink mediante l'app LiveLink Control. Sono disponibili versioni per iOS e Android (vedi pagina [4\)](#page-3-2). L'utente è in grado di dimmerare, attivare o disattivare singoli gruppi di apparecchi o l'intero sistema. Oltre a questo è anche possibile selezionare situazioni luminose

precedentemente create in sistema.

La messa in funzione del sistema di gestione della luce viene effettuata con l'app "LiveLink Install" la quale può essere anche impiegata per il comando del sistema e contiene funzioni di comando identiche a quelle qui descritte.

![](_page_34_Figure_6.jpeg)

## <span id="page-35-0"></span>**3.2 SELEZIONE LOCALE**

Una volta avviata la app, la schermata "Selezione locale" è già attiva. L'app cerca nella rete locali LiveLink. Sfiorando il display si può trovare e quindi selezionare il locale desiderato. **Attenzione: il tablet o lo smartphone deve essere collegato via WLAN all'unità di controllo LiveLink e il collegamento deve avere luogo o direttamente alla WLAN dell'unità di controllo o all'infrastruttura della rete WLAN esistente (vedi capitolo "WLAN").**

![](_page_35_Picture_4.jpeg)

## <span id="page-35-1"></span>**3.3 ATTIVAZIONE DI SITUAZIONI DI ILLUMINAZIONE E SEQUENZE**

Sull'elenco nella sezione inferiore della schermata si possono attivare situazioni di illuminazione e sequenze precedentemente create. Sfiorando sul relativo campo si attiva la situazione che viene quindi visualizzata con sottofondo rosso. La situazione luminosa marcata con un punto è la situazione di default (vedi capitolo [2.9](#page-23-2) "COMPORTAMENTO DURANTE L'ESERCIZIO" pag. [24\)](#page-23-2).

![](_page_35_Figure_7.jpeg)

Viene visualizzato l'attuale stato di illuminazione del gruppo di apparecchi; i pulsanti di comando per la regolazione manuale della luce vengono però visualizzati in grigio. Subito dopo che è stata attivata una situazione di illuminazione, o una sequenza può avere luogo un intervento manuale; vedere in proposito il capitolo [2.9"](#page-23-1)Comportamento del sistema di gestione luce".

![](_page_35_Figure_9.jpeg)
# **3.4 IMPOSTAZIONE MANUALE**

## **Selezione del gruppo di apparecchi**

Prima di tutto si seleziona un gruppo di apparecchi il cui stato di illuminazione debba essere modificato. Trattandosi di gruppi con molti apparecchi, si potrà navigare entro gli stessi sfiorando il display. Per ogni gruppo di apparecchi è visualizzato lo stato e il valore di dimmeraggio attuali. Tramite la casella "Tutti" si possono selezionare tutti gli apparecchi.

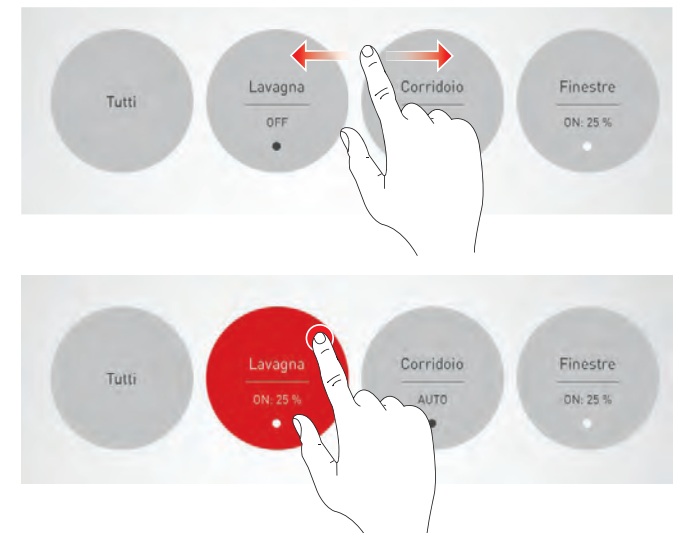

#### **Attivazione/disattivazione di un gruppo di apparecchi**

Sulla rotella di controllo sono visualizzati il gruppo di apparecchi selezionato al momento e il valore di dimmeraggio. Sfiorando sul pulsante di attivazione/disattivazione, si può attivare (simbolo rosso) o disattivare (simbolo grigio) il gruppo di apparecchi.

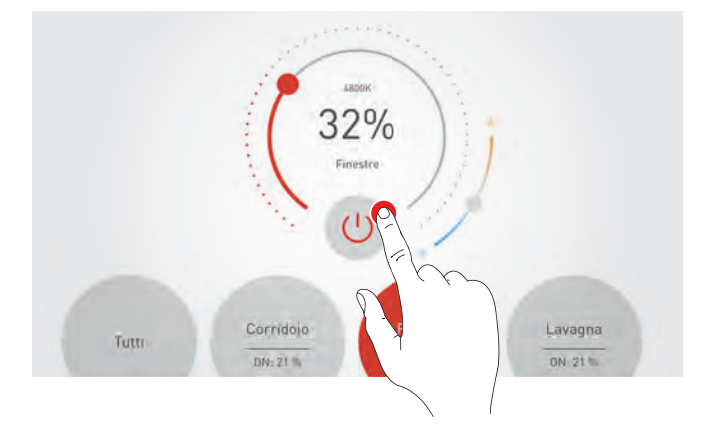

#### **Dimmeraggio di un gruppo di apparecchi**

Con la rotella di controllo si definisce un valore di dimmeraggio per il gruppo di apparecchi attivo.

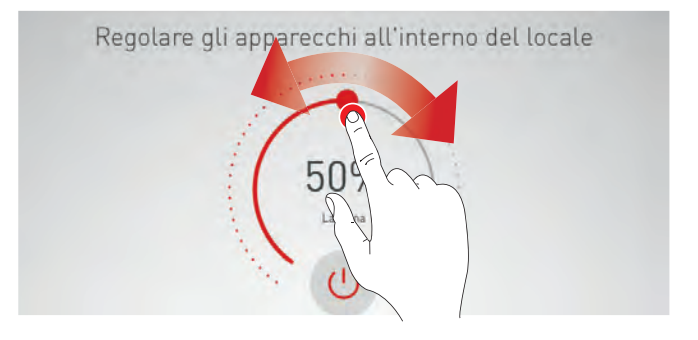

#### **Impostazione della temperatura del colore**

A condizione che il gruppo di apparecchi attivo comprenda almeno un apparecchio Active, viene visualizzato un cursore con il quale si potrà regolare la temperatura del colore degli apparecchi in questione.

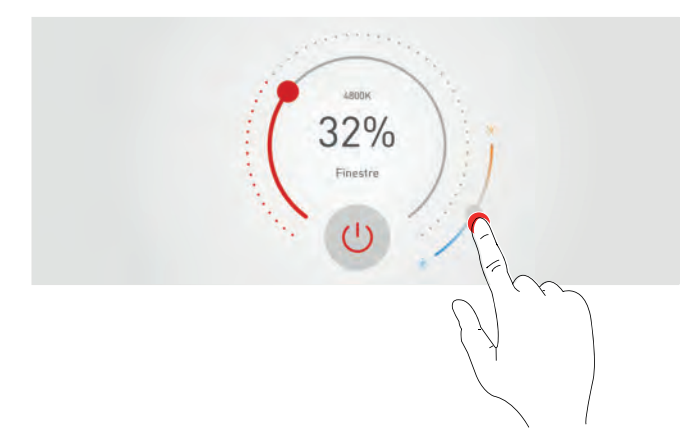

# **4 APP "LIVELINK INSTALL"**

# **4.1 PANORAMICA**

Per la messa in funzione dei sistemi LiveLink WiFi... sono disponibili app per iOS e Android che sul piano della funzionalità non presentano differenze. Leggere differenze si notano solo nella grafica delle schermate.

In queste istruzioni sono raffigurati screenshot dell'app per sistemi

iOS. Ad eventuali differenze di controllo rispetto alle app per sistemi Android si farà riferimento nei casi specifici.

Gli screenshot seguenti mostrano solo alcuni degli elementi tra quelli effettivamente disponibili nell'app. Nelle altre pagine delle istruzioni si rinuncia ad una descrizione ridondante di questi elementi.

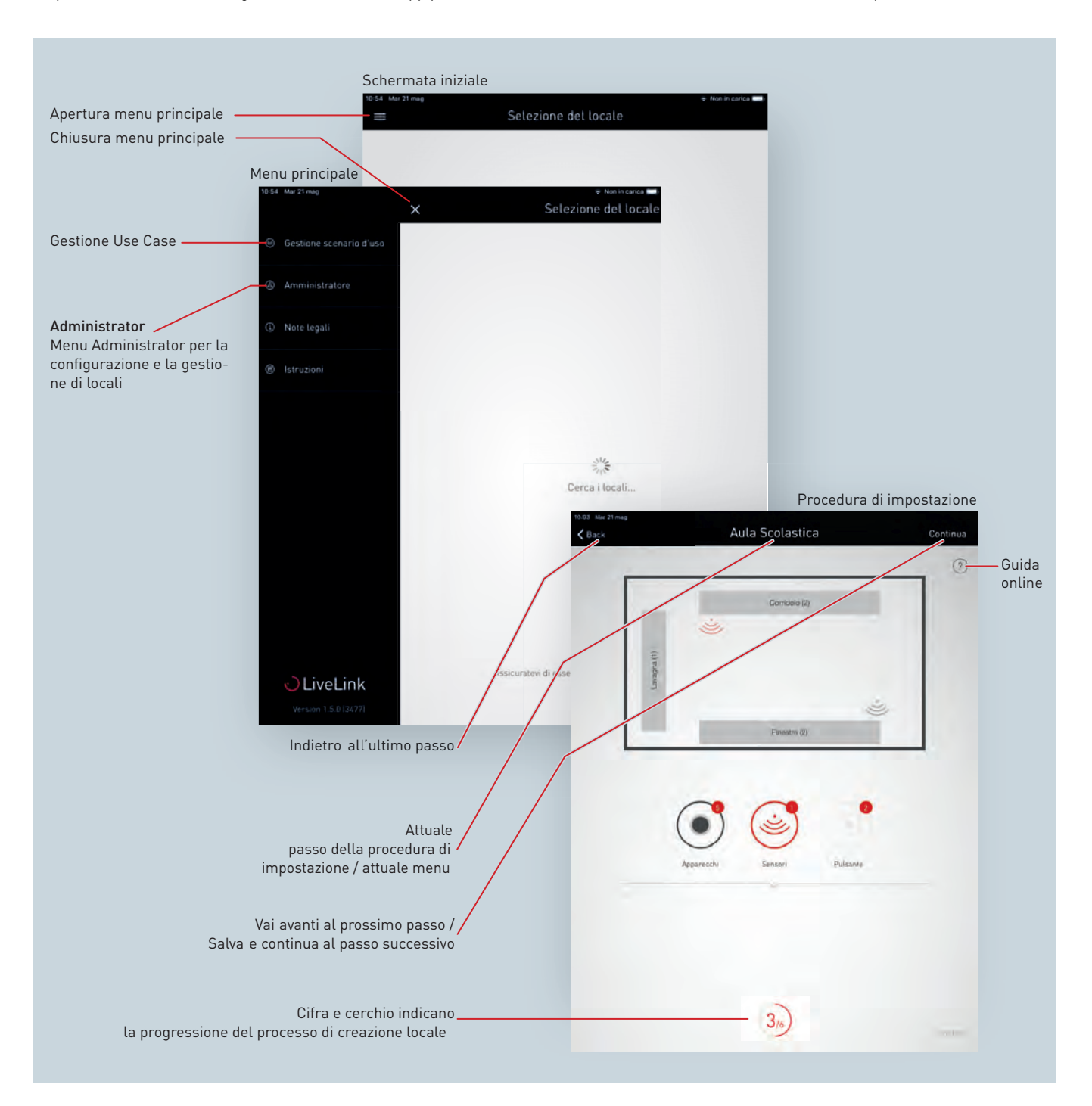

# **4.2 GESTIONE USE CASE**

**In questa schermata si gestiscono gli Use Case.** Gli Use Case pubblici possono essere aggiornati ed eliminati mentre quelli privati possono essere caricati e gestiti dal portale myTRILUX.

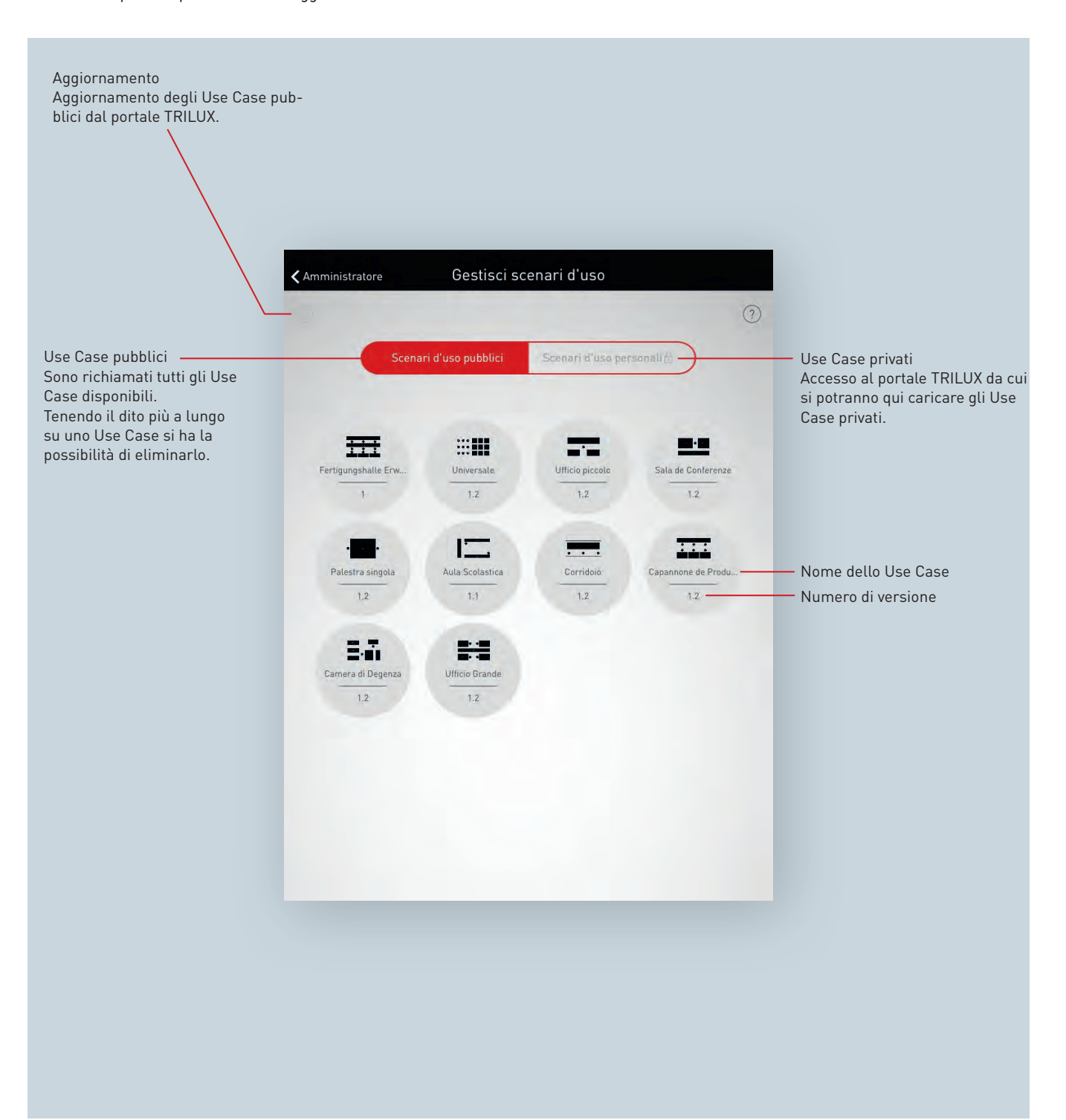

# **4.2.1 GESTIONE DI USE CASE PUBBLICI**

## **Aggiornamento di Use Case**

Il menu "Gestione Use Case" inizia con un elenco di tutti gli Use Case pubblici disponibili nella app per la configurazione di locali. Sfiorando sul pulsante di refresh si possono aggiornare gli Use Case qui elencati. **Attenzione: l'aggiornamento richiede una connessione Internet poiché i dati sono richiamati da un server di TRILUX via Internet! Se necessario, si dovrà cambiare WLAN o utilizzare una connessione dati mobile.**

#### **Eliminazione di Use Case**

Una volta effettuato l'aggiornamento, può essere che degli Use Case siano riportati nell'elenco più volte con diversi numeri di versione. Use Case in eccesso e inutili possono essere eliminati semplicemente tenendo il dito più a lungo sull'icona dello Use Case in questione.

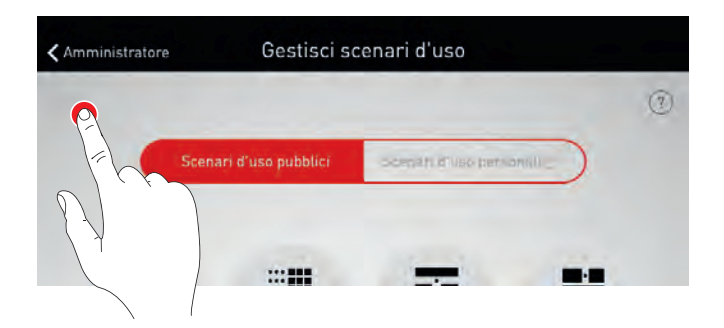

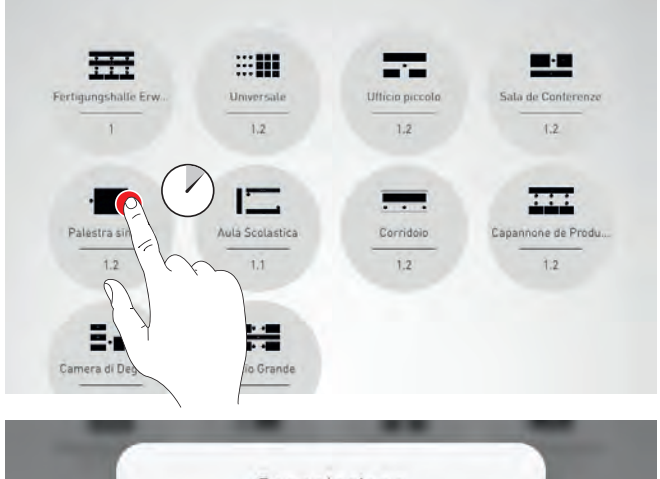

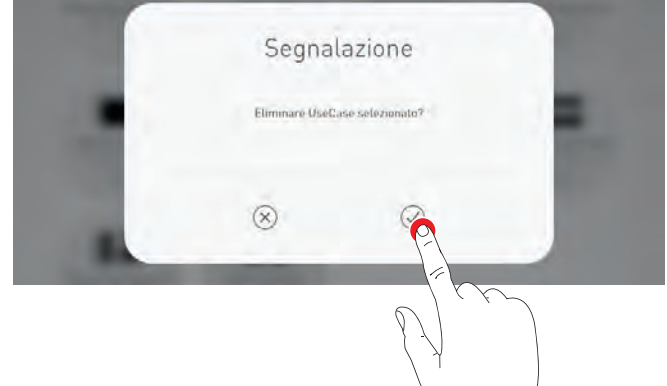

# **4.2.2 GESTIONE DI USE CASE PRIVATI**

## **Selezione di Use Case privati**

Selezionando "Use Case privati" si passa alla schermata per la gestione degli Use Case privati.

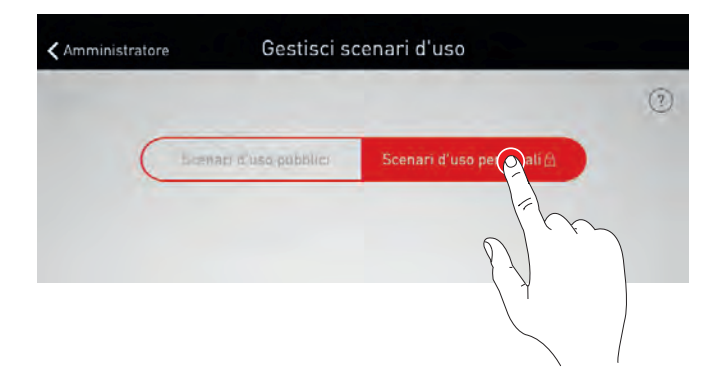

## **Gestione di Use Case privati**

La maschera di login permette di accedere all'account cliente del portale myTRILUX. In questa sezione è possibile trovare gli Use Case creati individualmente. **Attenzione: l'accesso al portale MyTRILUX richiede una connessione Internet. Se necessario, si dovrà cambiare WLAN o utilizzare una connessione dati mobile.**

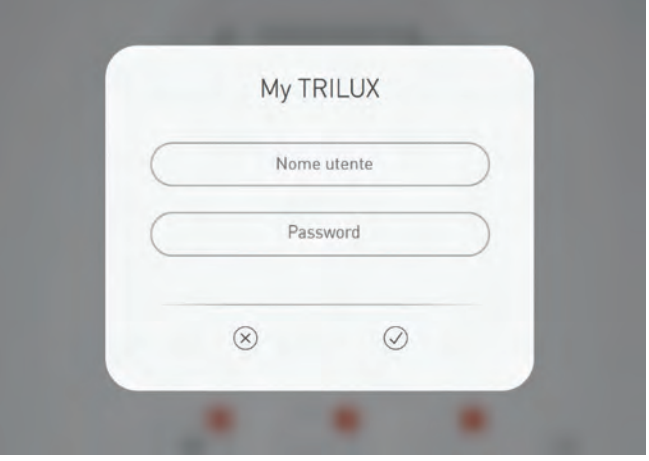

# **4.3 SELEZIONE DEL LOCALE**

Prima di passare all'amministrazione di un locale si deve creare un collegamento con il sistema LiveLink previsto per la gestione del

locale.

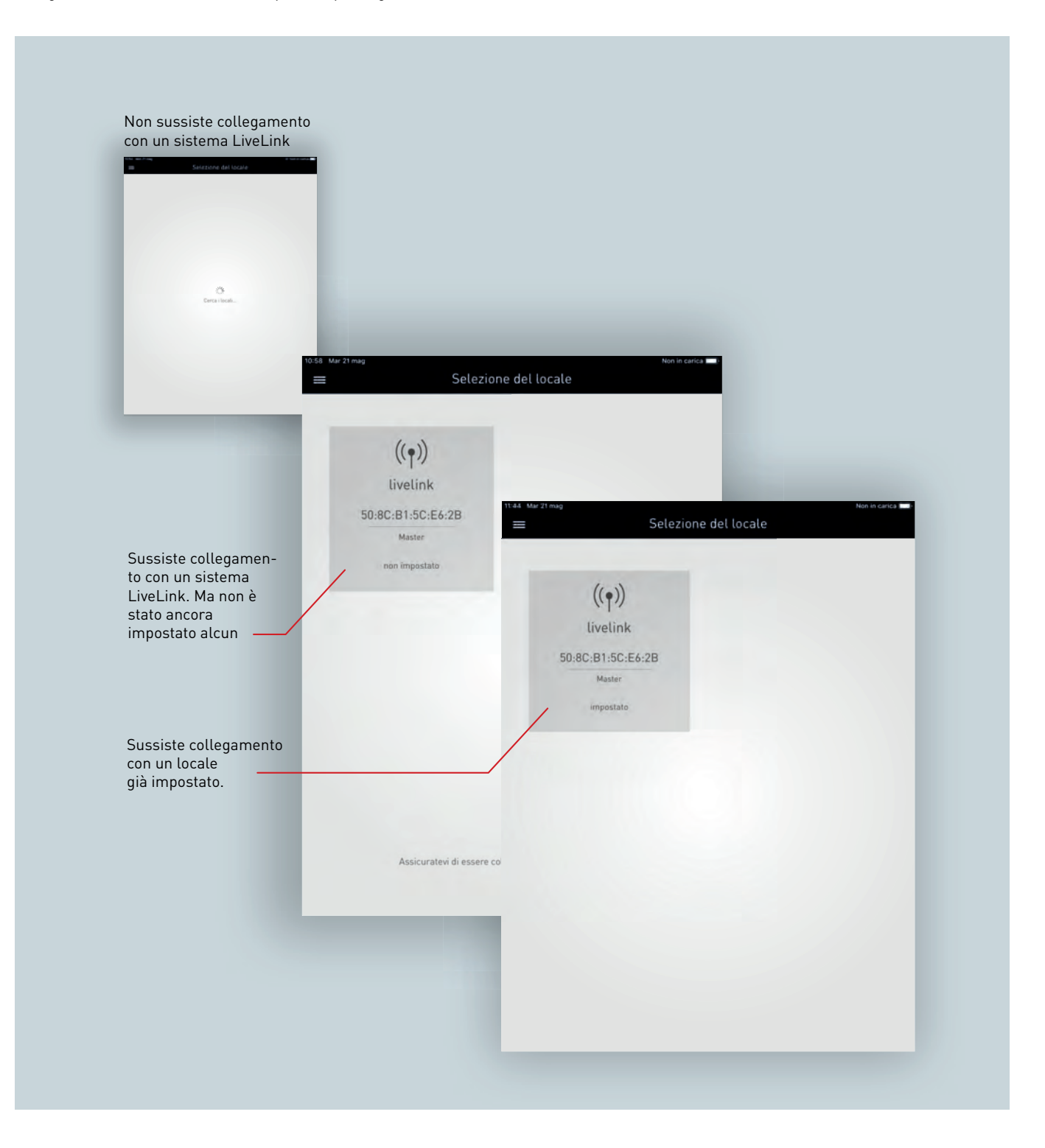

# APP "LIVELINK INSTALL" SELEZIONE DEL LOCALE

## **Prima impostazione con WLAN**

Il tablet è collegato direttamente alla WLAN messa a disposizione dall'unità di controllo Livelink.

In un momento successivo, il sistema LiveLink può essere integrato in una rete WLAN esistente (vedi capitolo [4.8"](#page-87-0)IMPOSTAZIONI WLAN").

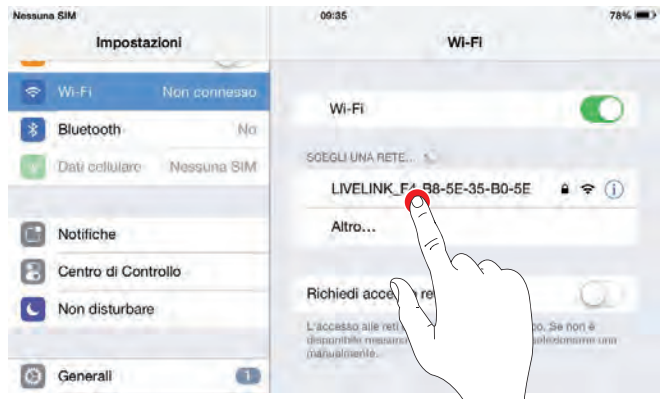

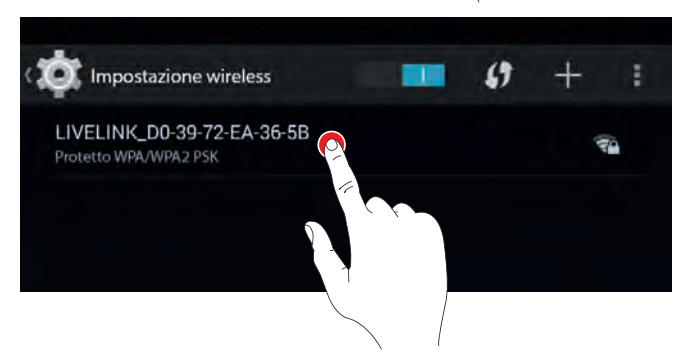

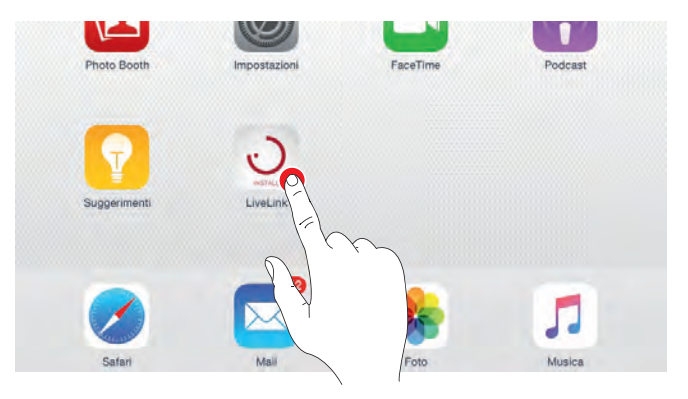

#### **Avvio app**

Per la configurazione di Livelink si utilizza l'app "Livelink" disponibile in Apple Store per tablet con sistema iOS e in Google Play Store per tablet con sistema Android.

#### **Selezione locale**

L'app inizia con la selezione del locale da amministrare e cerca sistemi LiveLink collegati. Qui si può selezionare il sistema non ancora impostato per l'impostazione di un locale. La denominazione è inizialmente un'impostazione di fabbrica e potrà essere successivamente modificata nel menu "Nome del locale". La password Administrator in stato di consegna è: livelink.

Un locale già impostato viene visualizzato allo stesso modo. Qui, eventualmente, possono essere visualizzati più locali integrati in un'infrastruttura (vedi capitolo [4.8](#page-87-0) "IMPOSTAZIONI WLAN").

Una volta selezionato il locale, si può passare all'amministrazione.

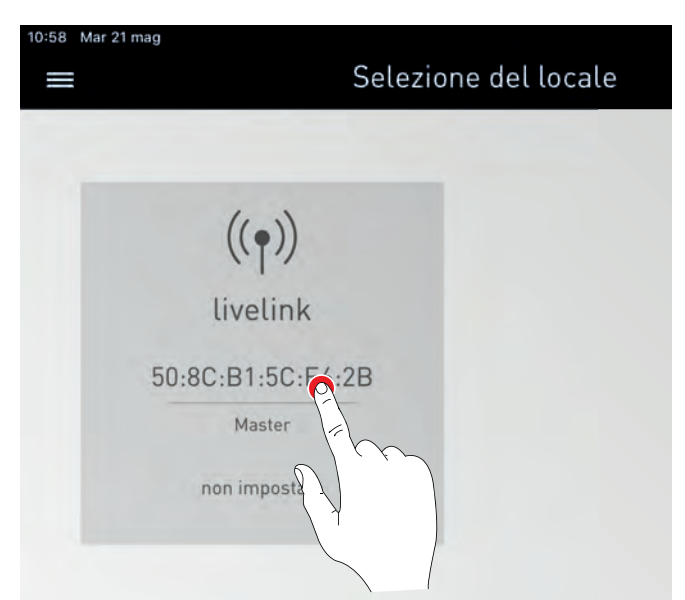

# **4.4 GESTIONE LOCALE (ADMINISTRATOR)**

Il menu Administrator comprende le più importanti funzioni dell'app per la configurazione: la creazione o gestione di locali nonché varie

impostazioni. Il menu è protetto da una password per Administrator separata.

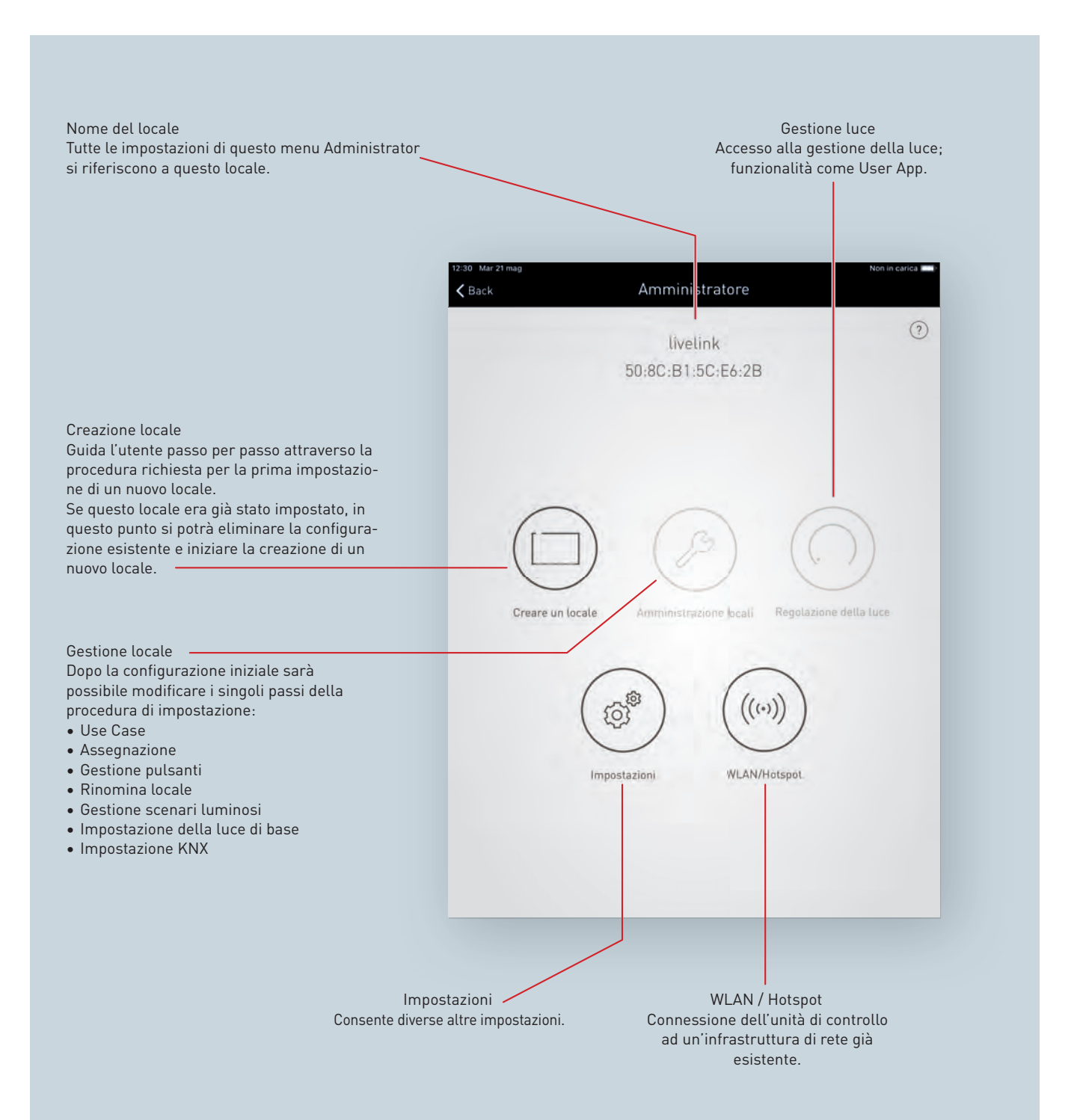

# **4.5 CREAZIONE LOCALE**

**Nel corso della prima impostazione viene creata e preparata per la configurazione successiva una connessione al sistema.**

#### **Creazione locale**

Sfiorando su "Crea locale" si avvia il processo di configurazione di un locale. Una configurazione già esistente, dopo un avvertimento con domanda di sicurezza, viene eventualmente sovrascritta da una nuova.

Una configurazione precedentemente iniziata e non portata a termine viene proseguita dal punto in cui è stata interrotta.

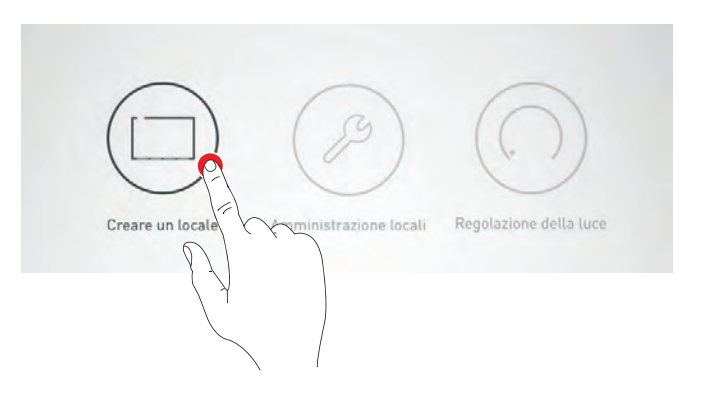

# <span id="page-44-0"></span>**4.5.1 GESTIONE UTENZE (LIVELINK WIFI)**

Per poter creare un locale, si devono registrare i componenti collegati all'unità di controllo LiveLink.

- Per la prima configurazione di un locale si deve eseguire la funzione "Cerca tutte le utenze".
- Per la riconfigurazione di un locale esistente, se non sono stati rimossi né aggiunti componenti, la ricerca delle utenze non è necessaria.
- Se sono solo stati aggiunti nuovi componenti, si può eseguire la funzione "Cerca nuove utenze".
- Se sono stati rimossi componenti, si deve eseguire la funzione "Cerca tutte le utenze".

**Attenzione: al termine di un processo di ricerca è necessario aggiornale la configurazione. Con "Cerca tutte le utenze" tutte le assegnazioni impostate per i componenti vanno perse.**

## **Elenco dei dispositivi registrati**

Le cifre delle icone dei gruppi di dispositivi "Apparecchi", "Sensori" e "Pulsanti" indicano il rispettivo numero di dispositivi registrati dal sistema. Trattandosi di un accoppiatore pulsante, questo viene conteggiato come una sola unità anche se vi possono essere collegati più pulsanti. Ogni alimentatore rilevato viene visualizzato come apparecchio.

Se nel locale è richiesto l'impiego di **apparecchi Active** a temperatura del colore variabile, questi, una volta registrate le utenze, dovranno essere configurati con "Crea apparecchi Active". Qui si devono distinguere due casi:

- le lampade dell'apparecchio con luce di colore bianco caldo e bianco luce diurna vengono gestite rispettivamente con un indirizzo DALI (alimentatori DT6);
- le lampade dell'apparecchio con luce di colore bianco caldo e bianco luce diurna vengono gestite con un indirizzo DALI comune (alimentatori DT8).

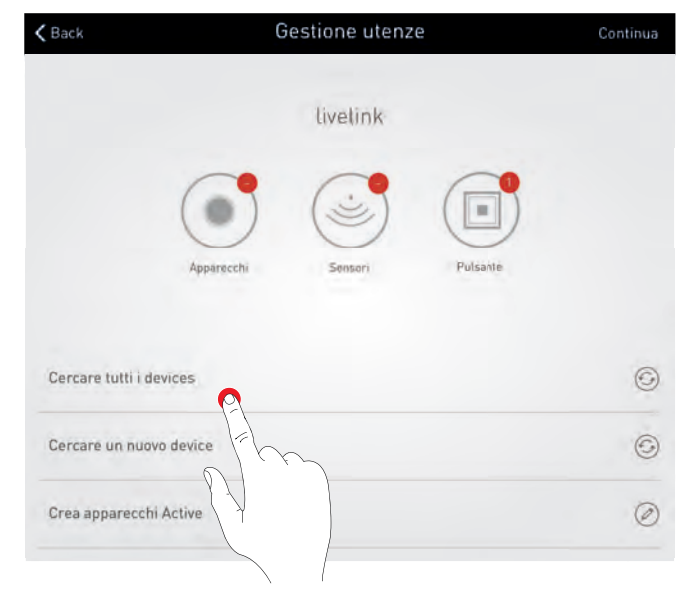

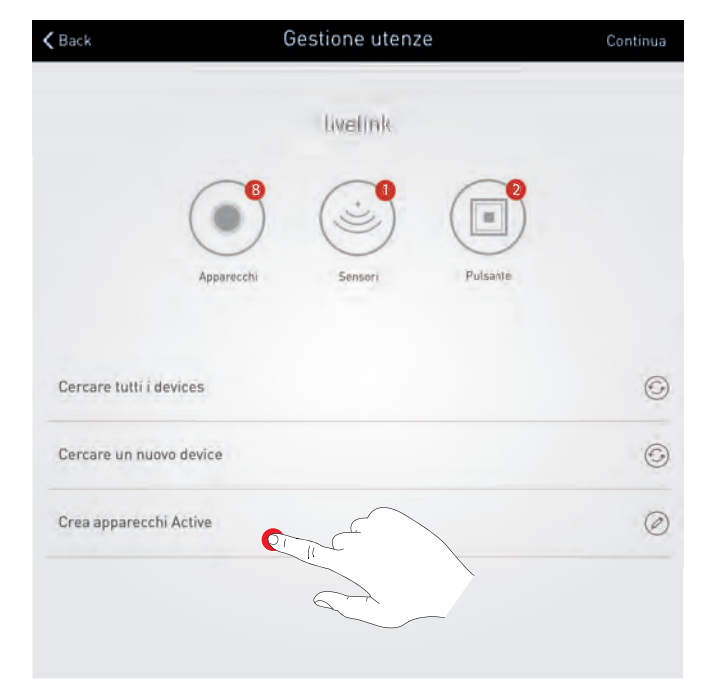

Nel caso degli alimentatori DT6, le sorgenti luminose di tutti gli apparecchi Active vengono identificate una per una e poi assegnate l'una all'altra.

Per questo tutti gli indirizzi DALI vengono richiamati separatamente.

- Se si tratta di una delle singole sorgenti luminose di un apparecchio Active (DT6), la si assegnerà al suo colore della luce spostandola di conseguenza sullo schermo. Dopo di che, sfiorando i punti rimanenti, si determina e assegna la componente di luce dell'altro colore appartenente allo stesso apparecchio. L'apparecchio Active che ne risulta, nel successivo processo di amministrazione, è contrassegnato con una **A nel simbolo dell'apparecchio** .
- Apparecchi con alimentatori DT8 vengono riconosciuti automaticamente come apparecchi Active e contrassegnati con una **A nel simbolo dell'apparecchio** .
- Apparecchi con temperatura del colore fissa vengono assegnati a "Nuovo apparecchio".

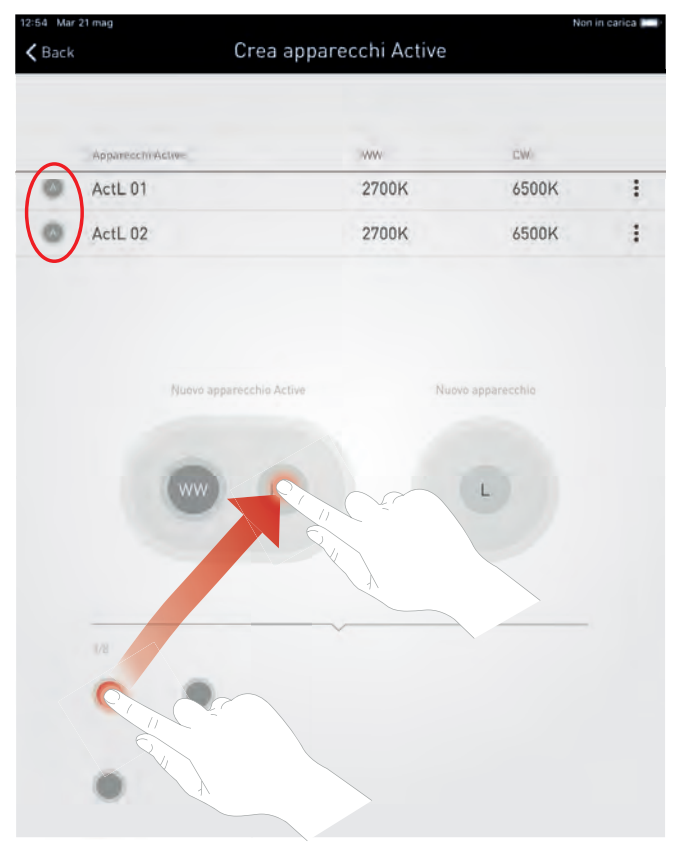

Per ogni apparecchio Active le temperature del colore possono essere adattate alle sorgenti luminose. Bianco caldo 2.700 K e bianco freddo 6.500 K sono preimpostati.

Dopo la conferma, le componenti di luce possono essere assegnate al prossimo apparecchio finché non saranno configurati tutti gli apparecchi.

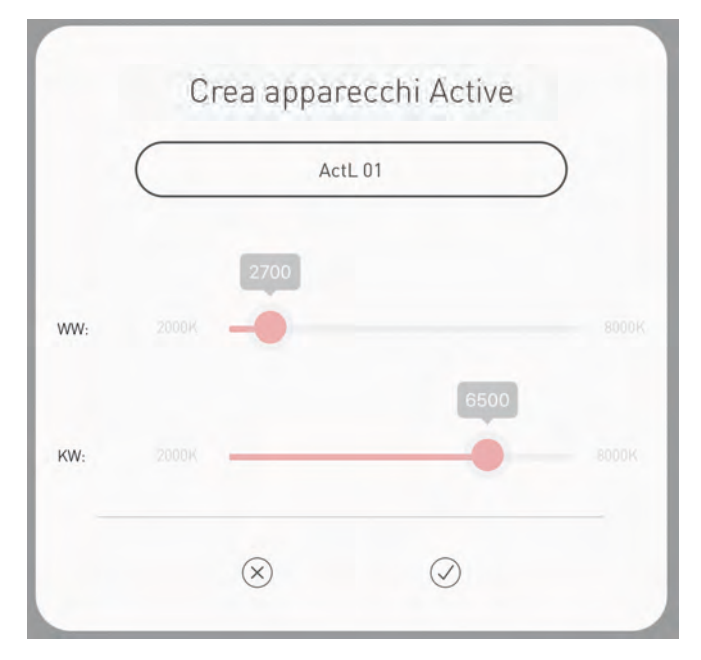

#### **Identificazione di apparecchi/sensori**

Selezionando il gruppo di dispositivi "Apparecchi" o "Sensori" si avvia il processo di identificazione: la rispettiva icona è visualizzata in rosso; gli apparecchi registrati o le spie di stato dei sensori iniziano a lampeggiare. Sfiorando ancora una volta sull'icona si porta a termine il processo di identificazione.

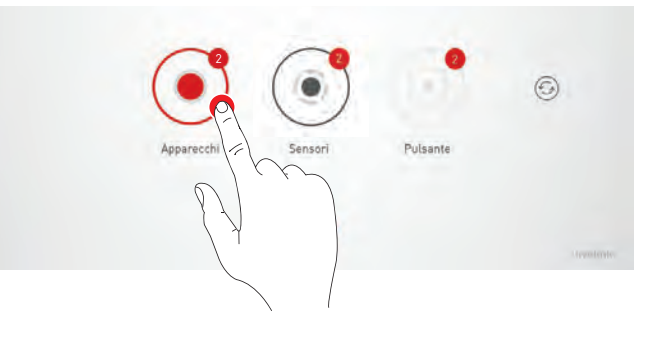

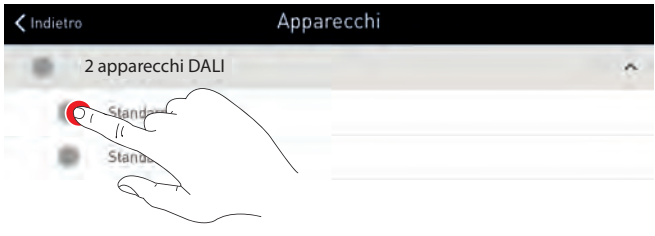

A questo punto, la Gestione utenze può essere ultimata con "Continua".

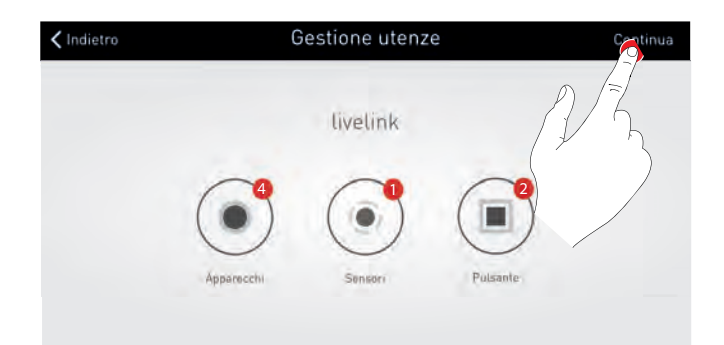

## **4.5.2 GESTIONE UTENZE (LIVELINK WIFI + RC)**

Per poter creare un locale, si devono prima di tutto registrare i componenti collegati, tramite cavo di comando, all'unità di controllo LiveLink e poi i componenti radio LiveLink da integrare. Una configurazione di apparecchi Active (vedi sezione [4.5.1\)](#page-44-0), con questa unità di controllo, non è prevista.

#### **Ricerca di utenze cablate**

- Per la prima configurazione di un locale si deve eseguire la funzione "Cerca tutte le utenze" per registrare i componenti cablati.
- Per la riconfigurazione di un locale esistente, se non sono stati rimossi né aggiunti componenti cablati, la ricerca delle utenze non è necessaria.
- Se sono solo stati aggiunti nuovi componenti, si può eseguire "Cerca nuove utenze".
- Se sono stati rimossi componenti cablati, si deve eseguire "Cerca tutte le utenze".

**Attenzione: al termine di un processo di ricerca è necessario aggiornare la configurazione. Con "Cerca tutte le utenze", tutte le assegnazioni impostate per i componenti cablati vanno perse.**

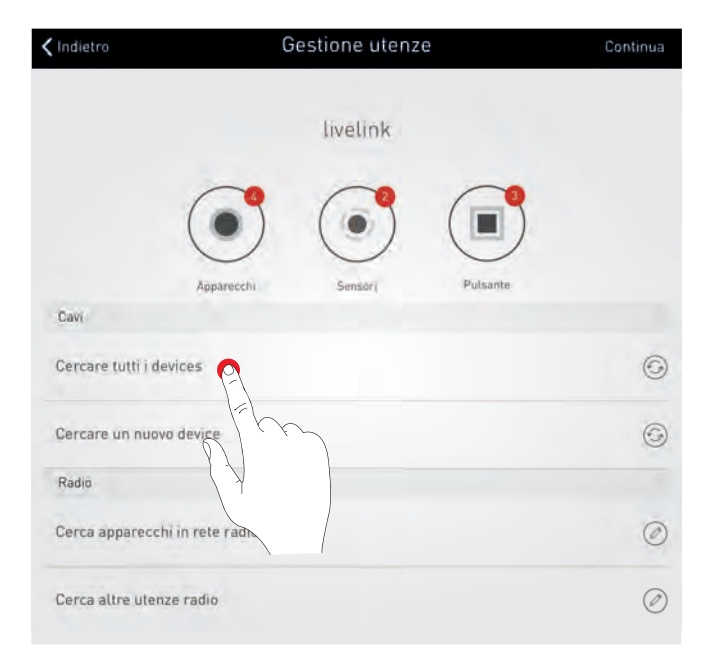

# APP "LIVELINK INSTALL" CREAZIONE LOCALE

## **Elenco dei dispositivi cablati**

Le cifre delle icone dei gruppi di dispositivi "Apparecchi", "Sensori" e "Pulsanti" indicano il rispettivo numero di dispositivi registrati dal sistema. Trattandosi di un accoppiatore pulsante, questo viene conteggiato come una sola unità anche se vi possono essere collegati più pulsanti.

#### **Ricerca di apparecchi in rete radio**

Se nel locale è richiesto l'impiego di **apparecchi a connessione radio** , questi, una volta registrate le utenze cablate, dovranno essere registrati con "Cerca apparecchi in rete radio". Fino a 50 radio-convertitori modulo RC LiveLink vengo-

#### **Avvio ricerca**

Nella schermata per la configurazione "Crea rete radio", si possono cercare e visualizzare moduli RC LiveLink risultanti entro la copertura dell'unità di controllo LiveLink.

Una volta avviata la ricerca sfiorando sul simbolo pertinente, le frecce all'interno di quest'ultimo girano. La ricerca viene conclusa automaticamente non appena saranno stati registrati tutti i moduli RC LiveLink. I moduli RC LiveLink trovati vengono quindi visualizzati.

#### **Integrazione in sistema di apparecchi a connessione radio**

- Sfiorando il simbolo di un apparecchio sullo schermo, l'apparecchio in questione inizia a lampeggiare.
- Sfiorando il segno del più si potranno aggiungere apparecchi al sistema LiveLink.
- Con il segno del meno si possono rimuovere nuovamente apparecchi precedentemente aggiunti.
- La configurazione ultimata viene poi salvata.
- Ogni radio-convertitore modulo RC LiveLink può essere registrato solo in una rete. Le utenze radio aggiunte ad un sistema, quando si effettua una ricerca con un'altra unità di controllo LIVELINK WIFI + RC, non saranno più visualizzate.

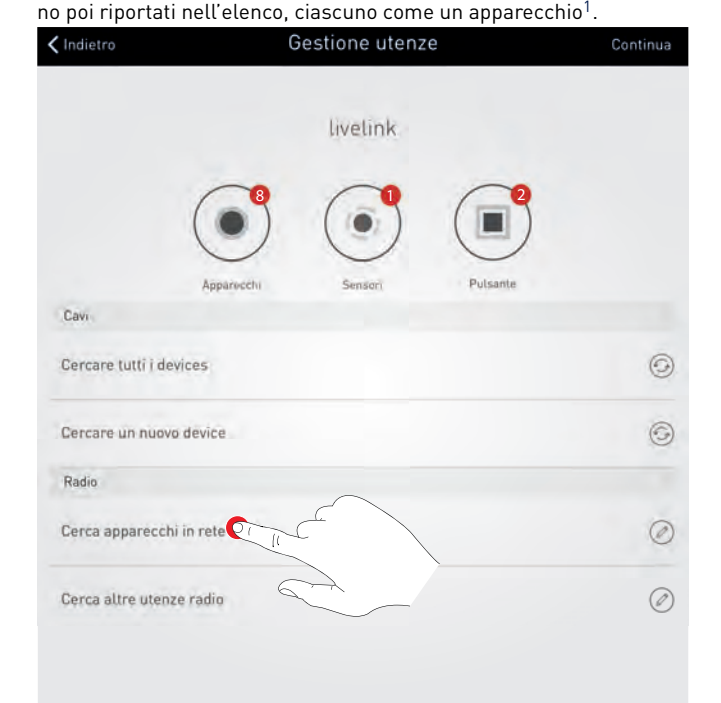

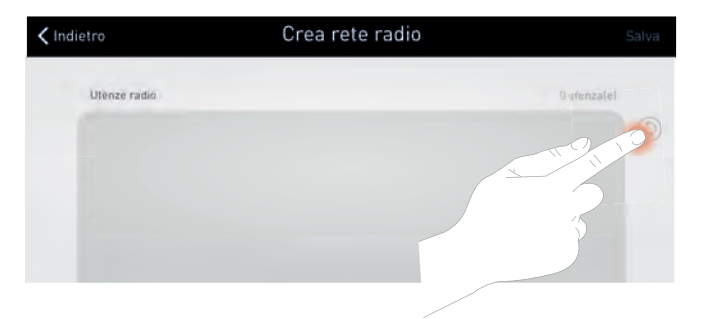

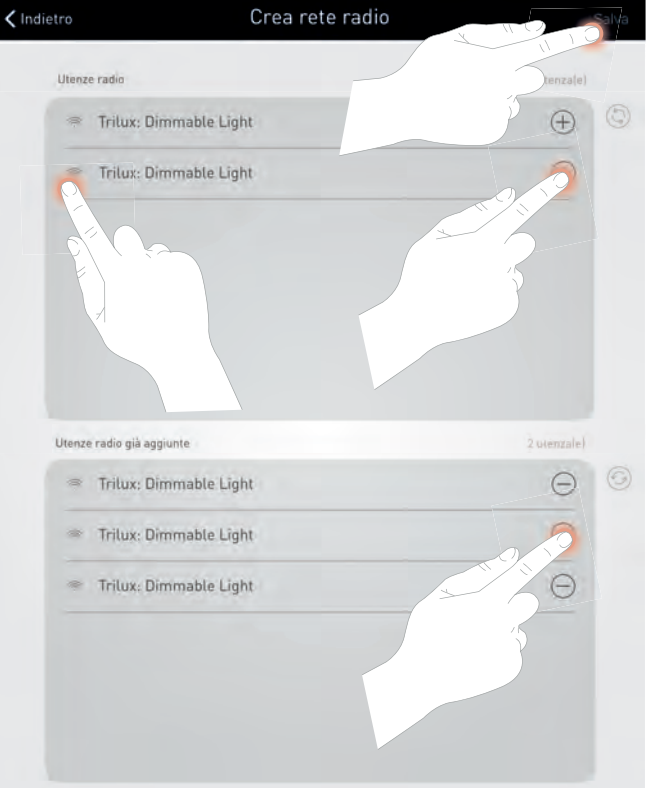

<span id="page-47-0"></span><sup>1</sup>Si deve accertare che, alla messa in funzione di Livelink, siano alla portata non più di 50 utenze radio non ancora collegate con una rete. Eventualmente, durante la messa in funzione, si dovranno mettere provvisoriamente fuori tensione dei componenti radio per tenersi al di sotto di questo limite.

#### **Ricerca di radiosensori e accoppiatori pulsante radio**

Con "Cerca altre utenze radio", si apre la schermata per la configurazione "Gestione rete Zigbee", per configurare i radiosensori e gli accoppiatori pulsate radio risultanti entro la copertura dell'unità di controllo LiveLink.

## **Avvio ricerca**

Con "Apri rete", si avvia la ricerca dei radiosensori e degli accoppiatori pulsate radio risultanti entro la copertura dell'unità di controllo. Componenti già trovati in ricerche precedenti e integrati vengono eventualmente visualizzati alla voce "Utenze note".

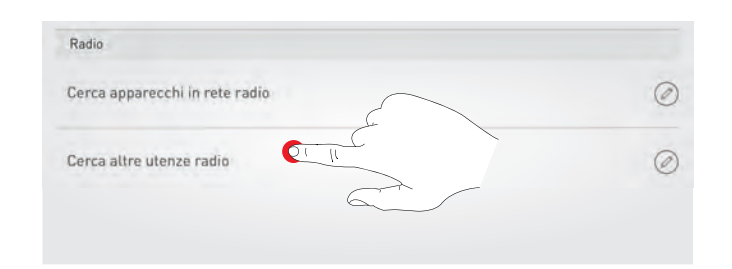

Gestione rete Zigbee

#### $\langle$  Indietro

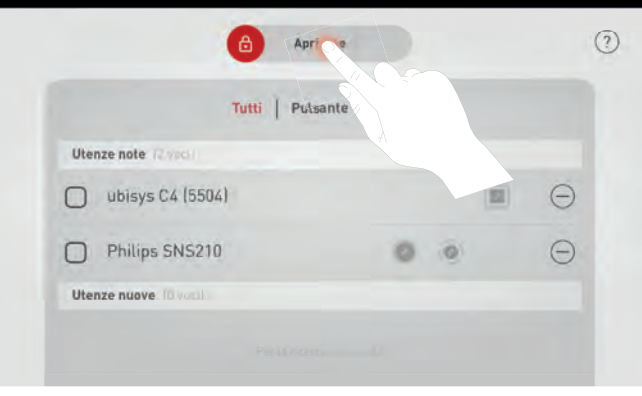

#### **Conclusione della ricerca**

Il numero dei componenti già trovati per la prima volta viene visualizzato durate il processo di ricerca. La ricerca può essere conclusa con "Applica" se tutti i componenti sono stati trovati (il numero dei componenti installati per la prima volta e di quelli trovati coincide). Il processo di ricerca termina automaticamente dopo 256 secondi.

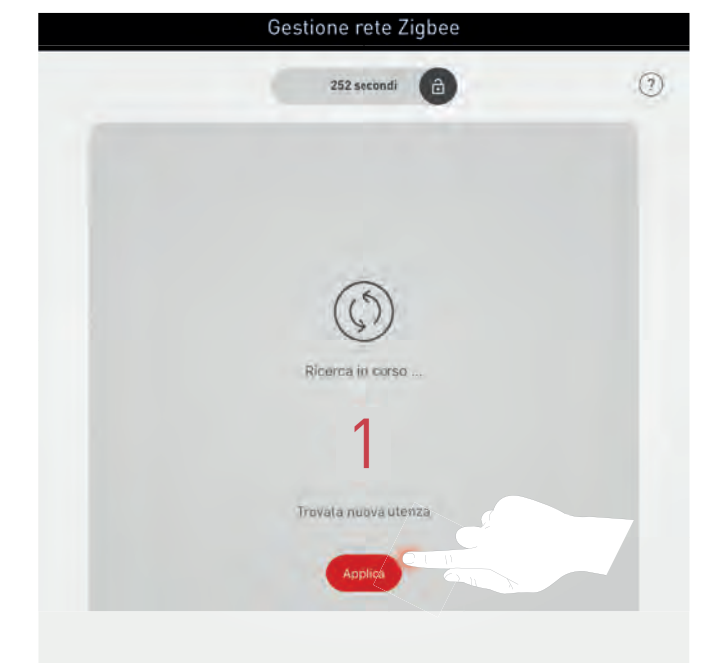

#### **Integrazione nel sistema di radiosensori e accoppiatori pulsate radio** I componenti trovati vengono visualizzati alla voce "Utenze nuove".

- Se si sfiora in simbolo accanto alla denominazione di un sensore, la spia di controllo del componente in questione inizia a lampeggiare.
- Azionando un pulsante, l'accoppiatore pulsante collegato viene visualizzato sull'app.
- Con il segno del meno si possono rimuovere componenti dalla rete.
- Altri componenti, se necessario, possono essere cercati e aggiunti con "Apri rete" (vedi sopra).
- La configurazione ultimata viene salvata con "Indietro".
- Ogni componente può essere registrato solo in una rete. Le utenze aggiunte ad un sistema, quando si effettua una ricerca con un'altra unità di controllo LIVELINK WIFI + RC, non saranno più visualizzate.

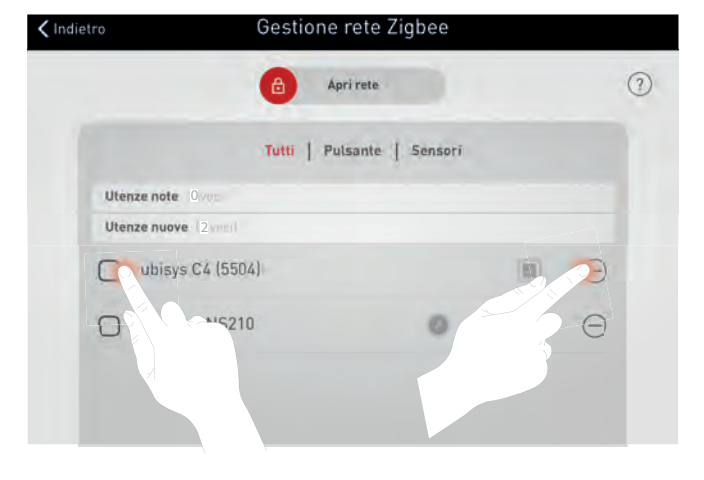

## **Elenco dei dispositivi registrati**

Le cifre delle icone dei gruppi di dispositivi "Apparecchi", "Sensori" e "Pulsanti" indicano il rispettivo numero di dispositivi registrati dal sistema comprendendo componenti sia cablati che a connessione radio.

Sfiorando il gruppo di dispositivi "Apparecchi" o "Sensori" si avvia il processo di identificazione.

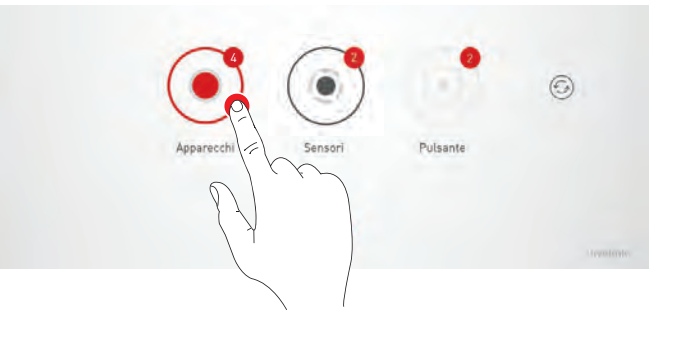

Apparecchi

11:ce:29

 $1:10:29:11:cb$ 

Wireless Light cc:cc:cc:ff:fe:29:20:ed

2 apparecchi DALI

3 apparecch

Wireley

 $\blacksquare$ 

ë

ø

Standard Light 00

 $\zeta$  Indietro

#### **Identificazione di apparecchi/sensori**

I componenti del gruppo di dispositivi scelto vengono visualizzati sullo schermo e possono essere selezionati singolarmente. L'apparecchio selezionato o la spia di stato del sensore selezionato lampeggia.

I componenti radio, nel corso successivo della messa in funzione, vengono contrassegnati sull'interfaccia grafica di questa app con il

simbolo **.** 

Sfiorando su "Indietro" si ultima l'identificazione.

A questo punto, la Gestione utenze può essere ultimata con "Continua".

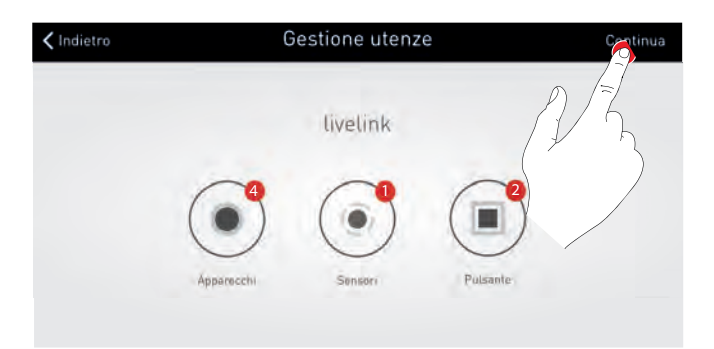

## **4.5.3 SELEZIONE USE CASE**

#### **In questa schermata viene selezionato uno Use Case e assegnato al locale.**

Uno Use Case, rappresentato su uno schema di locale semplificato, comprende gruppi di apparecchi e sensori disposti in un determinato modo nonché situazioni luminose preconfigurate.

Per situazioni di locale tipiche si ha la possibilità di scegliere tra diversi "Use Cases pubblici". Per applicazioni speciali si potranno richiamare "Use Cases privati".

## **1 Selezione e conferma di Use Case**

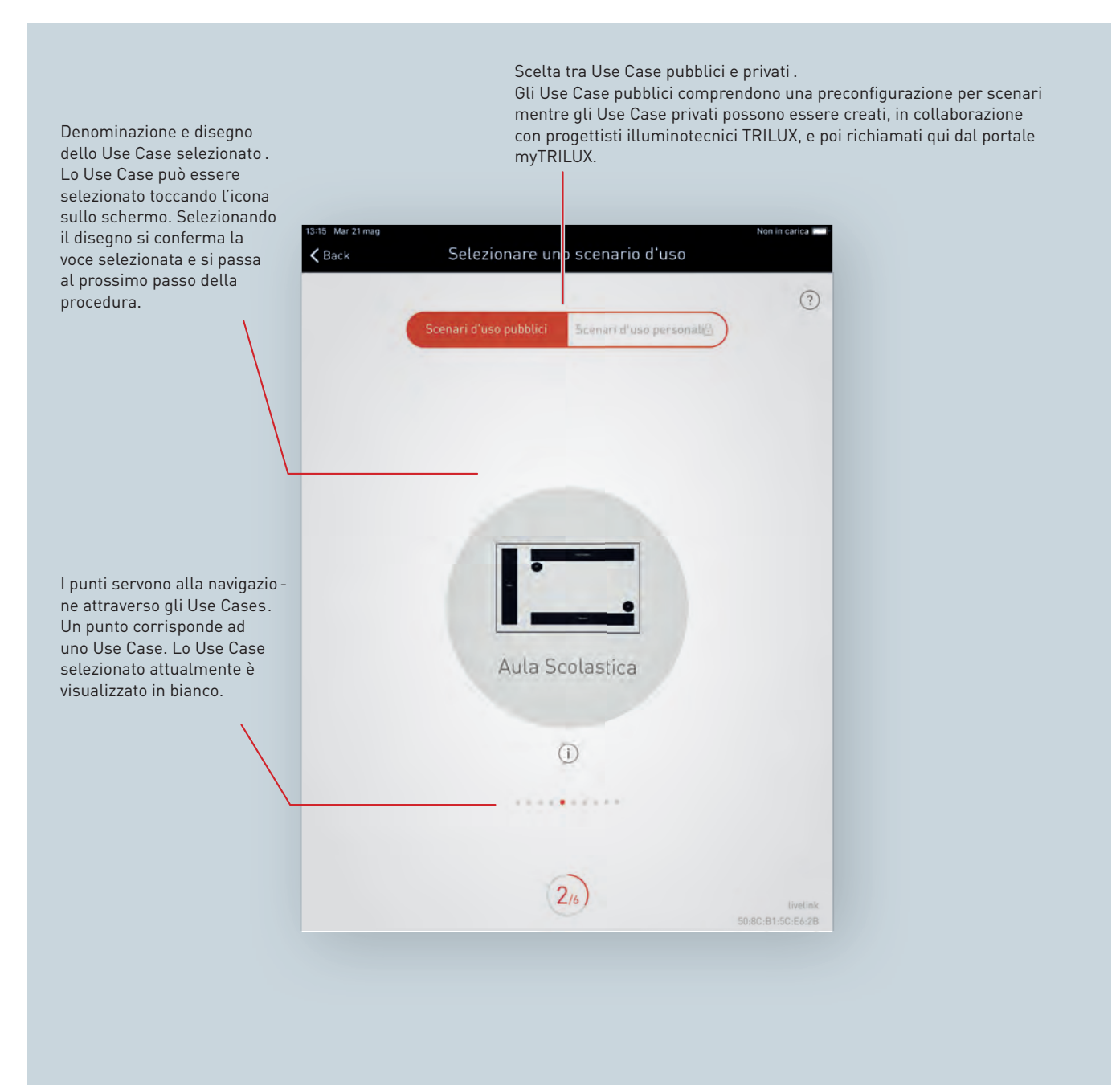

# APP "LIVELINK INSTALL" <a>>
</a>
</a>
</a>
<a>
CREAZIONE LOCALE</a>
</a>
CREAZIONE LOCALE

## **Use Case pubblici / privati**

Prima di tutto, sfiorando su "Use Case pubblici" o "Use Case privati" si seleziona l'insieme di Use Case appropriato. Per ulteriori informazioni a riguardo, si rimanda al capitolo "Gestione Use Case".

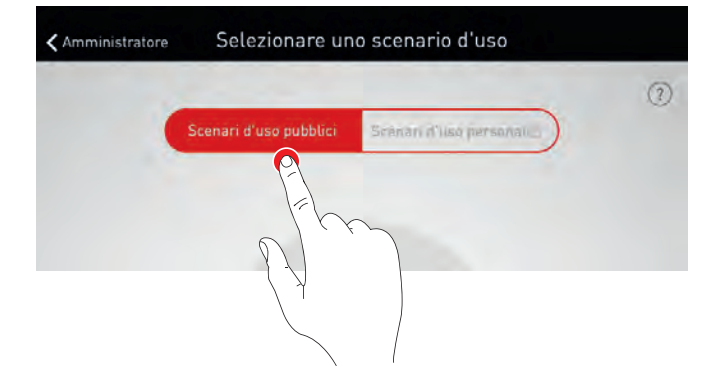

#### **Selezione di un Use Case**

Strisciando il dito si seleziona un Use Case appropriato. Un disegno e la denominazione sono di aiuto per fare la scelta giusta, tenendo presente che il disegno non deve necessariamente corrispondere in tutti i particolari alla situazione del locale.

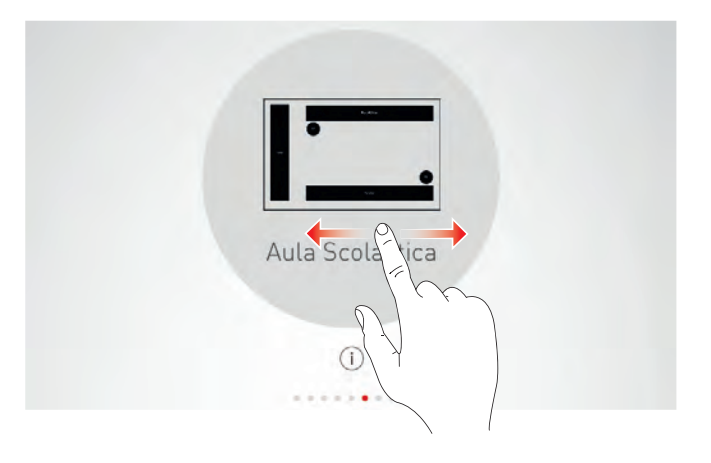

#### **Conferma della voce selezionata**

Sfiorando sullo Use Case se ne conferma la selezione concludendo questa fase del processo di configurazione.

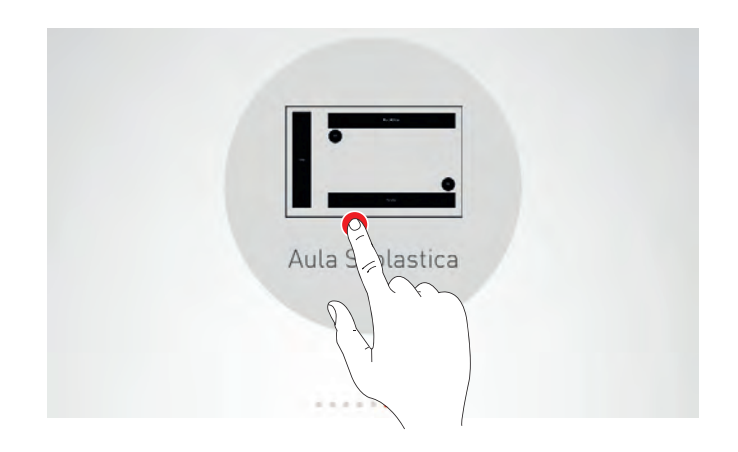

# <span id="page-52-0"></span>**4.5.4 ASSEGNAZIONE**

#### **In questa schermata si assegnano a determinati gruppi apparecchi e sensori.**

I singoli apparecchi e sensori possono essere identificati e quindi assegnati rispettivamente ai gruppi di apparecchi e ai punti di applicazione del sensore.

Uno schema semplificato serve ad orientarsi all'interno del locale permettendo una confortevole assegnazione dei dispositivi. Numero e posizioni dei gruppi di apparecchi e sensori provengono dallo Use Case. Lo schema non può essere modificato ma è possibile utilizzarlo individualmente. Non è quindi necessario ad esempio che tutti i gruppi di apparecchi e punti sensore siano utilizzati.

## **1 Assegnazione a gruppi degli apparecchi**

## **2 Assegnazione di sensori**

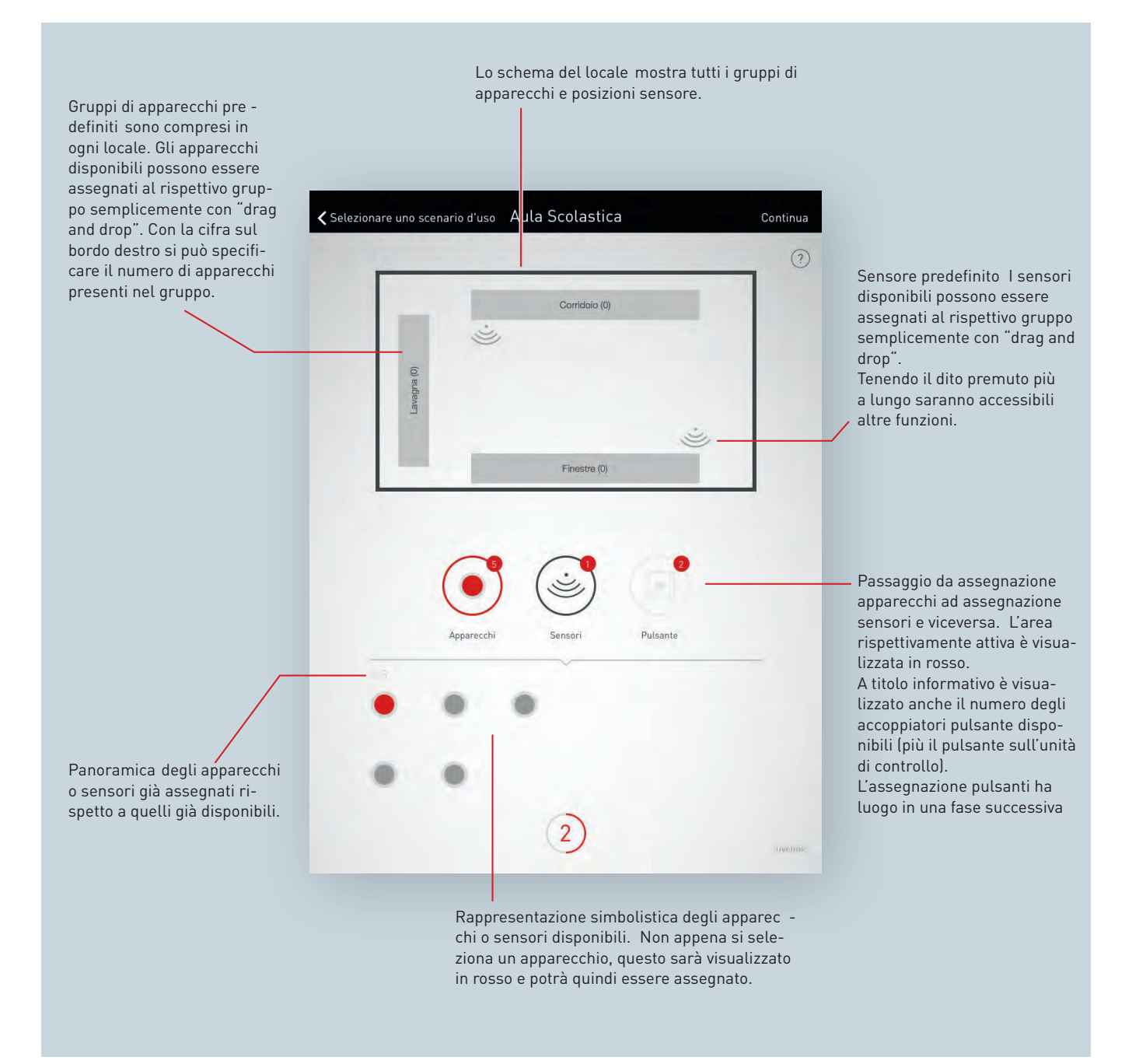

# APP "LIVELINK INSTALL" <a>>
</a>
</a>
</a>
<a>
CREAZIONE LOCALE</a>
</a>
CREAZIONE LOCALE

## **Selezione di apparecchi**

Ogni punto nella parte inferiore di questa schermata rappresenta un apparecchio $^2$  $^2$ . Sfiorando su uno dei punti si seleziona l'apparecchio in questione. Il punto è quindi visualizzato in chiaro e l'apparecchio lampeggia per l'identificazione.

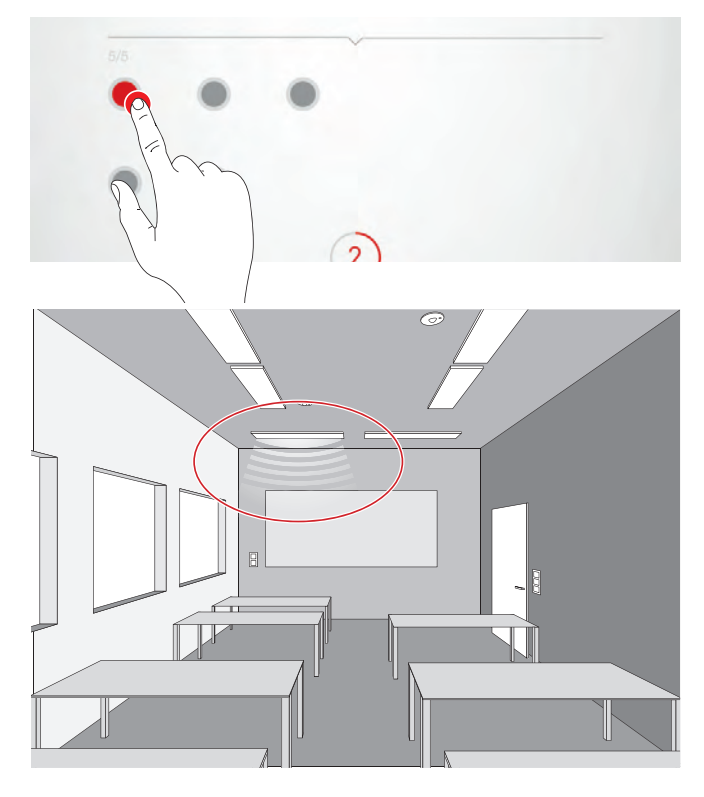

#### **Selezione multipla**

È possibile selezionare più apparecchi, uno dopo l'altro, per poi eseguirne l'assegnazione nell'operazione successiva.

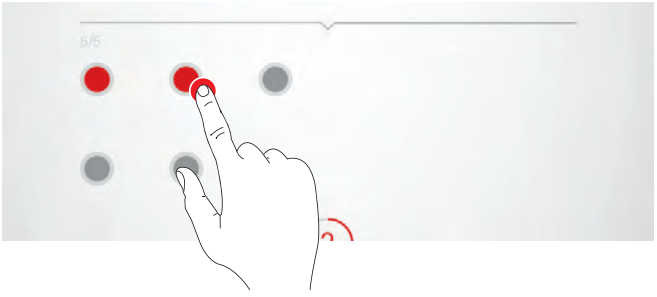

#### **Assegnazione di apparecchi**

Gli apparecchi selezionati saranno a questo punto spostati in alto in un gruppo di apparecchi. Se si selezionano più apparecchi, per assegnare tutti gli apparecchi selezionati basta spostare un apparecchio qualsiasi. I punti che simbolizzano gli apparecchi dopo l'assegnazione non sono più visualizzati.

**Le basi cablate per l'illuminazione di emergenza (DT1)** devono rispettivamente essere assegnate al gruppo nel quale si trova l'apparecchio pertinente.

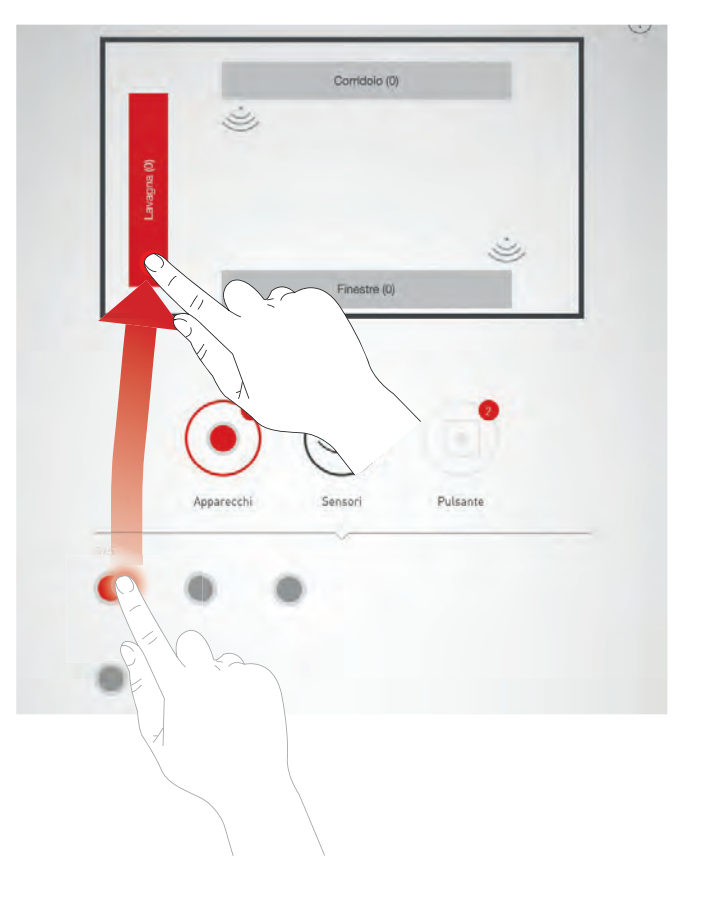

<span id="page-53-0"></span> $2$ o una parte comandabile separatamente di un apparecchio

## **Navigazione con più di 12 apparecchi**

Se si hanno a disposizione più apparecchi, per poterli selezionare si potranno "sfogliare" le varie schermate strisciando il dito sul display.

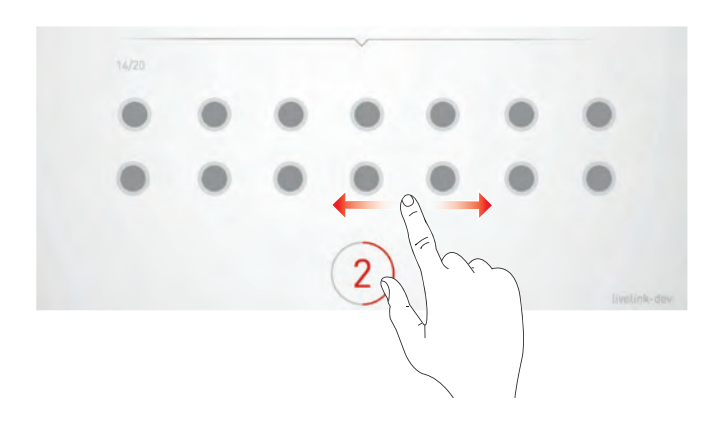

#### **Controlla asseganzione**

Il numero di apparecchi già assegnati può essere letto dai simboli dei gruppi di luci. Toccando un gruppo lo si seleziona. Tutti gli apparecchi associati si illuminano con 100%, tutti gli altri apparecchi con 20%.

Con un tocco lungo sul gruppo, è possibile chiamare un menu per rinominare il gruppo o rimuovere luci dal gruppo.

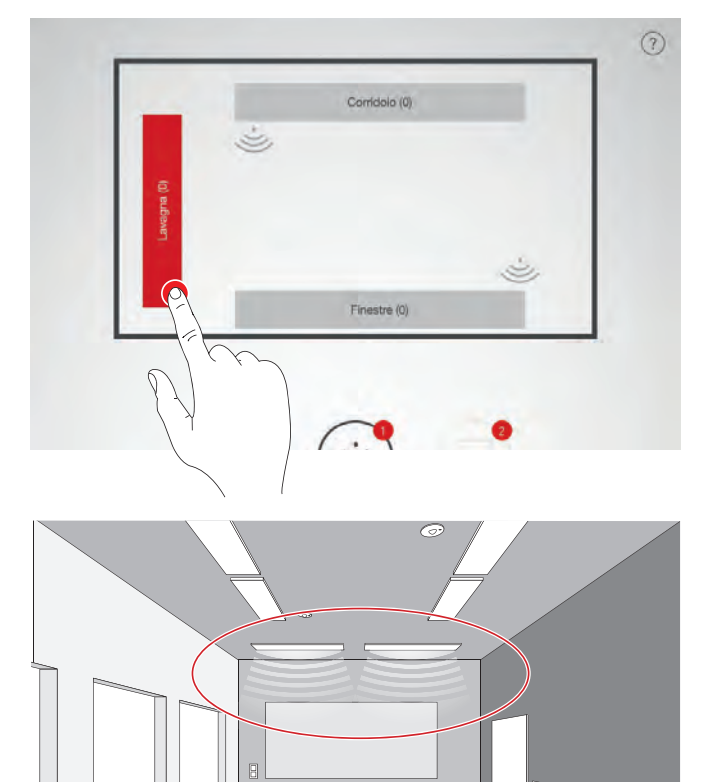

 $\leftarrow$  $\overline{\mathbb{F}}$ 

# APP "LIVELINK INSTALL" CREAZIONE LOCALE

## **Regola il gruppo di apparecchi**

Un lungo suggerimento apre un menu con la selezione:

- Rinomina gruppo di apparecchi
- Elimina apparecchi

Con un suggerimento sulla selezione si apre una finestra.

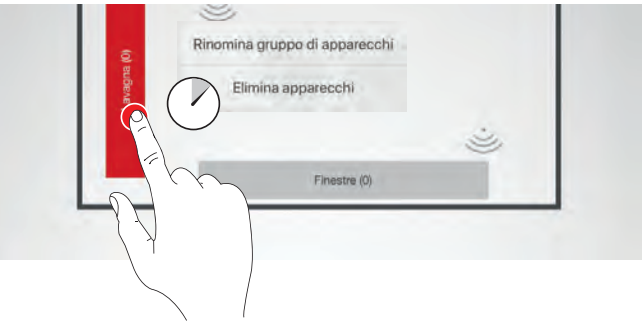

Per rimuovere gli apparecchi, vengono visualizzati tutti quelli nella finestra assegnata a questo gruppo. Toccando, possono essere identificati individualmente e quindi eliminati facendo clic sul pulsante Elimina.

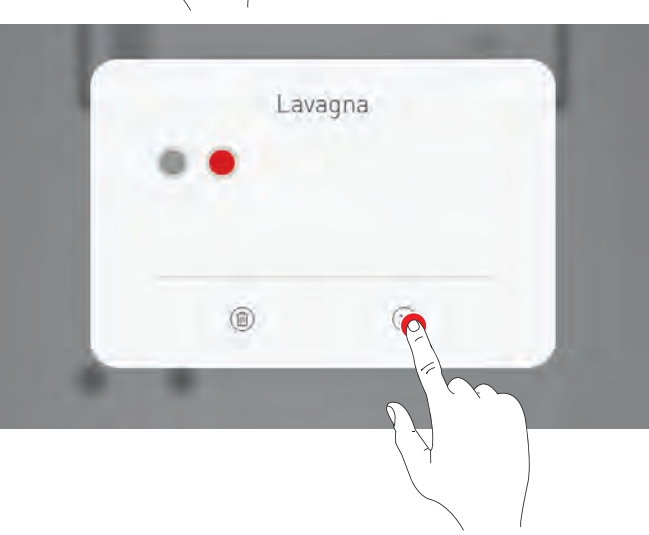

## **Conclusione dell'assegnazione di apparecchi a gruppi**

Uno dopo l'altro si potranno assegnare altri apparecchi. Qui non è

necessario che vengano assegnati tutti gli apparecchi né che vengano utilizzati tutti i gruppi.

## **Assegnazione di sensori**

L'assegnazione dei sensori è effettuata in modo analogo a quella degli apparecchi. Per l'identificazione c'è qui la spia di controllo dei sensori.

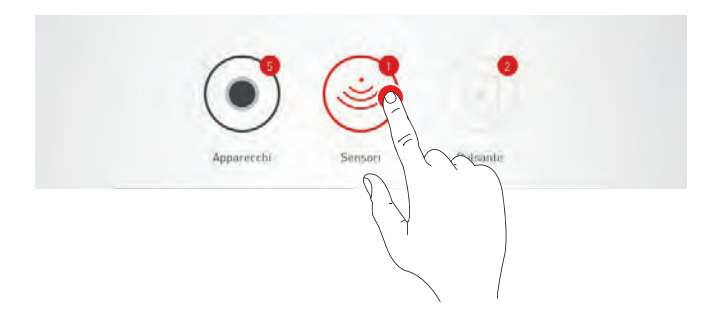

# APP "LIVELINK INSTALL" <a>>
</a>
</a>
</a>
<a>
CREAZIONE LOCALE</a>
</a>
CREAZIONE LOCALE

## **Funzioni del sensore**

Dopo aver sfiorato a lungo su uno dei sensori posizionati si potranno richiamare diverse funzioni.

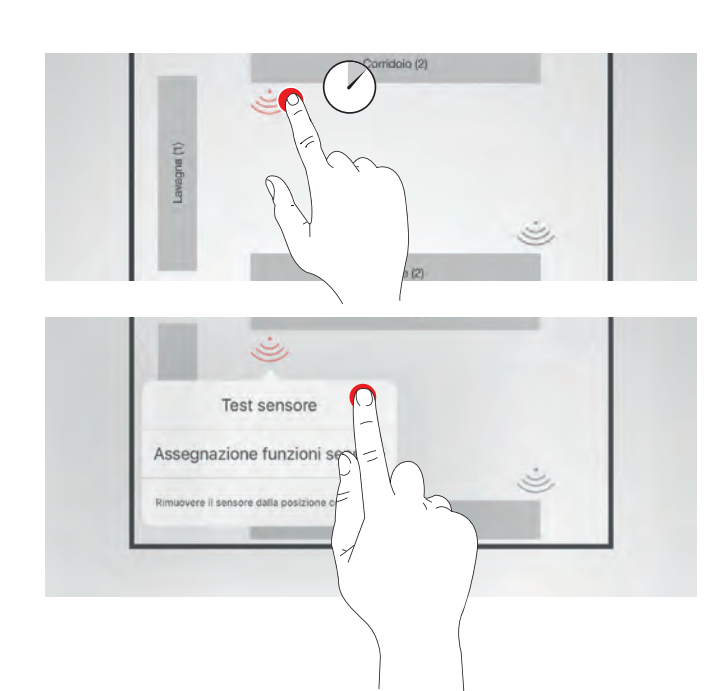

#### **Test del sensore**

La funzione "test sensore" visualizza movimenti rilevati permettendo di verificare il funzionamento e il campo di rilevazione del sensore.

#### **Impostazione del sensore "Dual HF"**

Se si impiega un sensore Dual HF, qui si potrà anche impostare il campo di rilevazione.

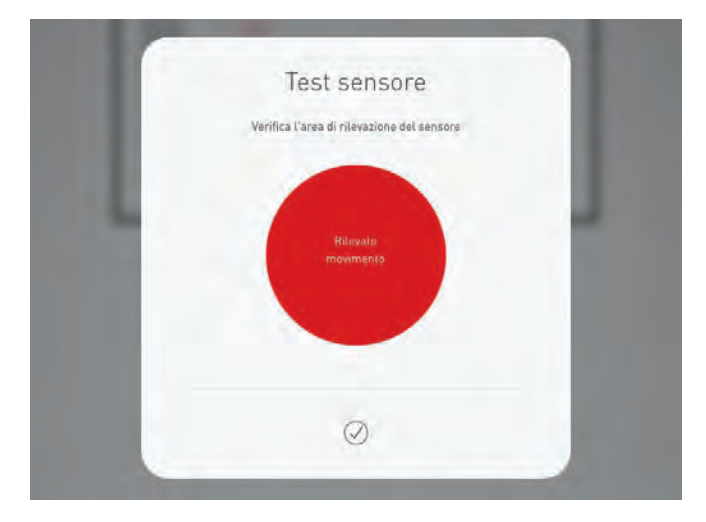

#### **Rimozione di un sensore dalla posizione**

Con questa funzione si può rimuovere un sensore dalla sua posizione. Il sensore rimosso sarà quindi nuovamente disponibile nella parte inferiore della schermata per essere assegnato ad una nuova posizione.

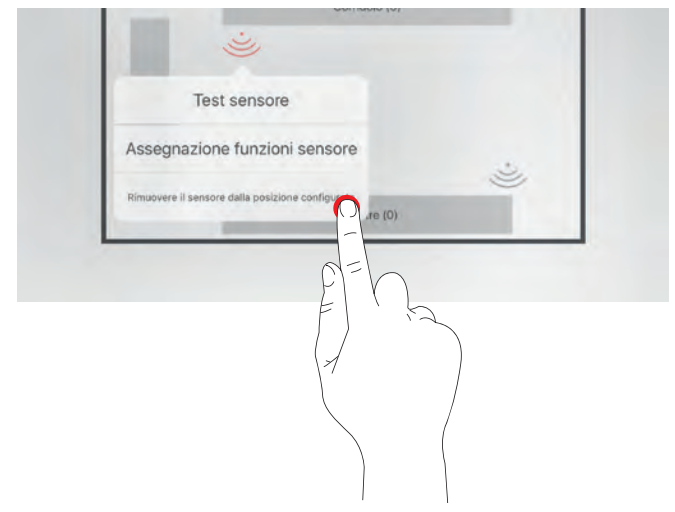

#### **Assegnazione funzione sensore**

Questa funzione permette di assegnare la funzione di rilevazione presenza o di regolazione luminosità costante ai vari gruppi di apparecchi.

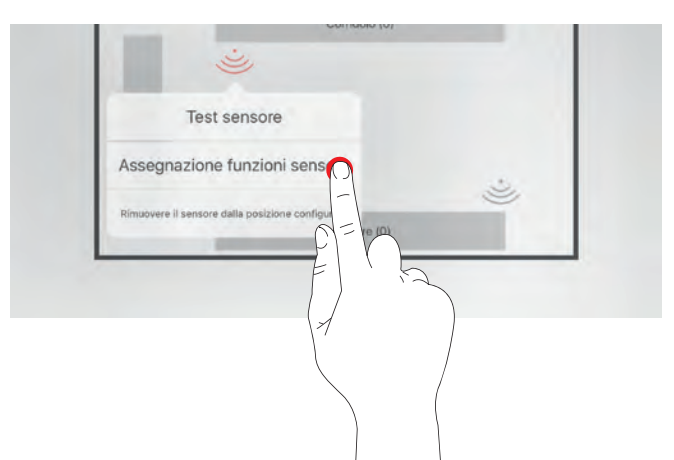

Nel caso del caso d'impiego "Universale", a questo punto devono essere assegnate le funzioni del sensore desiderate. Nei casi di Use Case predefiniti, se necessario, si possono qui adattare le funzioni del sensore.

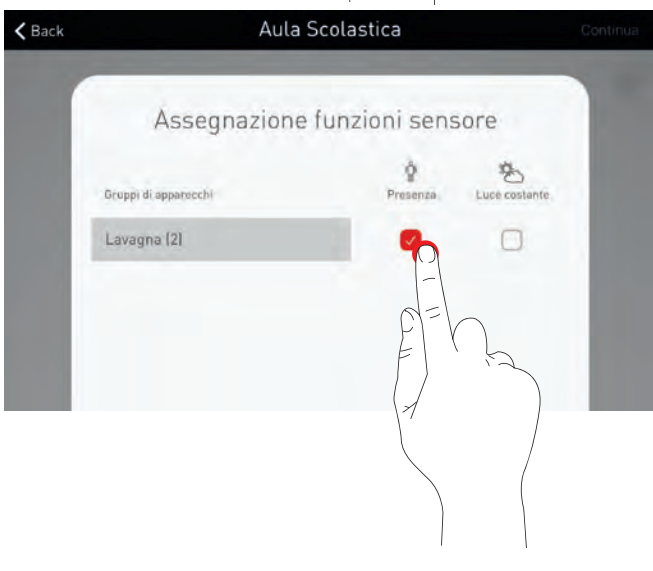

#### **Pulsanti**

I pulsanti sono impostati solo nelle fasi successive. Ad essere visualizzati sono gli accoppiatori pulsante collegati e il pulsante sull'unità di controllo. NON si tratta quindi del totale dei pulsanti collegati.

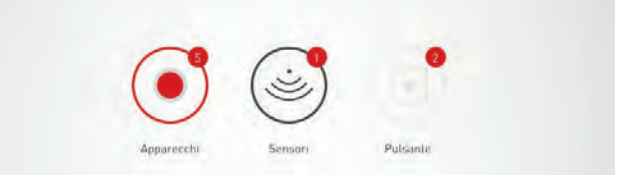

# **4.5.5 GESTIONE SCENARI LUMINOSI**

#### **Questa schermata è destinata alla gestione e impostazione di scenari luminosi.**

Qui sono forniti allo Use Case scenari luminosi standard e creati altri scenari del tutto nuovi o replicati da scenari già disponibili. In entrambi i casi si hanno naturalmente a disposizione tutte le possibilità di configurazione.

Uno scenario luminoso è costituito da impostazioni di dimmeraggio dei singoli gruppi di apparecchi e da opzioni di sensore. I sensori, a seconda della dotazione, possono essere impiegati per la rilevazione di presenza e/o la regolazione della luminosità costante. Per entrambe le modalità operative sono disponibili diverse impostazioni del sensore.

## **1 Impostazione dell'illuminazione per uno scenario luminoso**

**2 Impostazione dei sensori per uno scenario luminoso**

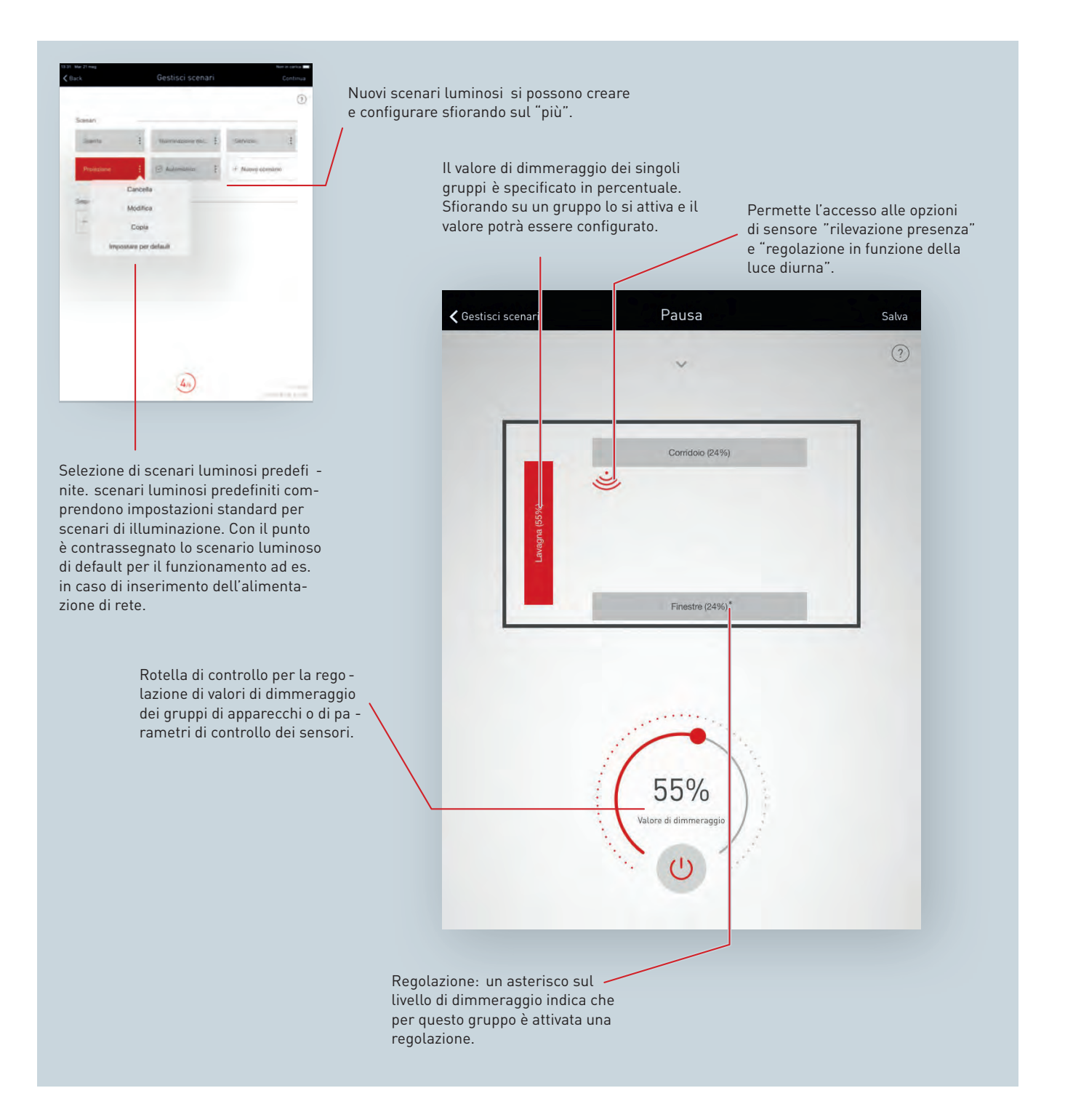

#### **Elenco di tutti gli scenari luminosi**

**Copia scenario luminoso**

In questa schermata sono elencati tutti gli scenari luminosi disponibili. Tenendo a lungo il dito su uno scenario luminoso si apre un menu contestuale nel quale si ha la possibilità di eliminare, modificare, copiare o definire come standard (default) lo scenario.

Sfiorando su "Copia" si copia questo scenario luminoso con tutte le sue impostazioni. Nel passo successivo è assegnato un nuovo nome. I passi successivi guidano l'utente attraverso la procedura di impostazione dello scenario luminoso e sono identici a quelli dell'impostazione di nuovi scenari descritti nelle pagine seguenti.

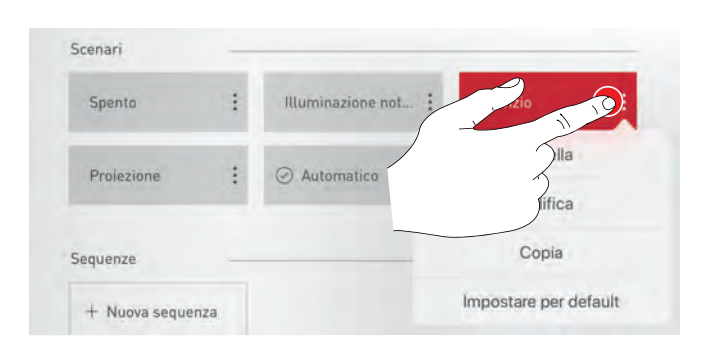

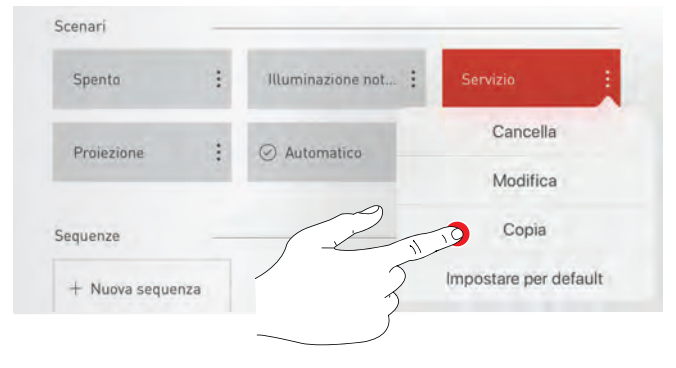

## **Modifica di situazione luminosa**

Sfiorando su "Modifica" si avvia la modifica della situazione luminosa. I passi seguenti sono identici a quelli dell'impostazione di nuove situazioni descritta alle pagine che seguono.

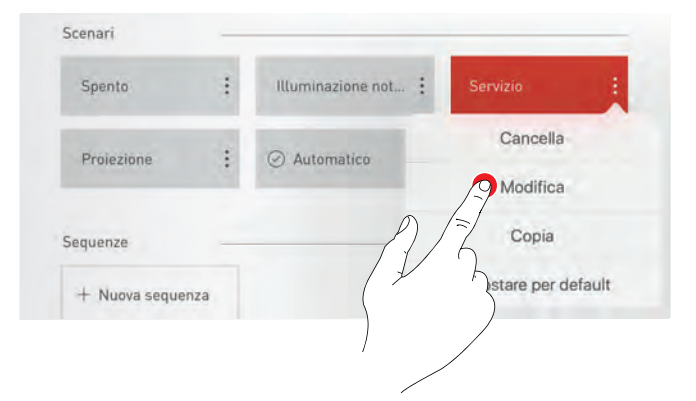

#### **Creazione di una nuova situazione luminosa**

Sfiorando su "Nuova situazione luminosa" si avvia l'impostazione di una nuova situazione luminosa e nella schermata che segue si potrà assegnarle il nome.

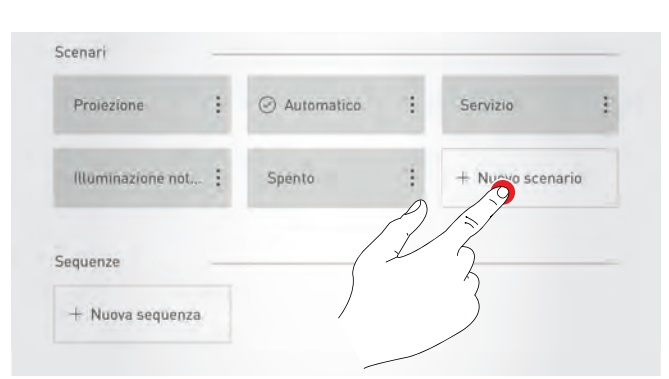

#### **Impostazione scenario luminoso standard (di default)**

Lo scenario luminoso standard è attivato automaticamente ogni volta che si inserisce il sistema. Sfiorando su "Imposta situazione di default" si definisce questo scenario luminoso come standard. Un punto rosso è anteposto alla denominazione dell scenario e sta ad indicare questa caratteristica.

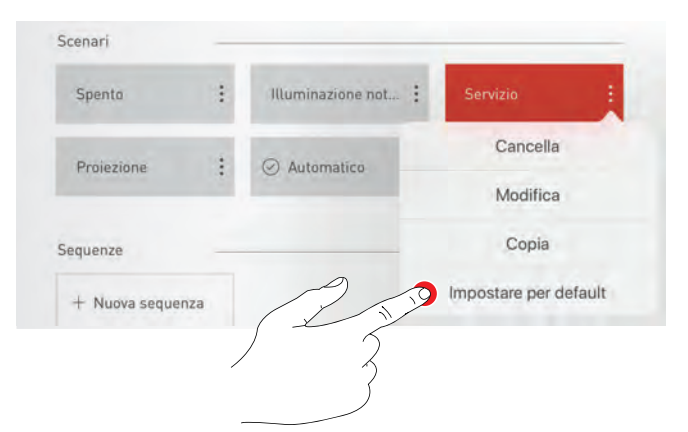

# **4.5.6 IMPOSTAZIONE SCENARI LUMINOSI**

Nel processo di creazione o modifica di una situazione luminosa, a tutti i gruppi di apparecchi vengono assegnate le loro funzioni.

Se con la Gestione utenze sono stati impostati apparecchi Active, è possibile prima di tutto attivare (stato preimpostato) o disattivare la **funzione HCL** per la curva della luce diurna del colore della luce degli apparecchi Active. Questa impostazione riguarda tutti i gruppi di apparecchi.

Eventualmente, alla voce "Impostazioni HCL" si può scegliere tra

Sfiorando su uno dei gruppi di apparecchi lo si attiva; un gruppo di

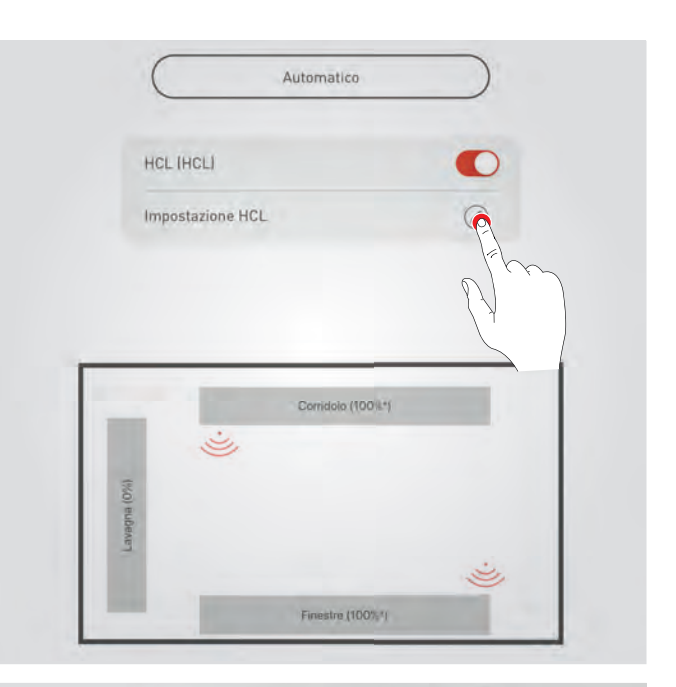

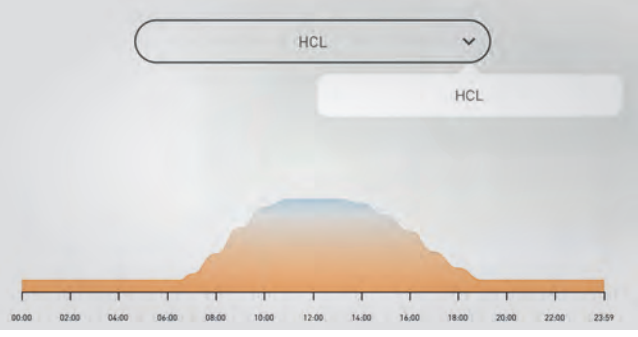

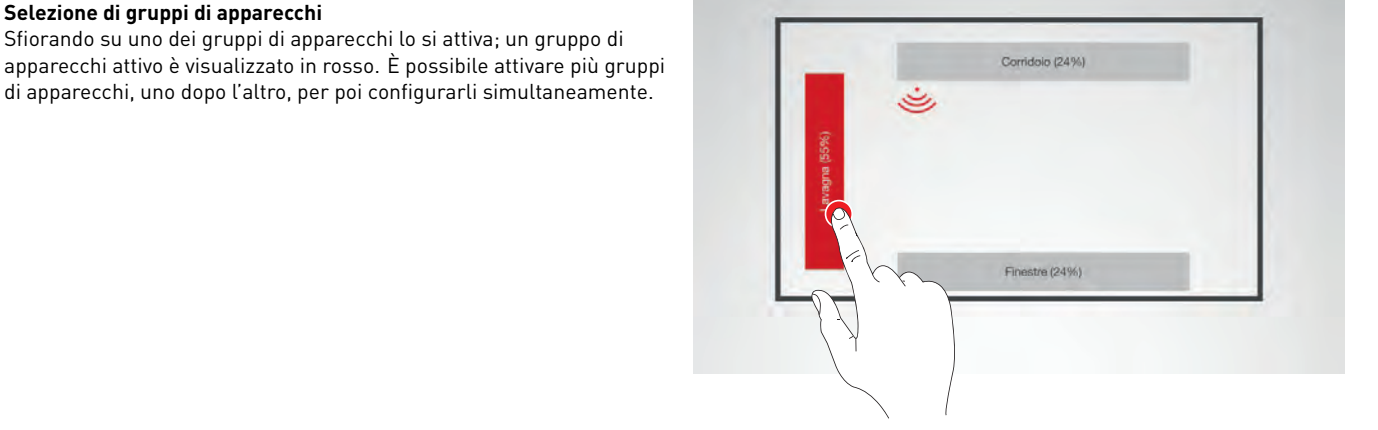

**Selezione di gruppi di apparecchi**

diverse curve.

## **Definizione del valore di dimmeraggio**

Con la rotella di controllo si possono dimmerare i gruppi di apparecchi attivati portandoli al livello richiesto.

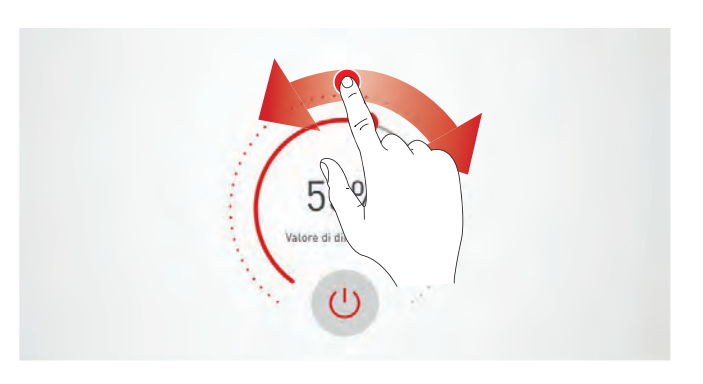

## **Definizione della temperatura del colore**

Se la funzione HCL è disattivata, per gruppi di apparecchi comprendenti apparecchi Active, la temperatura del colore può essere regolata manualmente. A curva della luce diurna attivata (funzione HCL) la possibilità di regolazione manuale non è contemplata.

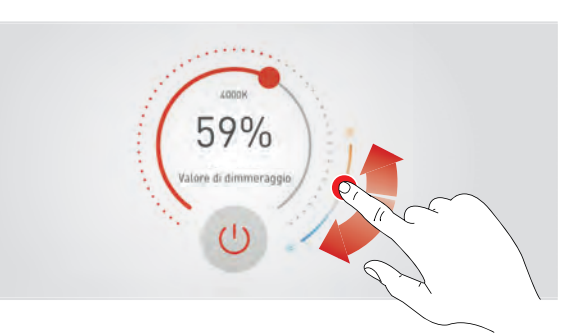

## **Impostazione del sensore**

Sfiorando un sensore sono visualizzate sul display le sue funzioni. A seconda del sensore impiegato si può impostare una funzione di rilevazione di presenza e/o una funzione di regolazione della luminosità costante. Una volta selezionata una di queste funzioni i gruppi di apparecchi ad essa correlati saranno visualizzati con sfondo rosso. L'assegnazione dei tipi di regolazione del sensore ai gruppi di apparecchi ha luogo al momento dell'assegnazione degli apparecchi (vedi capitolo [4.5.4](#page-52-0) "Creazione locale: assegnazione" a pag. [53\)](#page-52-0).

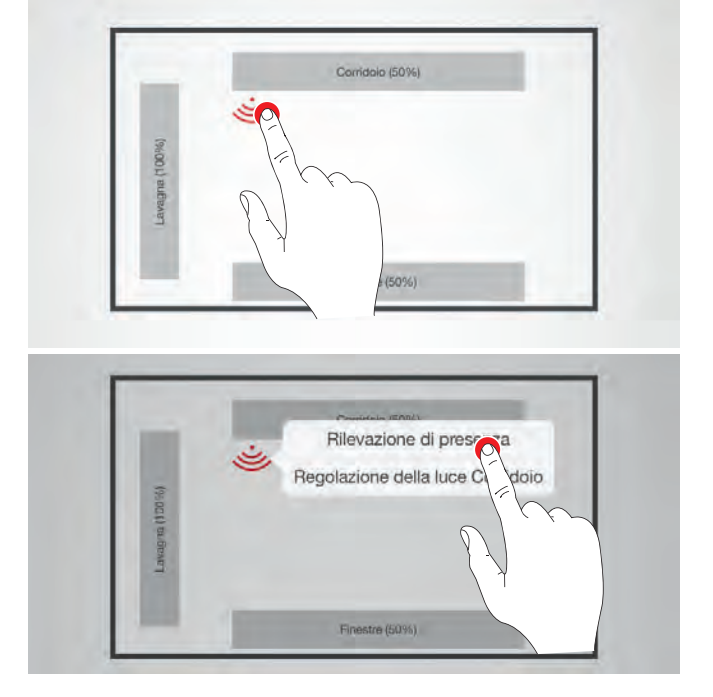

#### **Impostazione della funzione di rilevazione di presenza**

Sfiorando sul segno del sensore (sulla rotella di controllo) si attiva o disattiva il sensore. Con la rotella di controllo si può impostare il tempo di disinserimento.

**Avviso:** Per garantire una fine automatica della situazione luminosa e il ritorno del sistema alla situazione luminosa di default è necessario che tutti i gruppi di apparecchi siano assegnati ad un sensore di presenza attivato (vedi capitolo [2.9](#page-23-0) COMPORTAMENTO DURANTE L'ESERCIZIO).

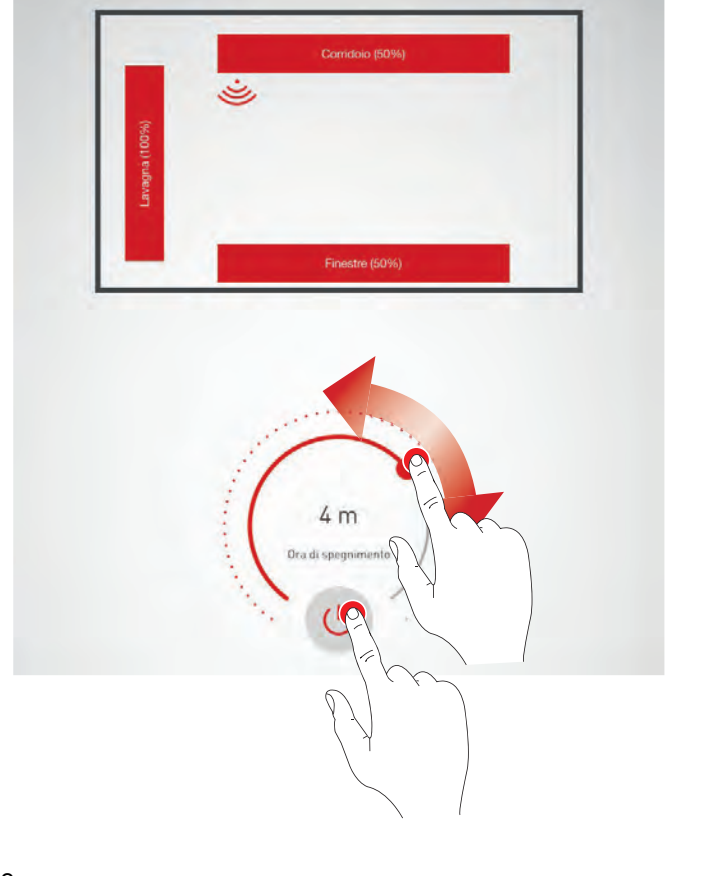

#### **Rilevazione di presenza: IQ Mode**

Se con la rotella di controllo si imposta il tempo di disinserimento su "0", si attiva l'IQ Mode.

L'IQ Mode analizza l'utilizzo del locale in base ai movimenti rilevati. Il ritardo di disinserimento in IQ Mode spazia da 5 e 20 minuti. Se sono rilevati molti movimenti, il ritardo di disinserimento è raddoppiato, se invece non sono quasi rilevati movimenti, il ritardo di disinserimento è dimezzato. In questo modo si fa sì che ad esempio in caso di utilizzo continuo del locale non sia spenta direttamente la luce se qualcuno lascia il locale o non si muove per un certo lasso di tempo. Se il locale però è utilizzato solo sporadicamente, il ritardo di disinserimento si riduce automaticamente a 5 minuti.

## **Rilevazione di presenza: esercizio completamente automatico**

A seconda della luminosità e della presenza rilevata, l'illuminazione è automaticamente inserita o disinserita.

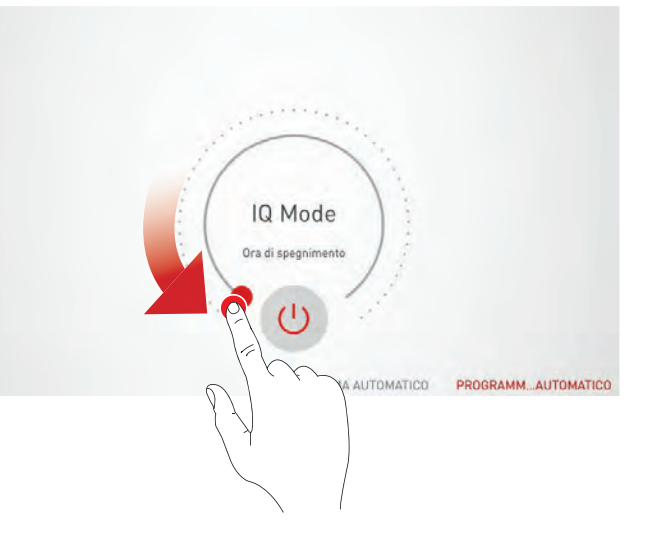

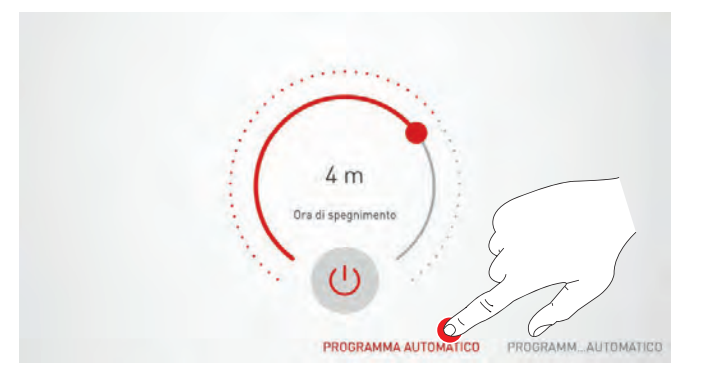

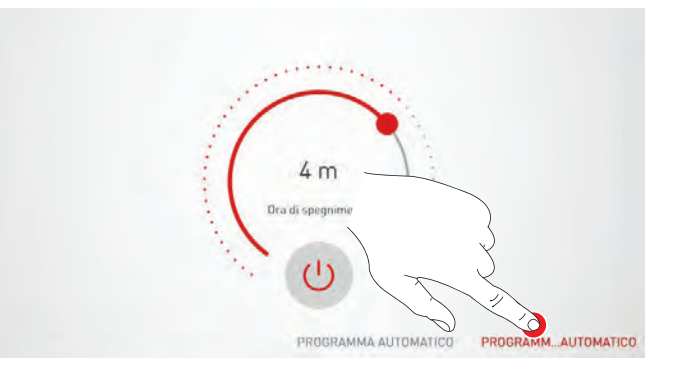

# $65%$

## **Rilevazione di presenza: esercizio semiautomatico** L'illuminazione disinserisce solo automaticamente mentre l'inserimento deve essere effettuato manualmente.

**Impostazione della funzione di regolazione luminosità costante** Nel caso della funzione di regolazione della luminosità costante, il sensore misura continuamente la luminosità del locale. La regolazione automatica agisce sull'illuminazione in modo da compensare i cambiamenti della luce naturale proveniente dall'esterno garantendo una luminosità costante alla massima efficienza. Una volta selezionata la funzione di regolazione luminosità costante, con la rotella di controllo si imposta la luminosità richiesta per il locale che è quindi

memorizzata come valore di riferimento.

#### **Regolazione luminosità costante: per la taratura della regolazione della luminosità si deve tenere presente quanto segue:**

- la taratura dell'illuminamento deve essere effettuata con meno luce diurna possibile.
- fonti di disturbo e zone di ombra sulla superficie da tarare devono essere evitate (vedi capitolo [2.8.3](#page-17-0) "Posizionamento sensore" a pag. [23\)](#page-17-0)

## **Regolazione luminosità costante: impostazione dell'offset**

Per ottenere un'illuminazione uniforme ed efficiente può essere opportuno regolare separatamente apparecchi posizionati vicino alle finestre e lontano dalle finestre. Se si ha a disposizione solo un sensore, si può effettuare un'impostazione dell'offset. Una volta attivata la regolazione della luminosità costante gli apparecchi correlati a questa funzione saranno marcati in colore. Sfiorando i gruppi di apparecchi li si potrà attivare o disattivare impostando diversi valori nominali. werden.

**Attenzione:** per una regolazione separata di apparecchi vicini e apparecchi lontani dalle finestre è più adatto un metodo individuale con più sensori che regolano separatamente i vari gruppi di apparecchi.

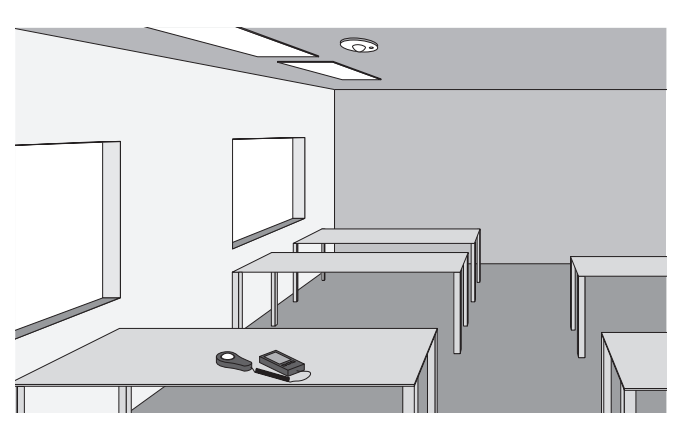

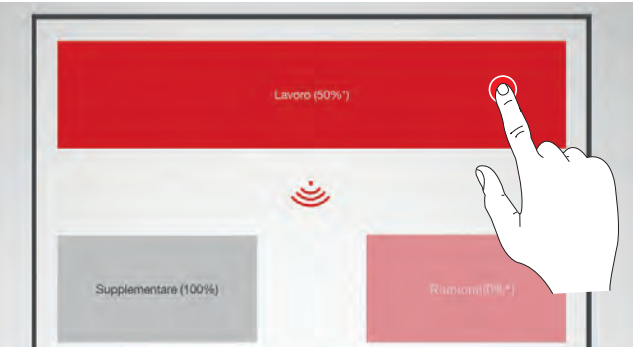

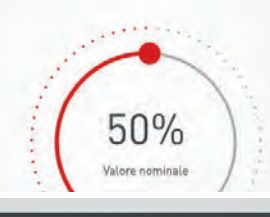

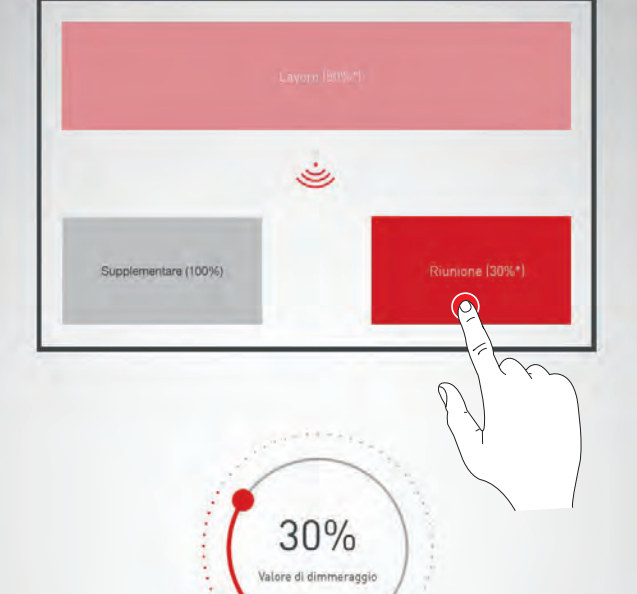

# **4.5.7 IMPOSTAZIONE DI SEQUENZE**

## **Nuova sequenza**

Per sequenza si intende una sequenza di situazioni luminose. La creazione e la modifica delle sequenze si svolgono analogamente a quanto esposto per le situazioni luminose. Gli Use Cases pubblici non comprendono però sequenze predefinite. Inizialmente si tratterà quindi di creare una nuova sequenza.

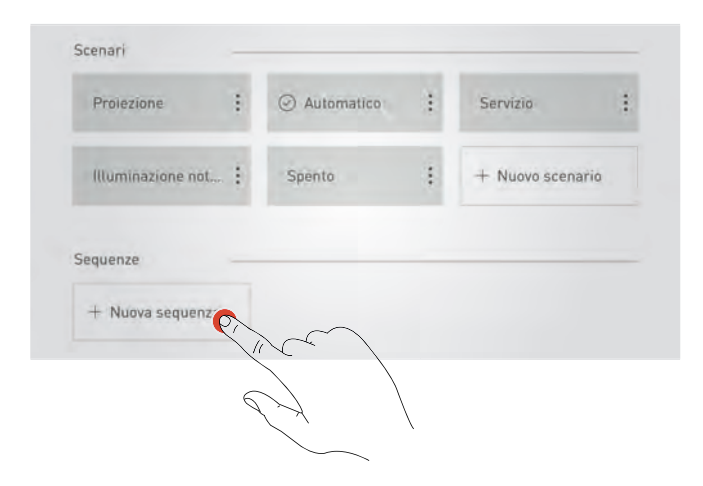

A questo scopo, si deve definire se la sequenza debba essere richiamata con un avvio automatico ad una **ora fissa o come intervallo di tempo** con avvio manuale, ad es. con un pulsante.

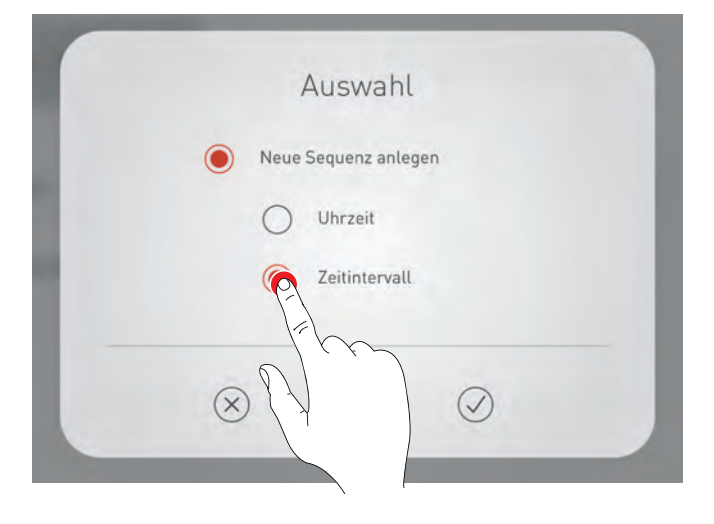

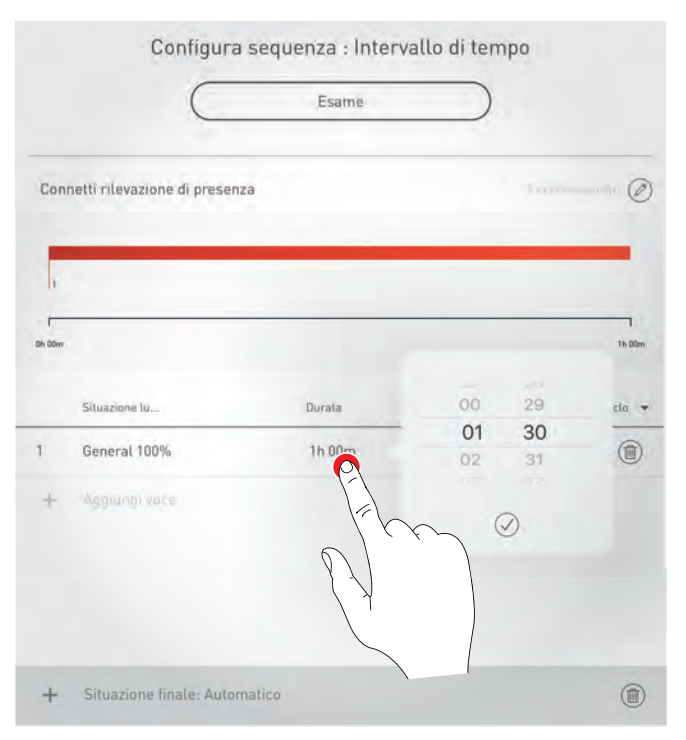

#### Nel corso di una sequenza, per tutte le situazioni luminose richiamate, le funzioni **funzioni automatiche della regolazione in funzione della luce diurna e della rilevazione di presenza sono disattivate**.

Una sequenza **a tempo** può essere definita come sequenza di una o più situazioni specificando la durata della situazione in questione. È possibile impostare più cicli della sequenza. In via opzionale, si può impostare il richiamo di una situazione luminosa finale. Se non è stata impostata nessuna situazione finale, la sequenza dopo l'ultimo ciclo resta nella sua ultima situazione. Una sequenza a tempo finisce con il richiamo manuale di una situazione qualsiasi o con il richiamo della situazione finale. Le funzioni automatiche della situazione richiamata o della situazione finale sono quindi attive. Se necessario, in una sequenza a tempo possono essere interconnesse funzioni proprie della rilevazione di presenza tenendo conto che il disinserimento in caso di assenza non termina la sequenza e che la situazione di default non viene attivata.

Una sequenza **a orario** può esser impostata come una sequenza di situazioni luminose dipendente dall'orario. L'arco di tempo è definito come un giorno (dalle ore 00.00 alle ore 24.00) e si ripete. La situazione luminosa richiamata per ultima resta attiva anche dopo il cambio di giorno. Una situazione finale non deve essere impostata. La situazione luminosa attiva prima del richiamo della sequenza dipendente dall'orario resta attiva fino al primo passaggio di situazione compreso nella sequenza. Una sequenza a orario richiamata resta attiva fino a quando non viene terminata con il richiamo manuale di una situazione luminosa qualsiasi.

# APP "LIVELINK INSTALL" CREAZIONE LOCALE

È possibile definire un **numero di cicli** fino al richiamo della situazione finale o, in alternativa, un **ciclo continuo** senza situazione finale.

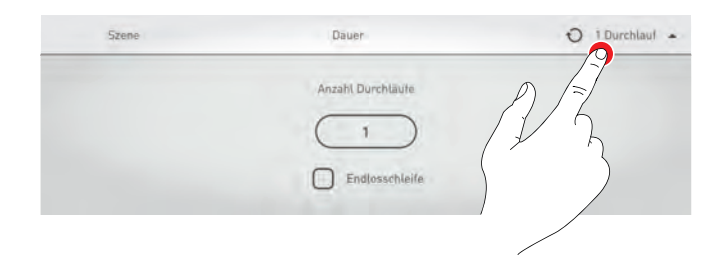

La sequenza definita può essere modificata, copiata, eliminata o anche definita come **default** allo stesso modo di una situazione luminosa.

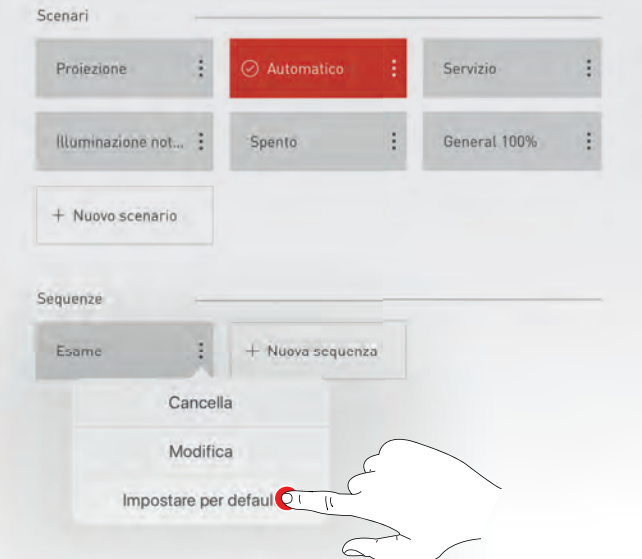

# **4.5.8 ASSEGNAZIONE PULSANTI**

#### **In questa schermata i pulsanti vengono connessi con un gruppo di apparecchi o con una situazione luminosa**

Se ad un pulsante vengono assegnati uno o più gruppi di apparecchi, questi potranno essere successivamente commutati o dimmerati (funzione Touch Dim) premendo questo pulsante.

Se ad un pulsante viene assegnata una situazione luminosa, questa verrà poi richiamata premendo questo pulsante. Ad un pulsante per situazioni luminose non può essere assegnata nessun'altra funzione (ad es. dimmeraggio o commutazione).

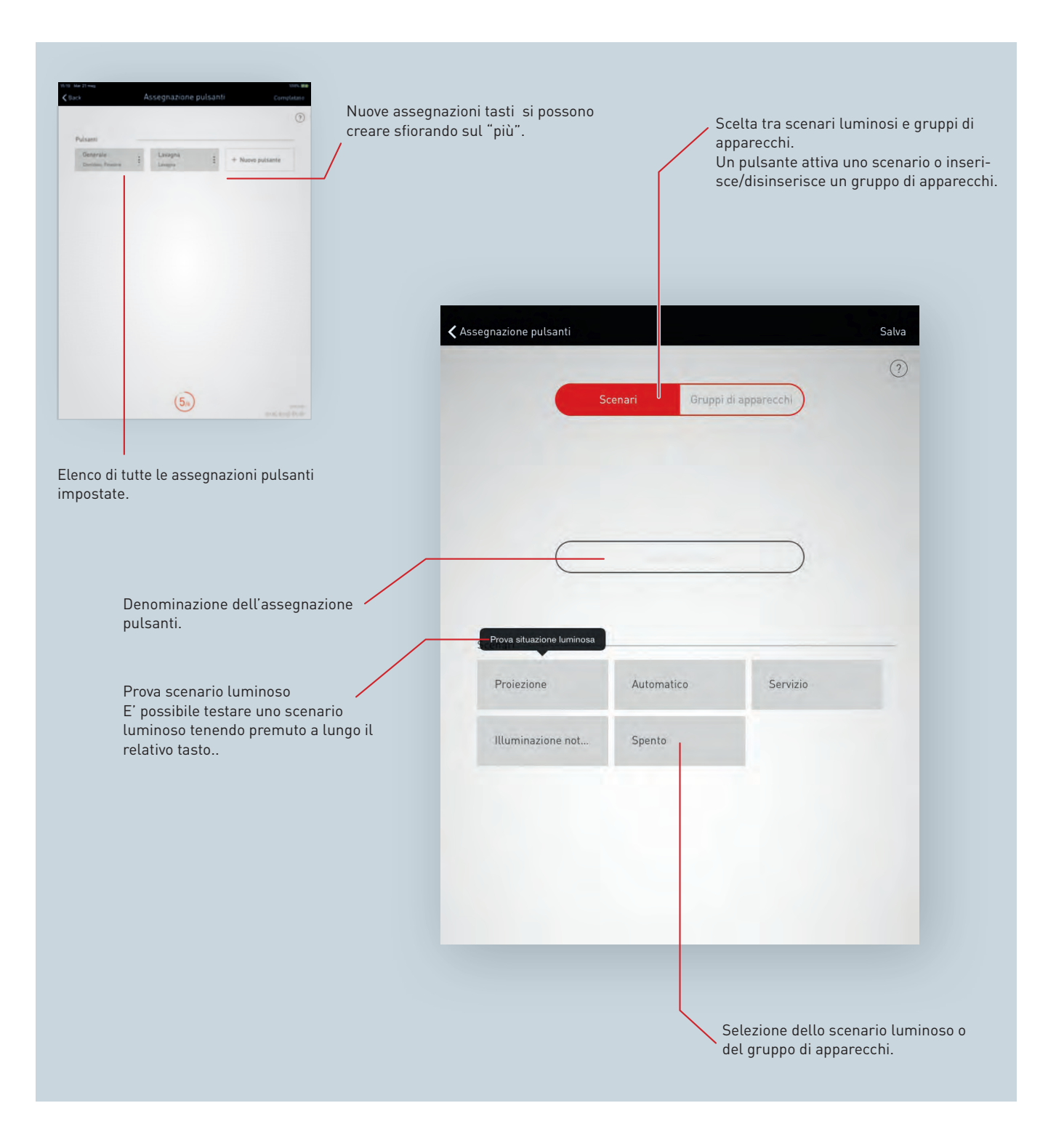

## **Creazione di una nuova assegnazione pulsante**

Sfiorando su "Nuovo pulsante" si avvia l'impostazione di una nuova assegnazione pulsante.

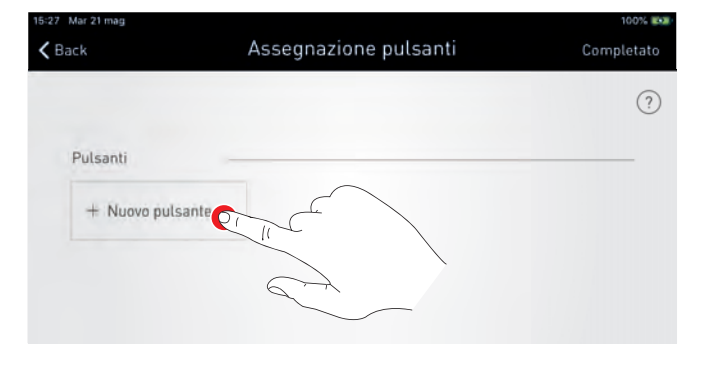

#### **Selezione di situazioni luminose/gruppi di apparecchi**

Nella prossima schermata si definisce prima di tutto se il pulsante debba richiamare una situazione luminosa o commutare e dimmerare uno o più gruppi di apparecchi. A seconda della scelta fatta saranno visualizzate le situazioni luminose create o i gruppi di apparecchi disponibili nello Use Case in questione.

I gruppi di apparecchi selezionati possono essere inseriti e disinseriti insieme nonché dimmerati progressivamente ad incrementare e a ridurre. Per gruppi comprendenti apparecchi Active, con il pulsante si può variare progressivamente anche la temperatura del colore.

All'assegnazione pulsante viene inoltre dato un nome che, se si tratta di pulsanti di gruppi di apparecchi, deve essere immesso manualmente.

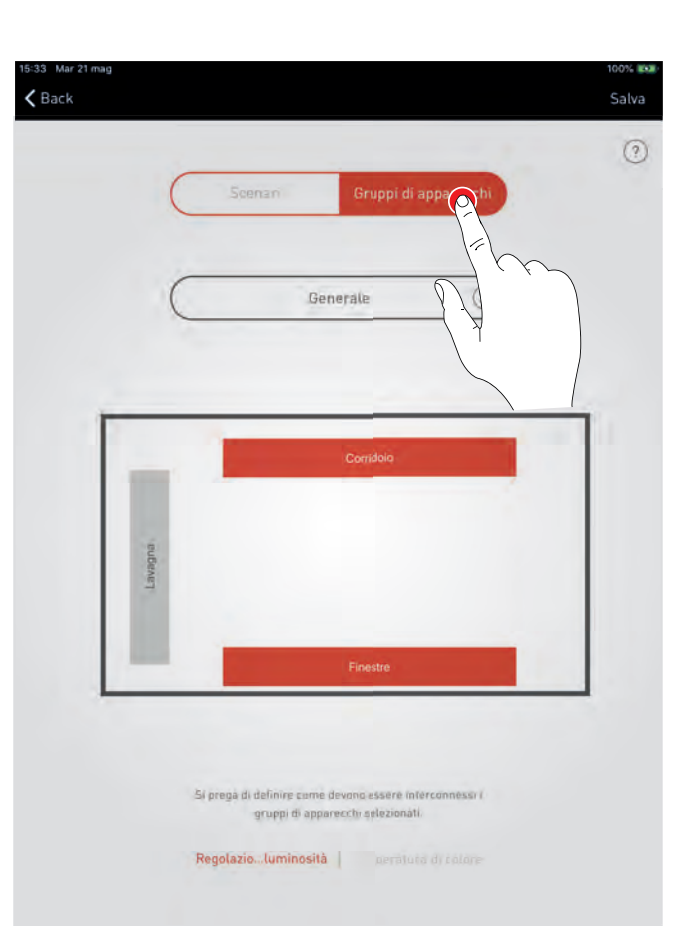

Per situazioni luminose e sequenze si adotta il nome della situazione luminosa o della sequenza.

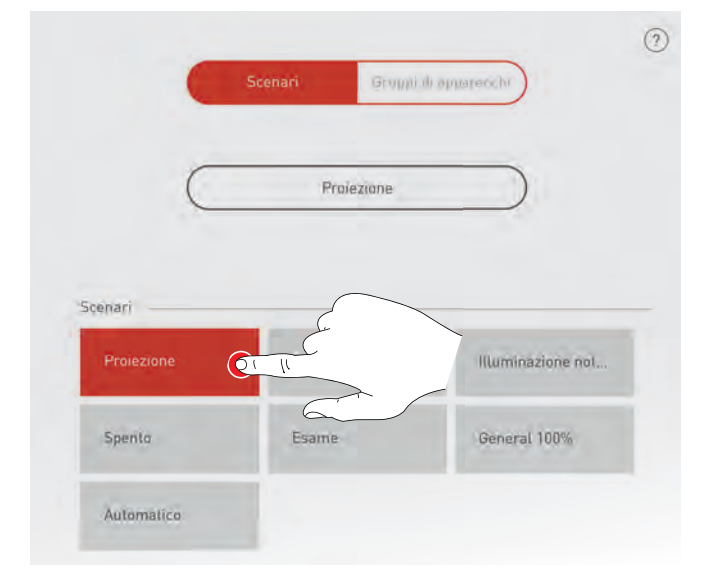

# APP "LIVELINK INSTALL" **CREAZIONE LOCALE**

#### **Assegnazione pulsante**

Una volta memorizzo lo scenario luminoso o il gruppo di apparecchi, una finestra di dialogo segnala che LiveLink è in attesa dell'assegnazione di un pulsante. A questo punto si dovrà tenere premuto il pulsante in questione (fino a 5 secondi) finché l'assegnazione non sarà stata confermata nella finestra di dialogo.

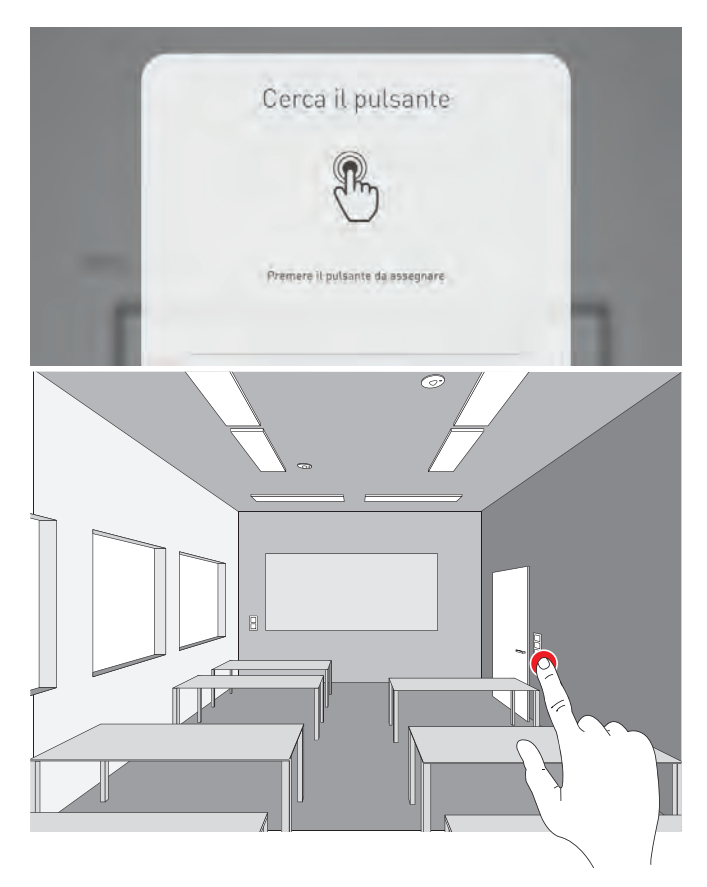

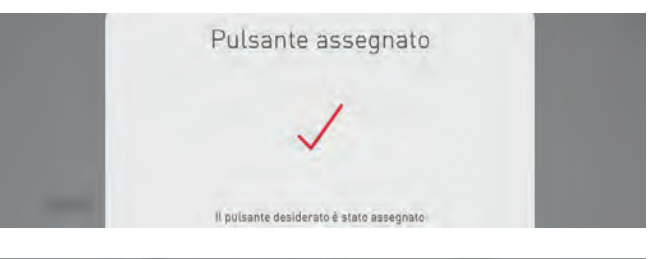

#### **Sovrascrittura ed eliminazione di assegnazioni**

A questo punto possono essere aggiunte altre assegnazioni di pulsante. Nel caso che un pulsante selezionato sia già stato assegnato, sarà visualizzata un'indicazione in questo senso. Qui si ha la possibilità di sovrascrivere o di mantenere l'assegnazione già esistente di questo pulsante.

Le assegnazioni pulsante ultimate sono riportate nell'elenco dove possono essere anche eliminate.

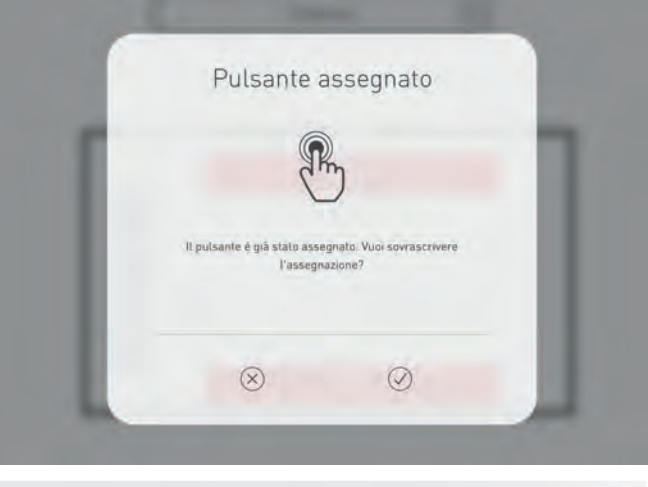

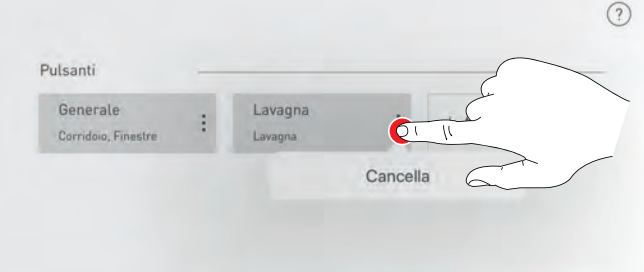

# APP "LIVELINK INSTALL" <a>>
</a>
</a>
</a>
<a>
CREAZIONE LOCALE</a>
</a>
CREAZIONE LOCALE

# **4.5.9 CONCLUSIONE DELLA CREAZIONE LOCALE**

**A conclusione della creazione di un locale si definisce un password utente e, dopo la verifica di un riepilogo della procedura, si porta a termine la creazione del locale.**

#### **Definizione della password utente**

Al termine della procedura di assegnazione dei pulsanti è definita una password per l'accesso dell'utente. Questa password è richiesta all'utente finale per poter effettuare la gestione della luce con l'app "LiveLink Control". **Attenzione: annotarsi la password!**

## **1 Definizione della password utente**

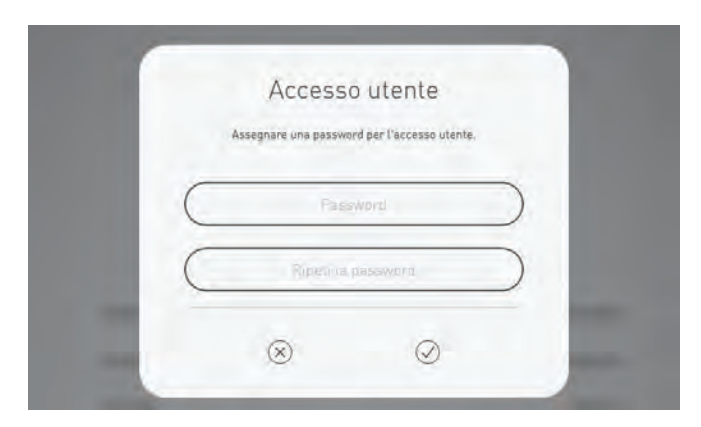

#### **Verifica del riepilogo della procedura ed effettuazione di impostazioni opzionali**

In questa schermata si può verificare, in base ad un riepilogo, la procedura di creazione di un locale. Se dovessero rendersi necessarie delle modifiche, mediante gli elementi di navigazione sulla barra del titolo, si può ritornare ai passi precedenti della procedura. Se invece non sono necessarie modifiche, la creazione locale potrà essere conclusa.

**Generazione di PDF, opzione** Con la funzione "Genera PDF" si può emettere un protocollo di accettazione. Il comando di queste funzioni sarà descritto nei capitoli che seguono.

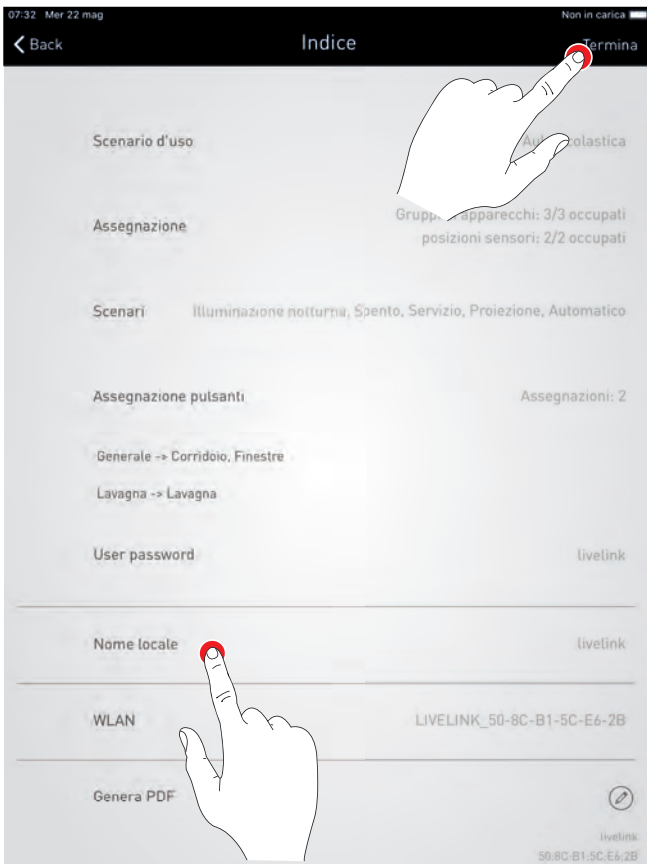

# APP "LIVELINK INSTALL" WE CONTROLLE APP "LIVELINK INSTALL"

# **4.6 GESTIONE LOCALE**

**Nella Gestione locale si possono richiamare e modificare a posteriori tutti i punti della Creazione locale.**

Il controllo di questi menu è identico alla prima impostazione e qui non è ulteriormente spiegato.

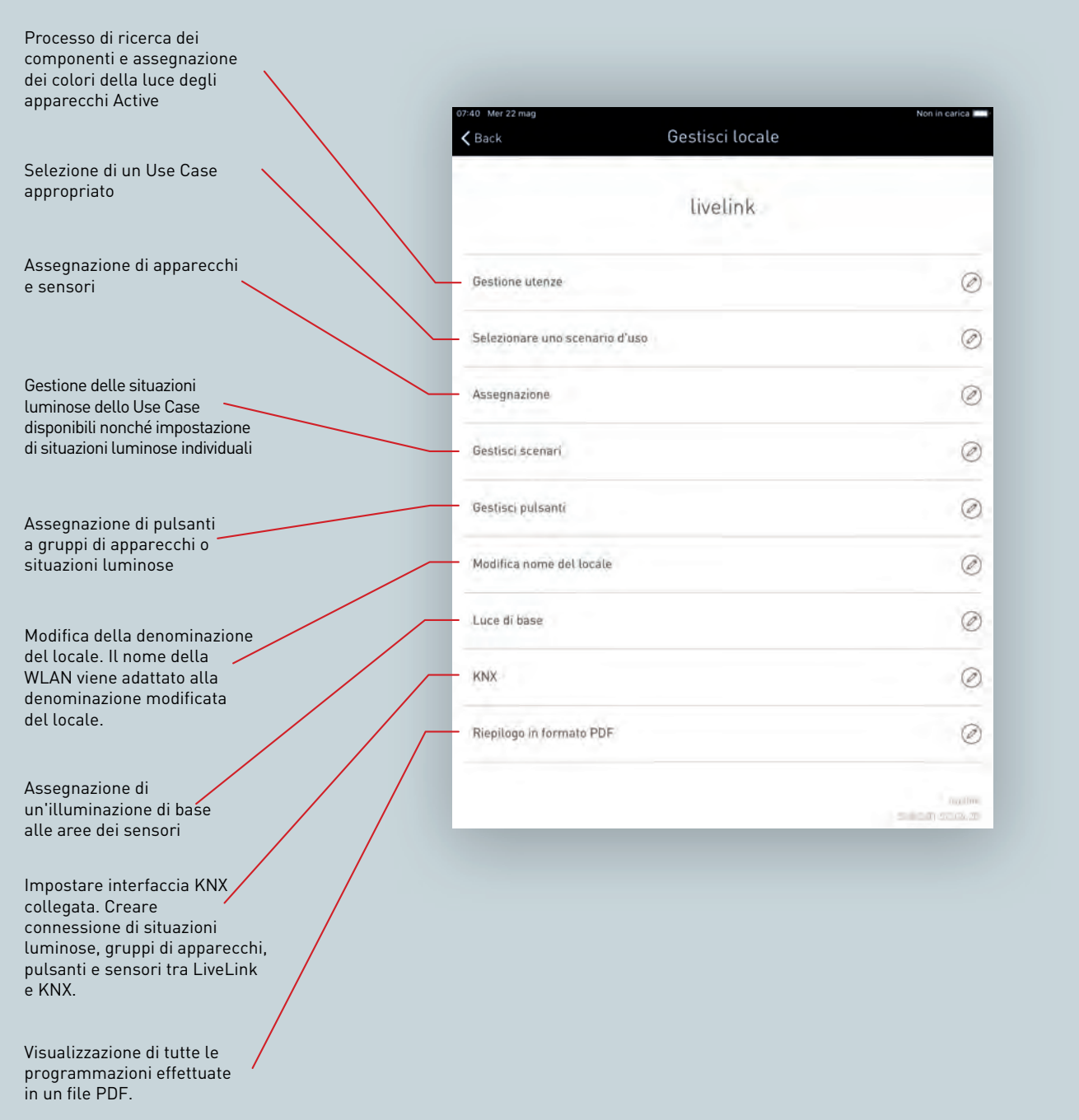

# **4.6.1 RINOMINA LOCALE**

**In questa schermata si può modificare la denominazione del locale.** che riceve un nuovo nome il quale è adottato per l'utilizzo nelle app come denominazione per la rete WLAN e per il locale.

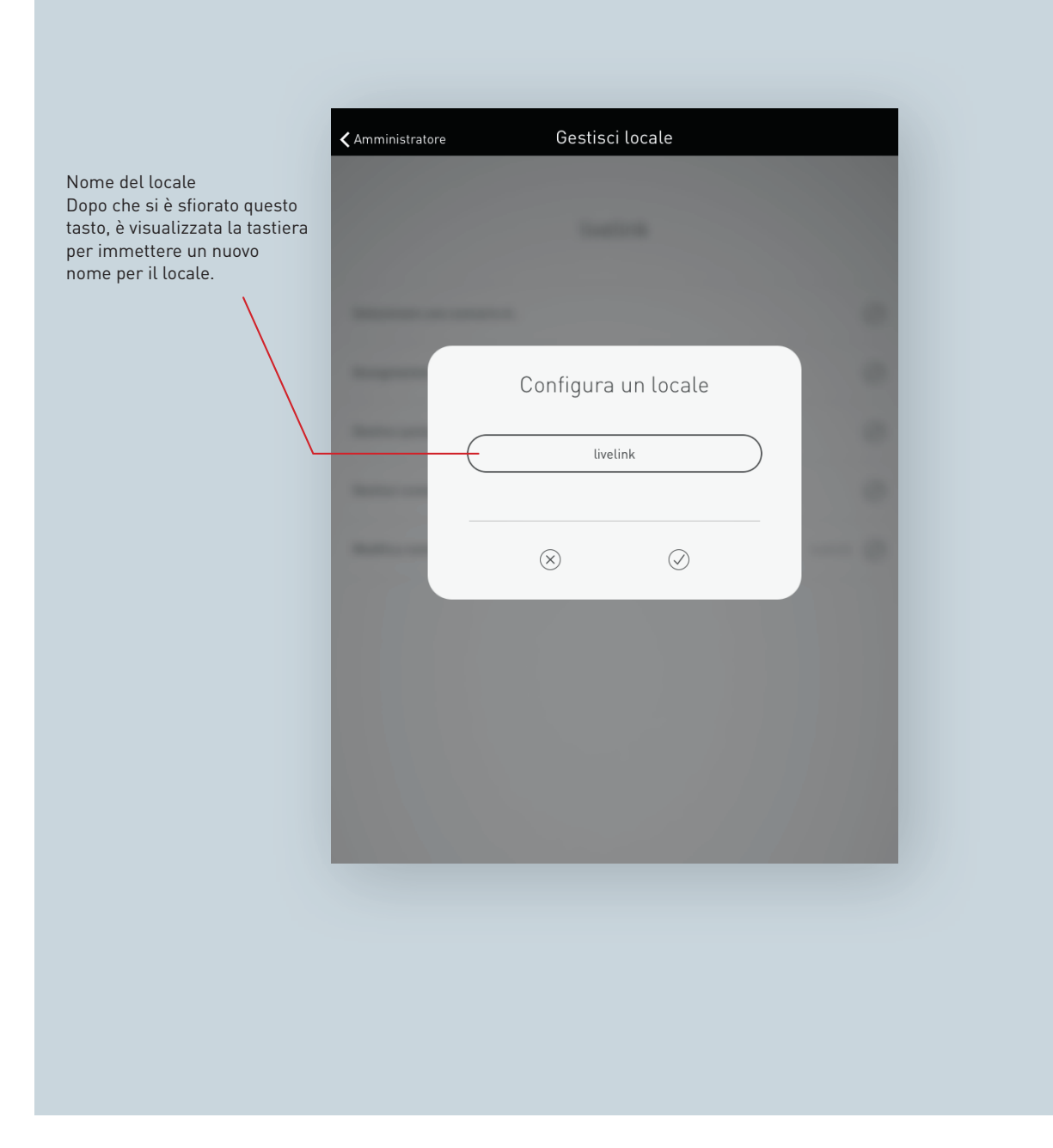
## **Modifica nome del locale**

Dopo aver sfiorato su "Modifica nome del locale" si può immettere un nuovo nome per il locale.

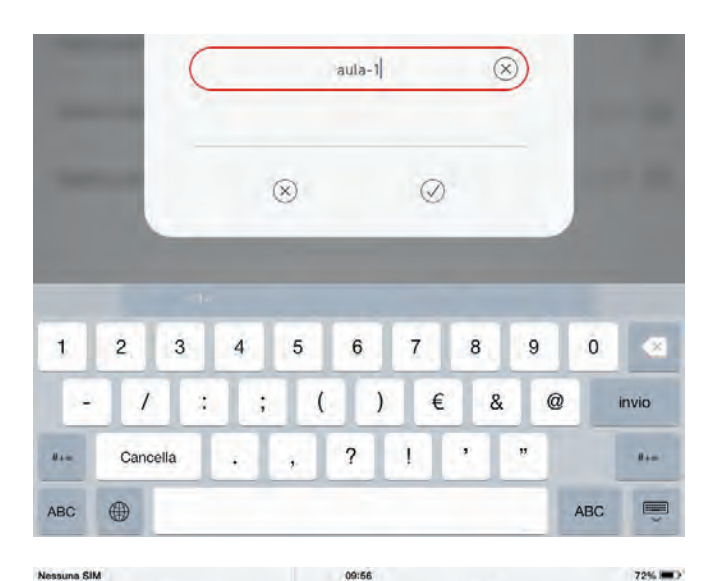

### **Nuova connessione WLAN**

Una volta rinominato il locale, anche la WLAN riceve automaticamente questo nome di locale. Per questo è necessario creare una nuova connessione WLAN.

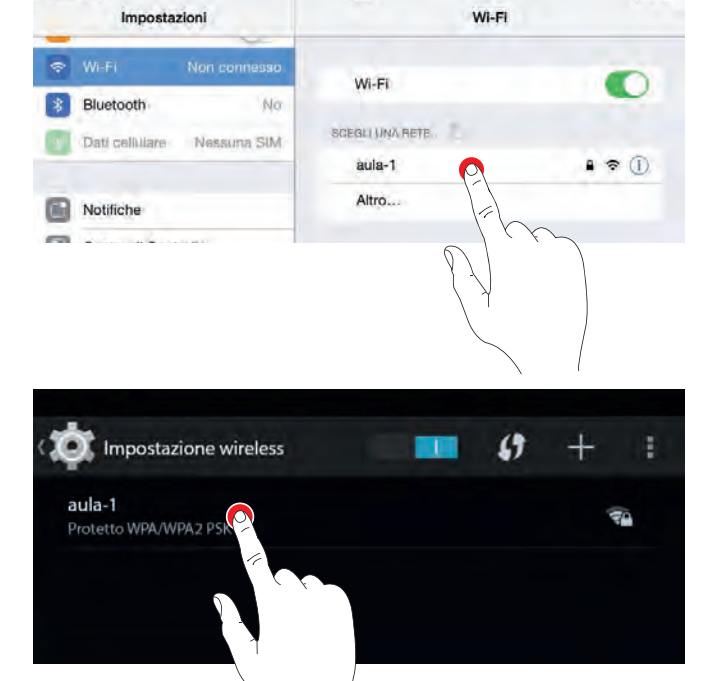

## <span id="page-73-1"></span>**4.6.2 LUCE DI BASE**

**Per migliorare sicurezza e comfort, l'illuminazione può essere combinata anche con un una funzione di luce di base.** Questa garantisce che, nel caso che non venga rilevata presenza, l'impianto non disinserisca ma venga dimmerato ad un più basso livello di luce di base impostabile. Diversi modi premettono di tenere conto di intervalli o

finestre di tempo.

Oltre alla possibilità di portare al massimo il comfort e l'efficienza energetica, la luce di base offre soprattutto sicurezza. Essa può essere utilizzata come preavviso allo spegnimento, una funzione spesso richiesta in corridoi o trombe di scale<sup>[3](#page-73-0)</sup>.

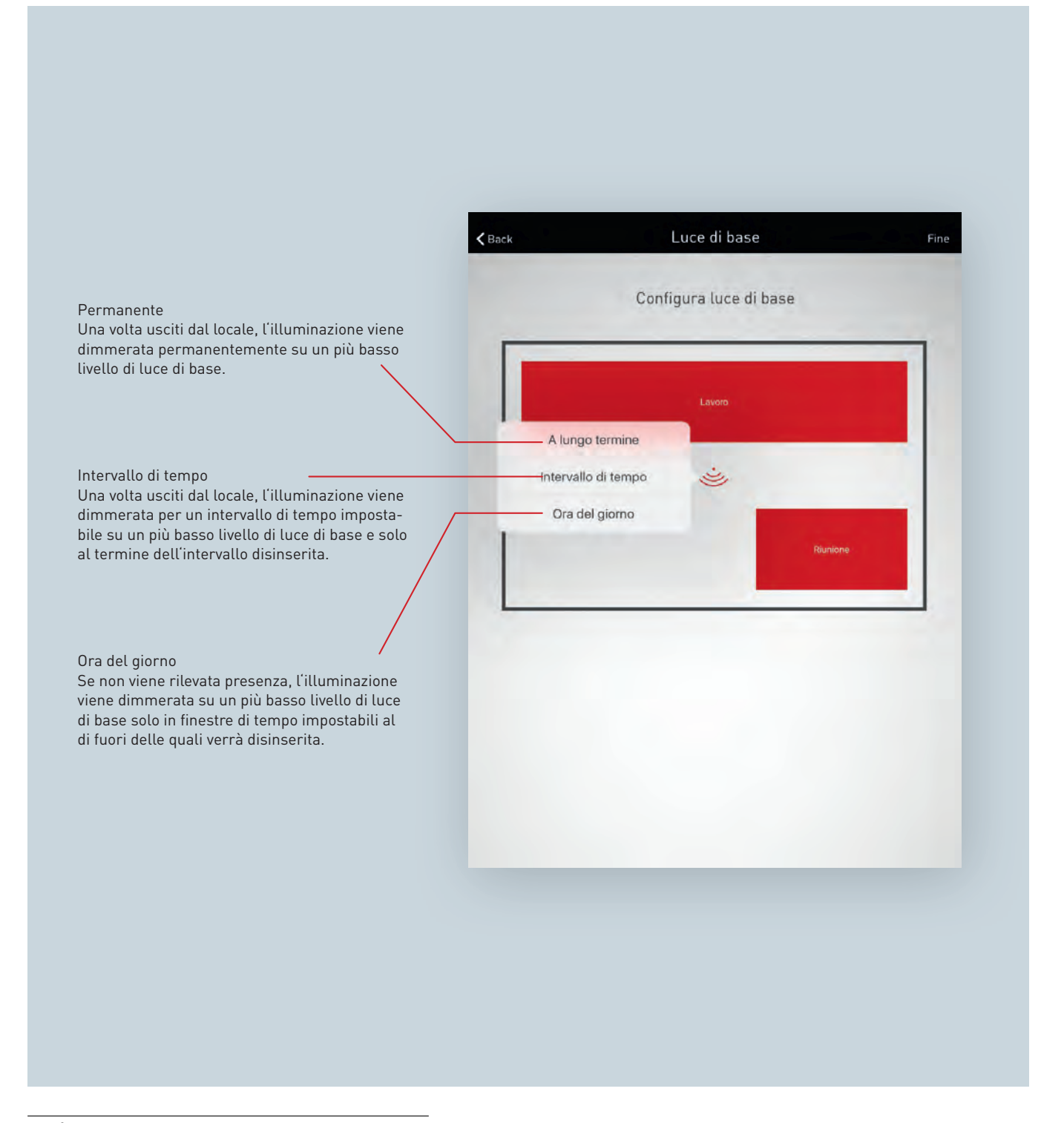

<span id="page-73-0"></span><sup>3</sup>La funzione di illuminazione di base deve essere impostata solo in combinazione con una rilevazione di presenza completamente automatica. In esercizio semiautomatico l'illuminazione di base porta a malfunzionamenti.

## LUCE DI BASE: PERMANENTE

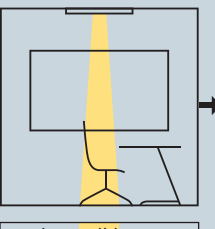

to permanentemente levato un movimento, con una luce di base.

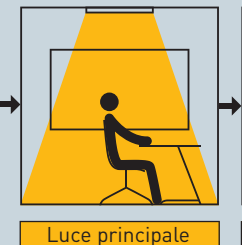

Il locale viene illumina-Non appena viene riil sistema passa alla luce principale.

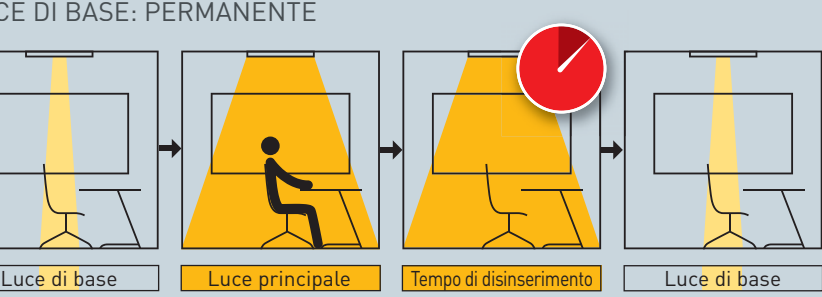

Una volta trascorso il regolare tempo di disinserimento (in base alla rilevazione di presenza) e se non viene rilevato alcun altro movimento, l'illuminazione viene dimmerata nuovamente al livello di luce di base permanente.

## LUCE DI BASE: INTERVALLO DI TEMPO

movimento.

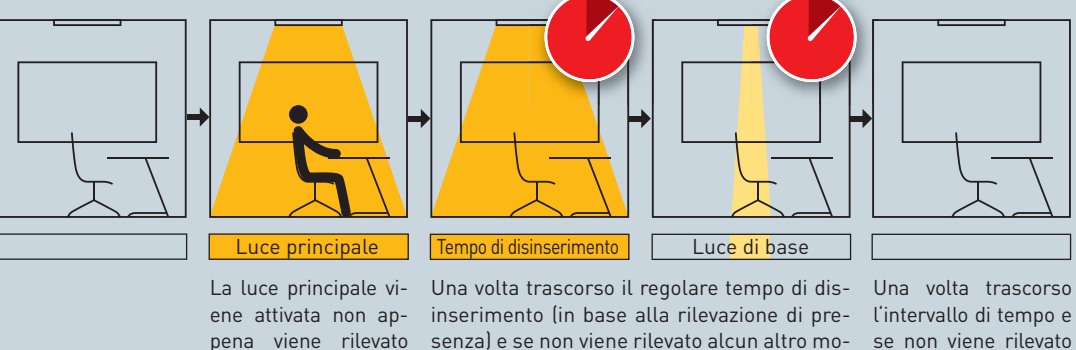

livello di luce di base.

be di scale.

vimento, l'illuminazione viene dimmerata al alcun altro movimen-Inizia un intervallo di tempo di massimo 60 ne disinserita. minuti. Questa funzione può essere ad es. to, l'illuminazione vie-

## LUCE DI BASE: ORA DEL GIORNO

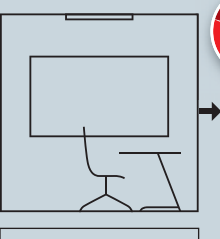

La luce di base inizia Non appena viene riad un'ora impostabile levato un movimento, (possibilità di impost- il sistema passa alla are più valori).

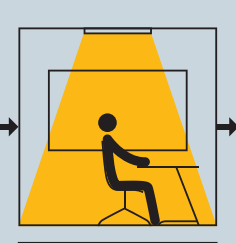

Luce principale

luce principale.

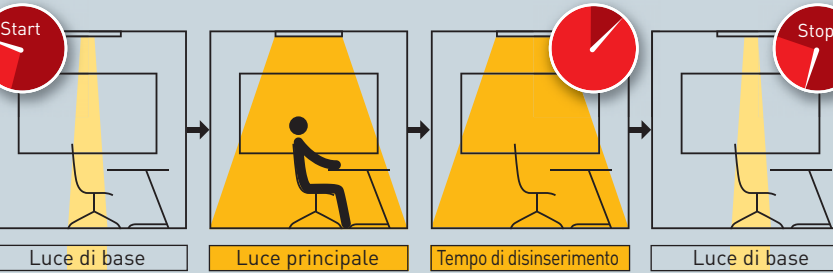

Una volta trascorso il regolare tempo di dis-La luce di base finisce inserimento (in base alla rilevazione di pre-ad un'ora impostabile senza) e se non viene rilevato alcun altro mo-(possibilità di impostvimento, l'illuminazione viene dimmerata al are più valori). livello di luce di base.

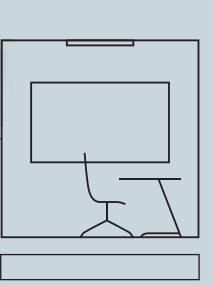

utilizzata come preavviso allo spegnimento, funzione spesso richiesta in corridoi o trom-

Fine

## **Configurazione della luce di base**

Una volta selezionata la funzione "Luce di base", nella Gestione locali viene inizialmente visualizzato lo schema del locale dello Use Case impostato.

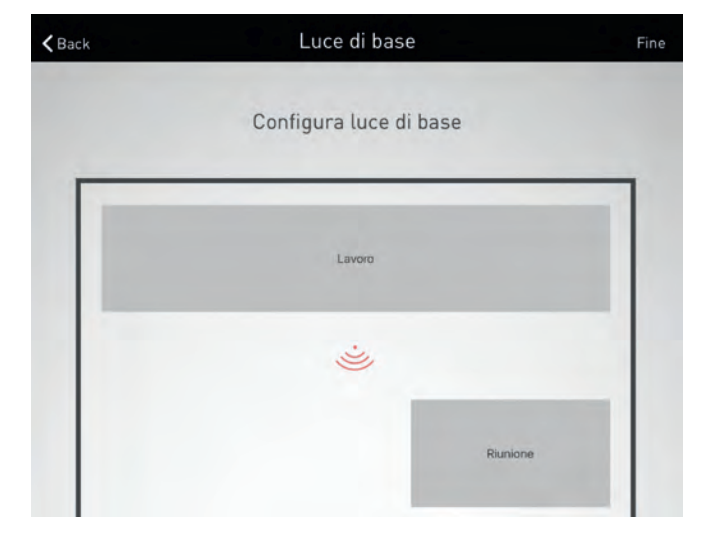

### **Selezione di un sensore**

In quanto centrale elemento selezionabile, i sensori vengono visualizzati in rosso. Se si sfiora una volta su un sensore, saranno visualizzati in rosso anche i gruppi di apparecchi connessi. Inoltre viene visualizzato un elenco dal quale viene selezionato uno dei tre tipi di luce di base.

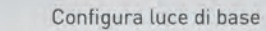

 $\langle$  Back

Luce di base

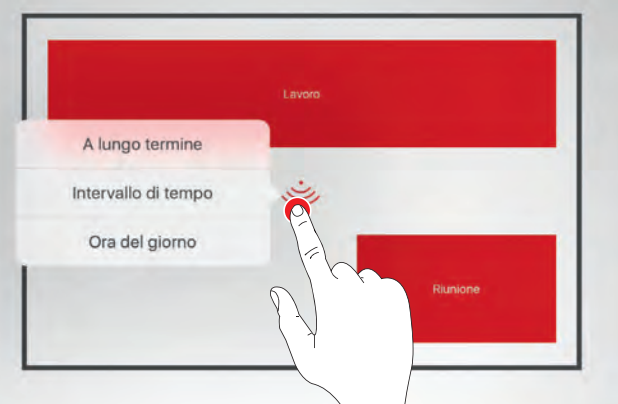

## **Luce di base: Permanente**

Dopo aver selezionato il tipo di luce di base "Permanente", sotto lo schema del locale vengono visualizzate le possibilità di impostazione per la luce di base permanente:

- Luminosità
- Giorni della settimana

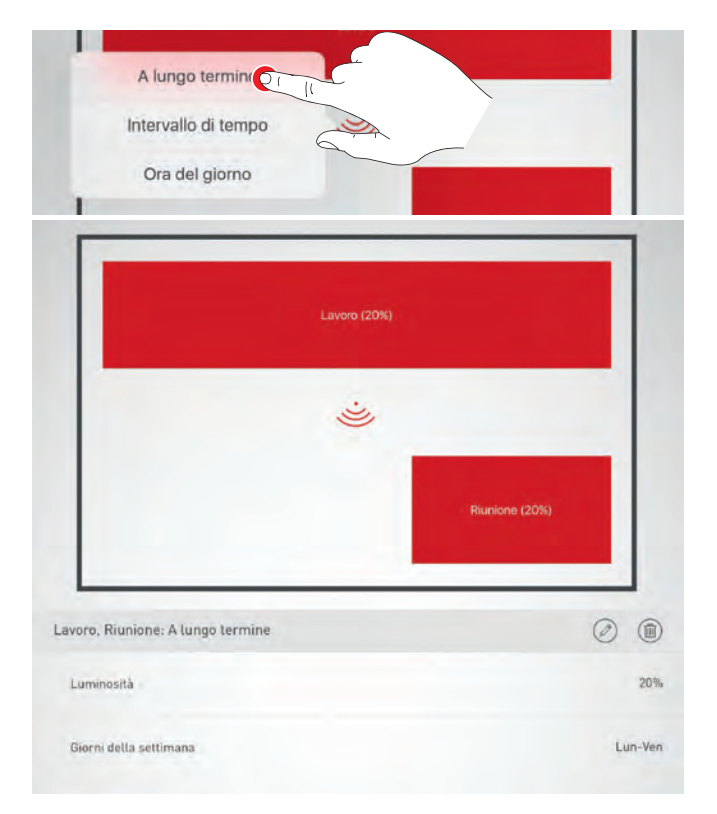

Il valore di dimmeraggio per la luminosità della luce di base è impostato di default su 20%. Con una ruota di regolazione si può impostare la luminosità della luce di base su un valore di dimmeraggio compreso tra 1% e 60%. L'impianto di illuminazione reagisce direttamente a questa impostazione permettendo di osservare immediatamente i cambiamenti nel locale.

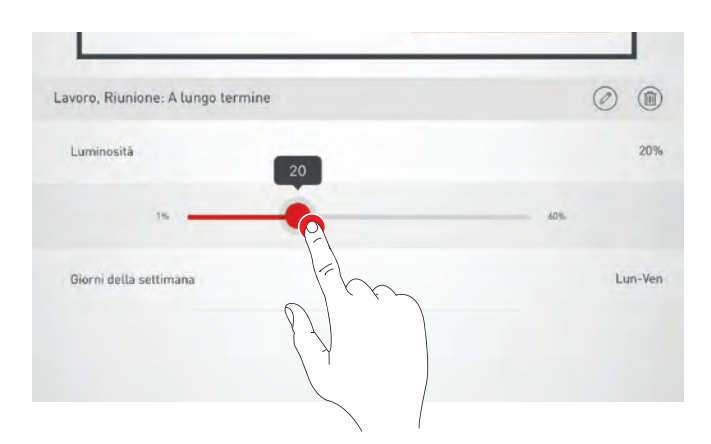

Sfiorando sui giorni della settimana si definisce in quali giorni la funzione di luce di base debba essere attivata. Di default sono impostati i giorni della settimana da lunedì a venerdì.

Sfiorando su "Impostazione terminata" nella barra di menu l'impostazione della luce di base viene portata a termine..

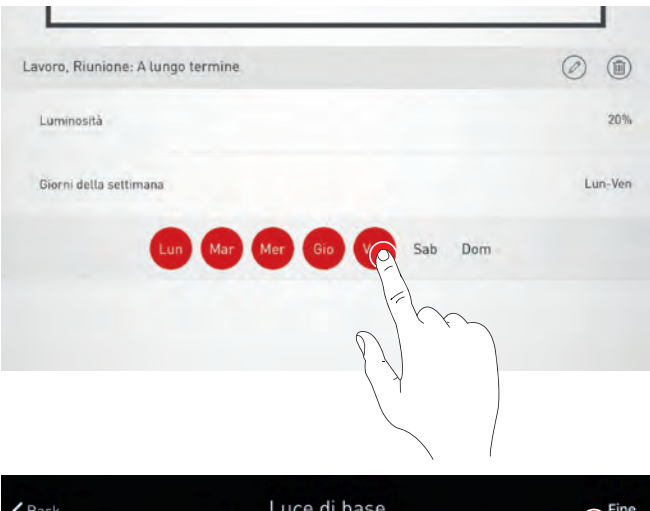

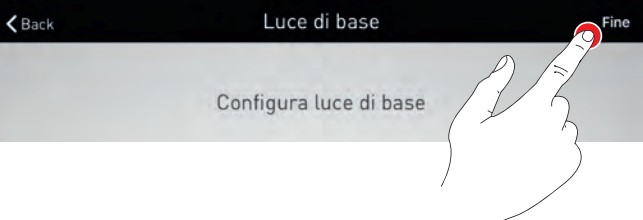

### **Luce di base: Intervallo di tempo**

Dopo aver selezionato il tipo di luce di base "Intervallo di tempo", sotto lo schema del locale vengono visualizzate le possibilità di impostazione per la luce di base in funzione di un intervallo di tempo:

- Luminosità
- Ritardo di disinserimento
- Giorni della settimana

L'impostazione delle funzioni "Luminosità" e "Giorni della settimana" viene effettuata come quella del tipo di luce di base "Permanente".

Con l'aggiunta del valore per il ritardo di disinserimento. Questo valore può essere impostato su una gamma compresa tra 1 e 60 minuti. Trascorso il tempo di disinserimento impostato per il sensore, la luce di base viene attivata e resta accesa per la durata dell'intervallo di tempo qui impostato.

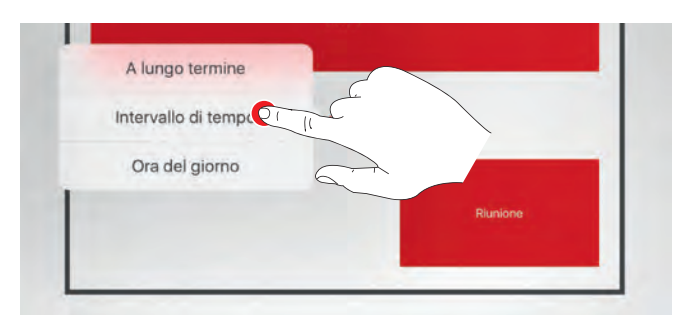

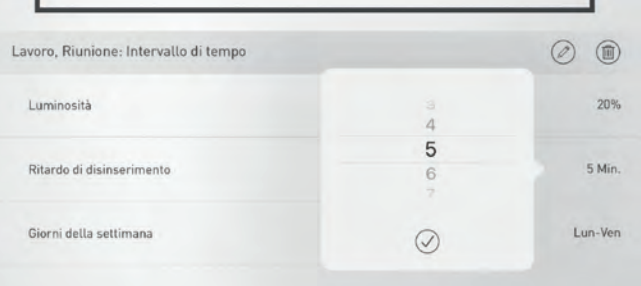

## **Luce di base: Ora del giorno**

Dopo aver selezionato il tipo di luce di base "Ora del giorno", sotto lo schema del locale vengono visualizzate le possibilità di impostazione per la luce di base in funzione dell'ora del giorno:

- Luminosità
- Ora del giorno
- Giorni della settimana

L'impostazione delle funzioni "Luminosità" e "Giorni della settimana" viene effettuata come quella del tipo di luce di base "Permanente"

Con l'aggiunta dell'ora del giorno. È possibile impostare più intervalli di tempo per la cui durata viene attivata la luce di base.

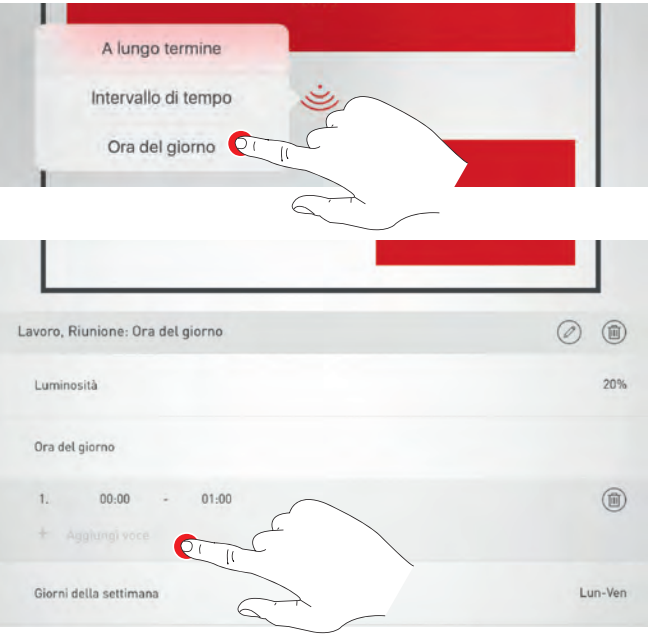

## **4.6.3 GENERA PDF**

**Con questa funzione si può emettere un file PDF contenente un protocollo del sistema.**

Questo documento può essere usato ad esempio come protocollo di accettazione dopo una messa in funzione.

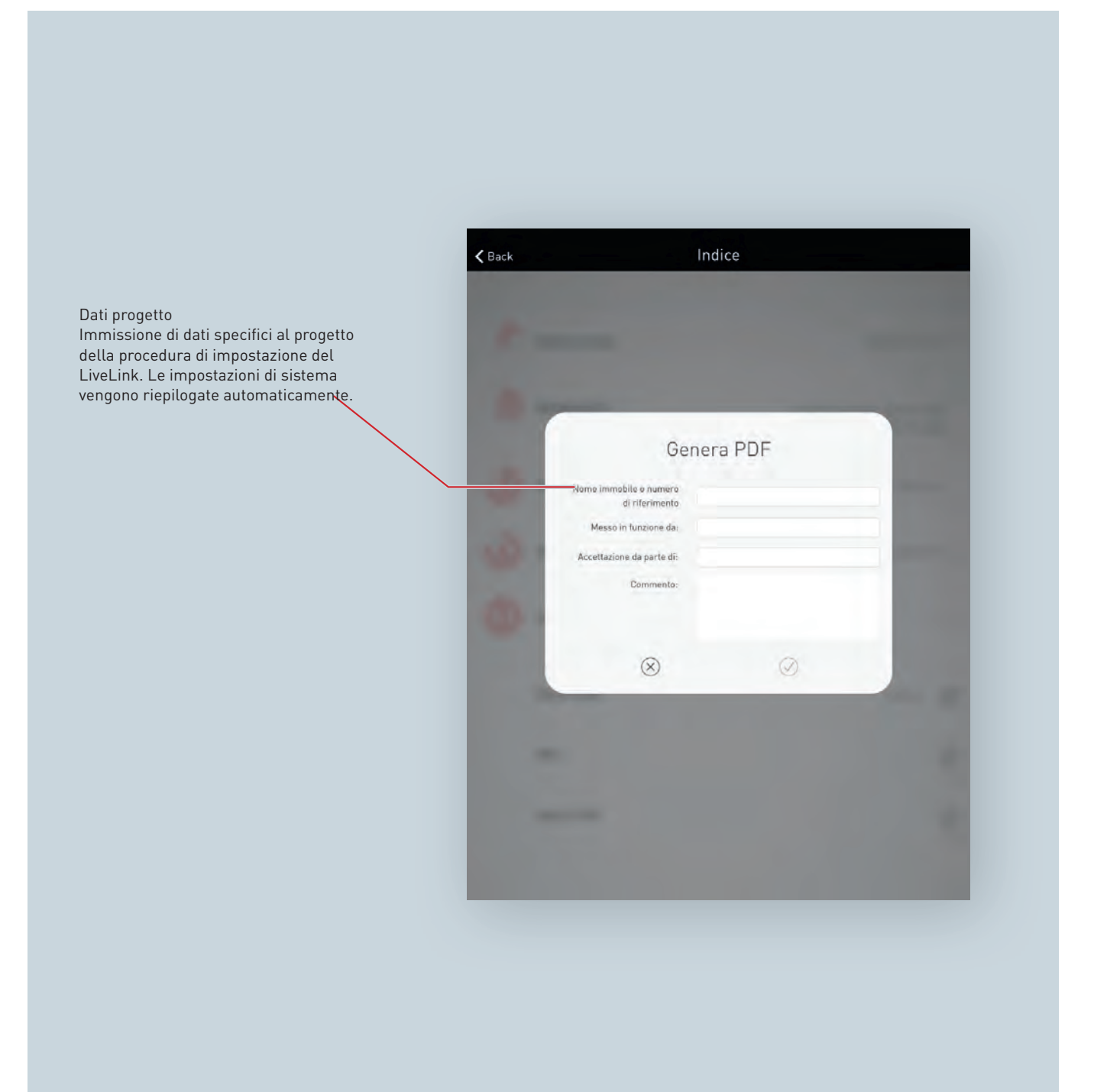

### **Selezione di generazione PDF**

Nel riepilogo dell'impostazione LiveLink (vedi pag. [70](#page-69-0) ) si può richiamare la funzione opzionale "Genera PDF". Una volta conclusa l'operazione di creazione locale, questa funzione si potrà trovare nel menu Gestione locali/Panoramica (vedi pag. [71](#page-70-0) ).

### **Immettere dati progetto**

Prima di tutto vengono immessi i dati specifici al progetto della procedura di impostazione del LiveLink. Una volta confermato quanto immesso, tutte le impostazioni di sistema vengono raccolte e con questi dati di progetto viene generato un protocollo di accettazione.

### **Emettere PDF**

Il protocollo di accettazione viene visualizzato. Con il pulsante per la condivisione si può emettere il file PDF, ad esempio inviandolo via e-mail.

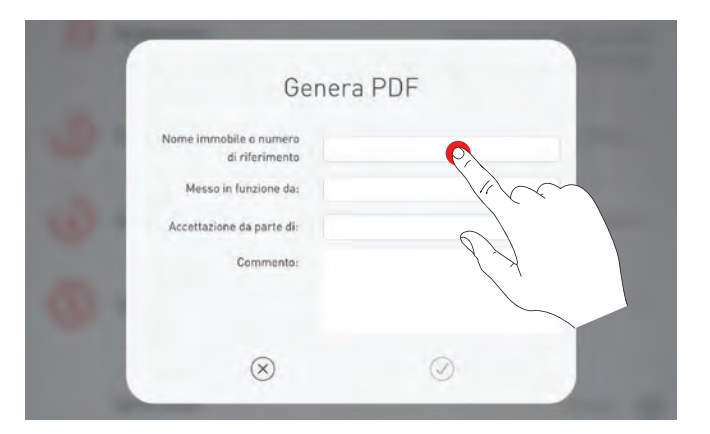

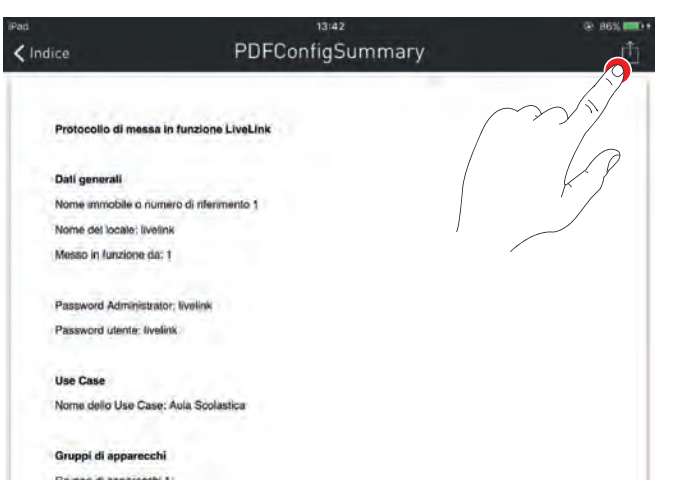

# **4.7 IMPOSTAZIONI**

Nella schermata "Impostazioni" del menu Administrator sono visualizzate importanti informazioni sul sistema e le impostazioni di base

dell'unità di controllo LiveLink.

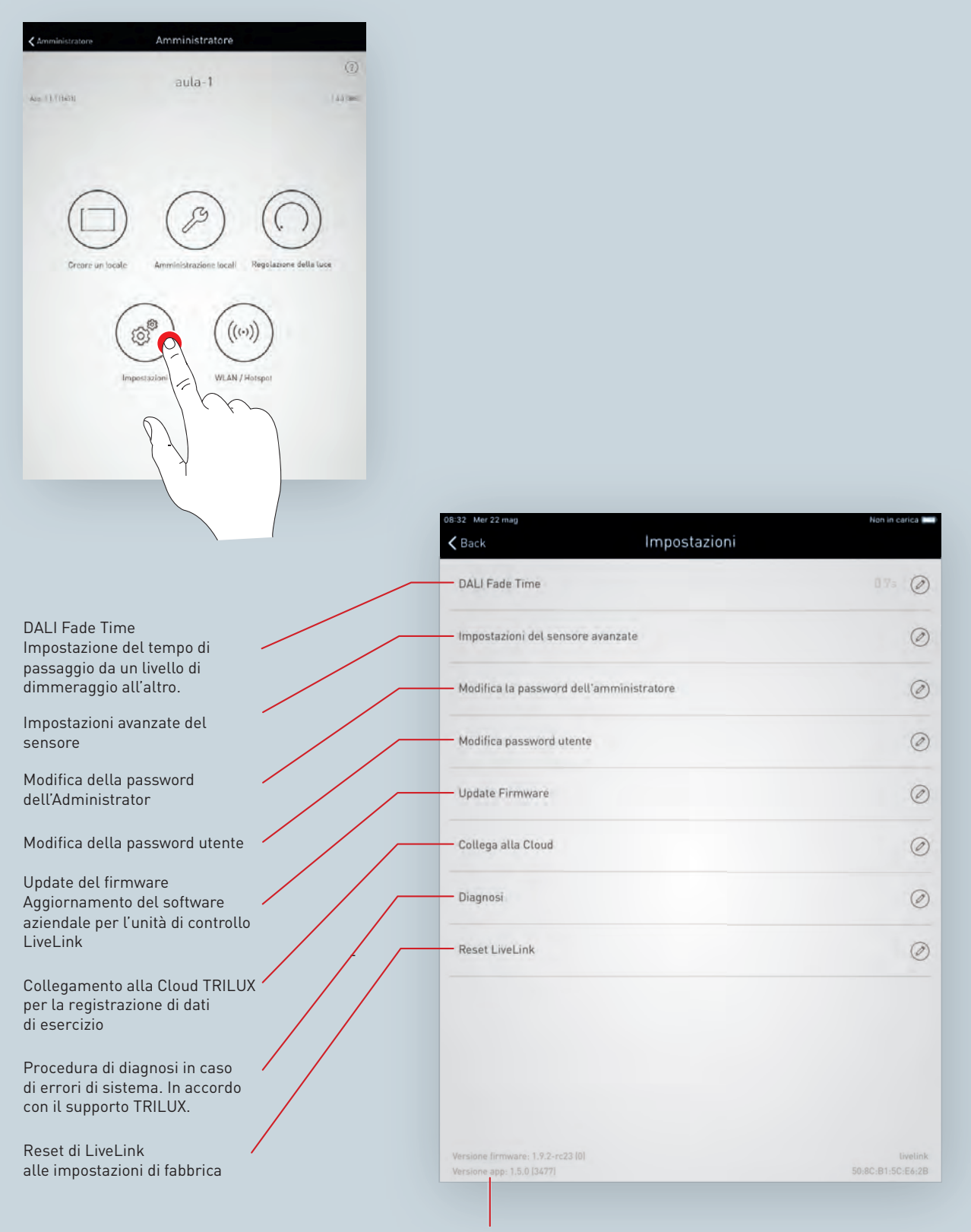

Informazioni sulla versione dell'app

## **4.7.1 DALI FADE TIME**

Il DALI Fade Time definisce il tempo di passaggio tra livelli di dimmeraggio. Esso è preimpostato su 0,7 secondi e dovrebbe essere modificato solo se assolutamente necessario. In caso di impostazione su "0 s", la luminosità viene modificata senza funzione di dimmeraggio. Più lungo è questo tempo di passaggio, più morbida sembrerà l'operazione di dimmeraggio. Si deve comunque tenere presente che in caso di valori elevati del Fade Time (>0,7s), il comando di pulsanti TouchDim è limitato per il fatto che l'operazione di dimmeraggio, dopo aver rilasciato il pulsante, cessa con ritardo. Per valori superiori, l'indicazione del DALI Fade Time può essere spostata strisciando il dito in verticale. Sfiorandoci sopra, il Fade Time selezionato viene applicato in sistema.

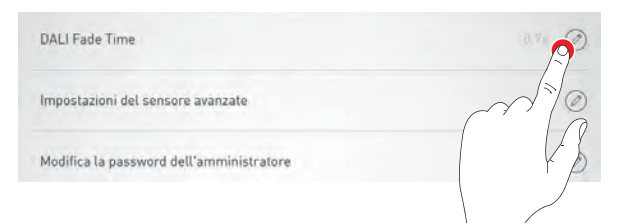

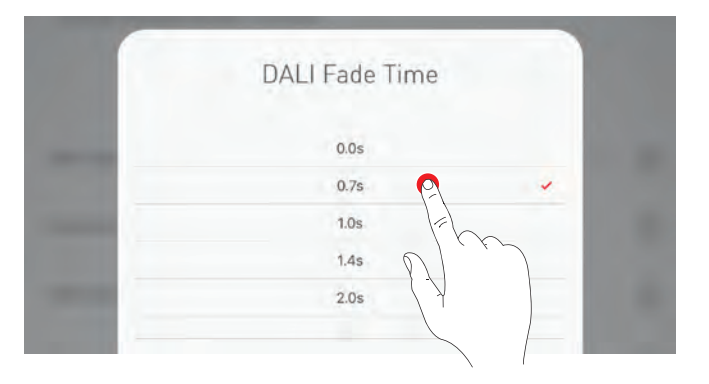

## **4.7.2 RESET DI LIVELINK E RESET HARDWARE**

Sfiorando su "Reset LiveLink" e poi confermando l'operazione, si rispristinano le impostazioni di fabbrica dell'unità di controllo LiveLink. versetzt. **Attenzione: tutte le impostazioni saranno eliminate!**

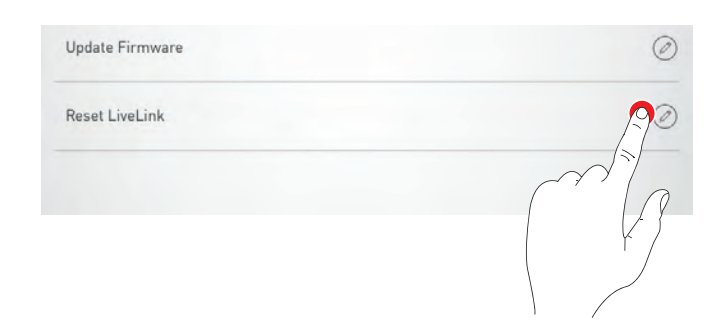

Dopo il reset, l'unità di controllo LiveLink viene riavviata. Durante questo lasso di tempo non è disponibile WLAN.

**Per un reset hardware** le connessioni DALI sono cortocircuitate (tramite collegamento di entrambe le linee DALI) tenendo premuto contemporaneamente il pulsante interno sull'unità di controllo per 20 secondi. Per questo è necessario che all'interfaccia prevista (S) del sistema LiveLink sia stato collegato un pulsante. Quando inizia il processo di reset hardware (e quello di boot del dispositivo), questo viene confermato sull'unità di controllo dal lampeggiare del LED.

## **4.7.3 IMPOSTAZIONI AVANZATE DEL SENSORE**

Sfiorando su "Impostazioni avanzate del sensore" si può accedere alle impostazioni dettagliate dei sensori. Le funzioni impostabili dipendono dal tipo di sensore impiegato. Sono già predefiniti tipici valori di default che nella maggior parte dei casi non devono essere modificati.

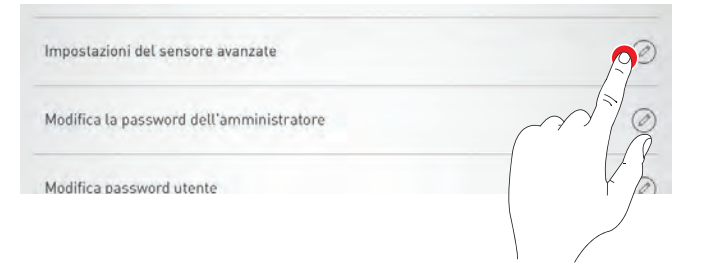

# APP "LIVELINK INSTALL" IMPOSTAZIONI

E' visualizzato un elenco di tutti i sensori nel quale si può selezionare il sensore richiesto.

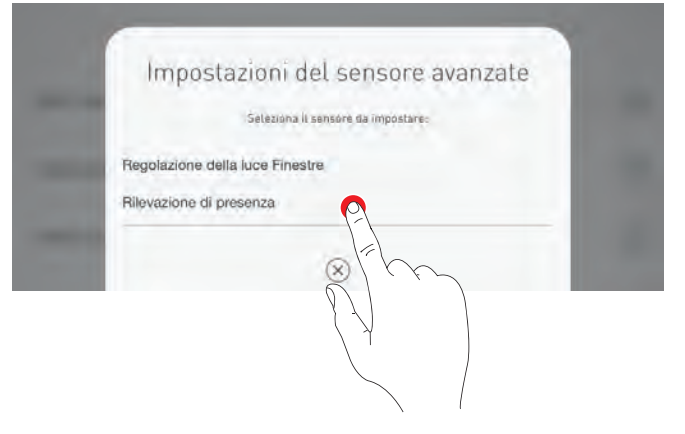

In questa schermata sono elencate le possibilità di impostazione del sensore.

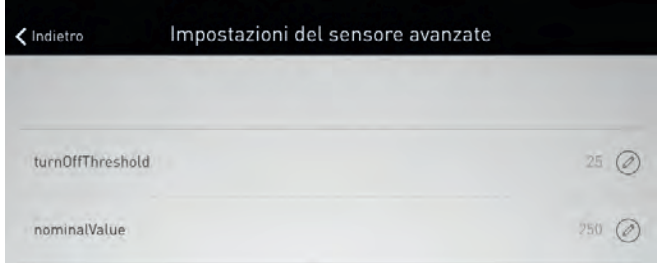

Sfiorando su una delle funzioni del sensore si potrà modificare e quindi memorizzare il valore. Nella tavola che segue sono descritte le diverse funzioni del sensore.

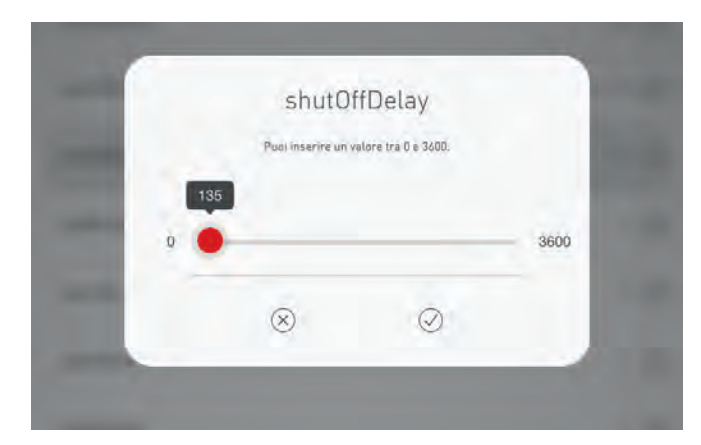

# APP "LIVELINK INSTALL" VAN APP "LIVELINK INSTALL"

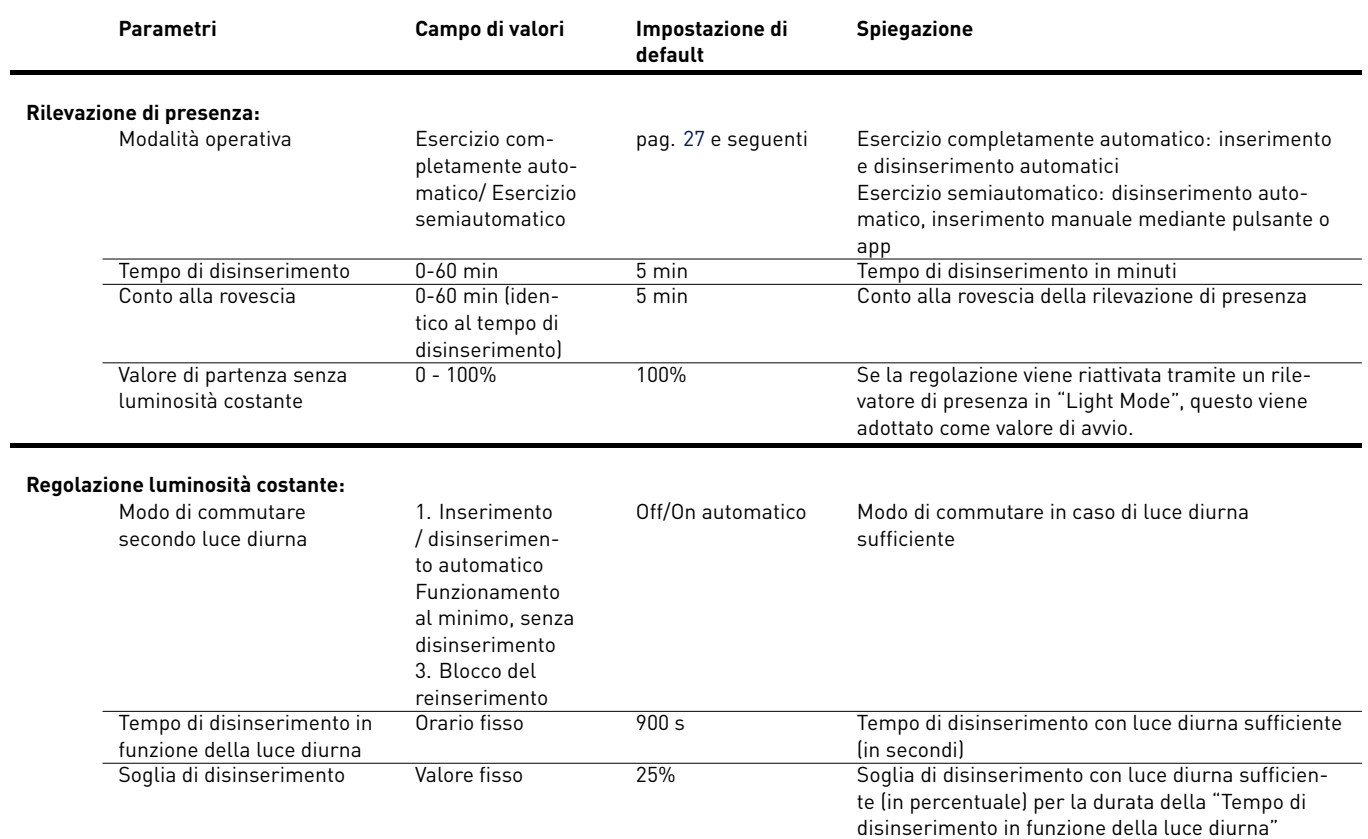

## <span id="page-84-0"></span>**4.7.4 COLLEGAMENTO ALLA CLOUD TRILUX**

Un'unità di controllo LiveLink può essere collegata alla Cloud TRILUX per leggere dati dagli apparecchi, salvarli nella Cloud e visualizzarli o analizzarli nella Cloud tramite un Dashboard. Per questo è necessario che l'unità di controllo sia connessa all'Internet (ad es. tramite integrazione in una rete). Gli apparecchi devono inoltre disporre di reattori intelligenti (BAG INCD) perché solo reattori di questo tipo sono leggibili.

Sfiorando su "Collega alla Cloud", si apre la sezione Log-in per accedere alla Cloud TRILUX.

Il log-in nella Cloud TRILUX viene effettuato con i dati di log-in personali. In mancanza di dati di log-in, in questa sezione Log-in si potrà effettuare una registrazione.

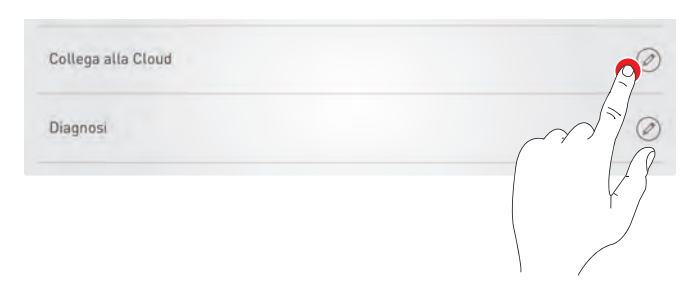

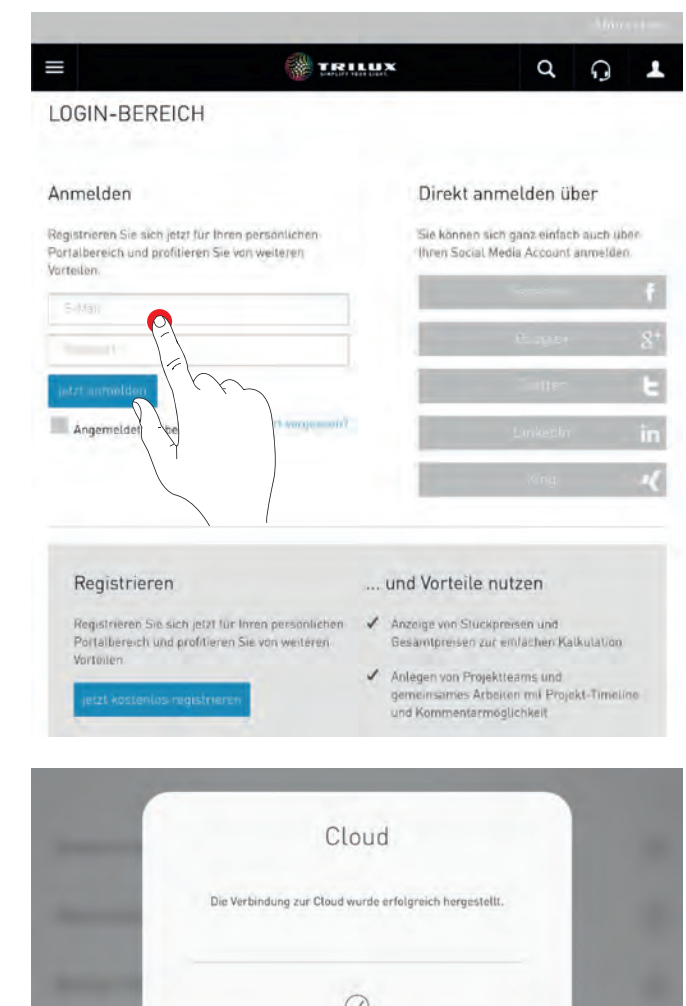

La riuscita del log-in è confermata in una finestra Pop-Up.

In un Dashboard della Cloud TRILUX è a questo punto disponibile l'unità di controllo LiveLink per l'analisi e l'impostazione.

**Attenzione:** nella dotazione di base vengono visualizzate solo parti dei dati leggibili. Per ulteriori funzioni si possono ordinare servizi digitali aggiuntivi come ad es. "Energy Monitoring" o "Light Monitoring".

## **4.7.5 UPDATE DEL FIRMWARE**

Sfiorando su "Update firmware" si avvia il processo di aggiornamento del software per l'unità di controllo LiveLink L'ultima versione del firmware è trasmessa via WLAN dall'app all'unità di controllo e installata. Per questo non è richiesta connessione Internet. **Attenzione: il firmware è compreso nell'app "LiveLink Install". Per essere sicuri che per l'aggiornamento è utilizzata l'ultima versione del firmware si dovrebbe prima aggiornare l'app** (solitamente il processo di aggiornamento ha luogo in Apple Store per terminali iOS o in Google Playstore per terminali Android; per questo è richiesta connessione Internet).

In una finestra di dialogo è indicato quale versione è installata al momento e a quale versione si può effettuare l'update.

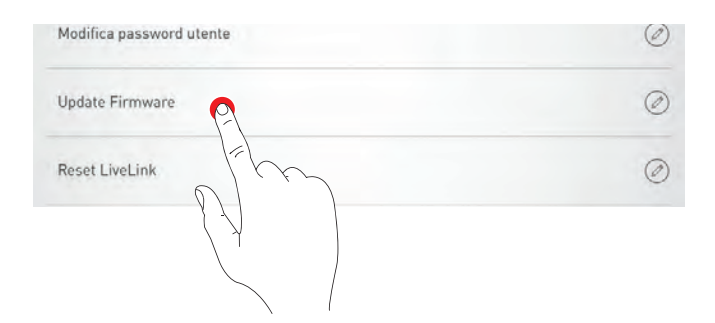

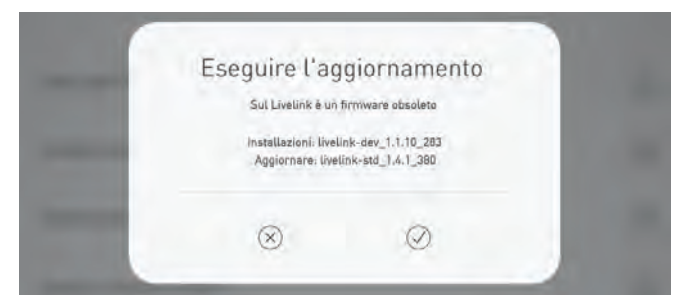

Dopo la conferma, il firmware è caricato nel sistema e poi installato sull'unità di controllo ("LiveLink flashing").

In una finestra di dialogo è segnalato che il processo di aggiornamento è stato portato a termine. Il sistema si riavvierà. Nell'app è visualizzata di nuovo la schermata per la selezione del locale

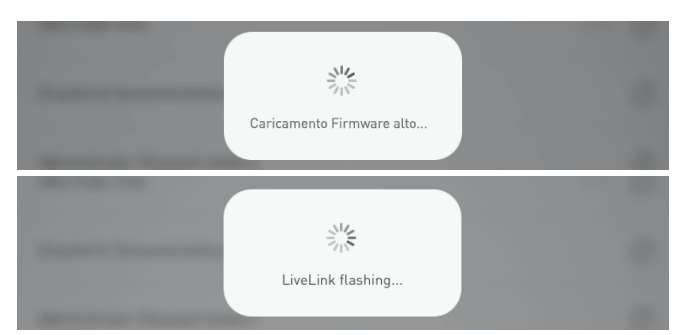

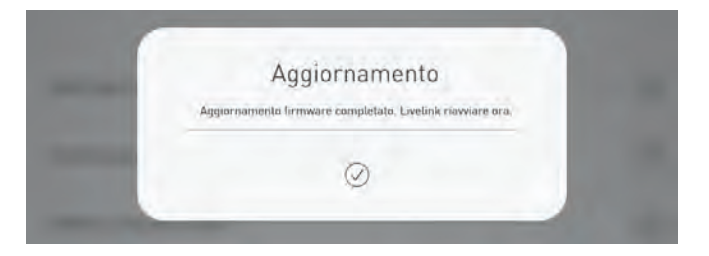

## **4.7.6 MODIFICA DELLA PASSWORD**

Password Administrator e password utente possono essere modificate in qualsiasi momento. La funzione in questione è richiamata e inizialmente occorre immettere la vecchia Password. La nuova password deve essere immessa due volte.

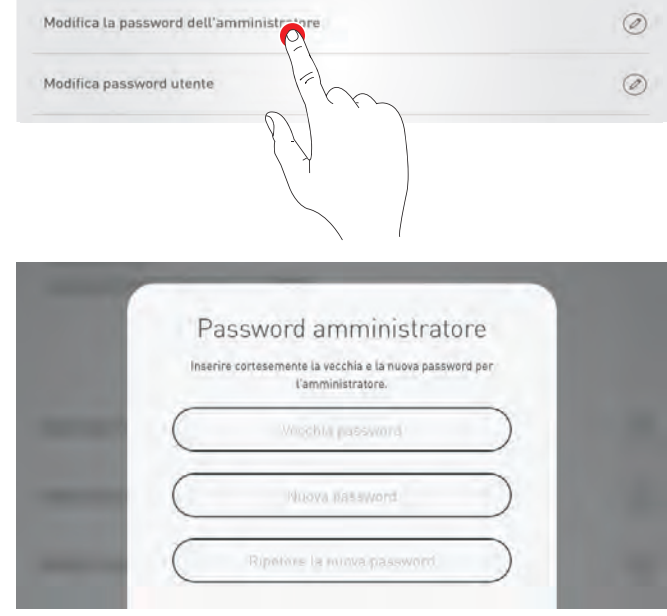

# **4.8 IMPOSTAZIONI WLAN**

L'unità di controllo LiveLink può essere connessa ad una infrastruttura di rete WLAN già esistente. Il locale LiveLink è quindi disponibile per la configurazione e il controllo nella rete esistente.

Se necessario, si può anche disattivare la rete WLAN. In tal caso non sarà più possibile alcun collegamento diretto via WLAN all'unità di controllo del sistema LiveLink fino al riavvio di quest'ultimo.

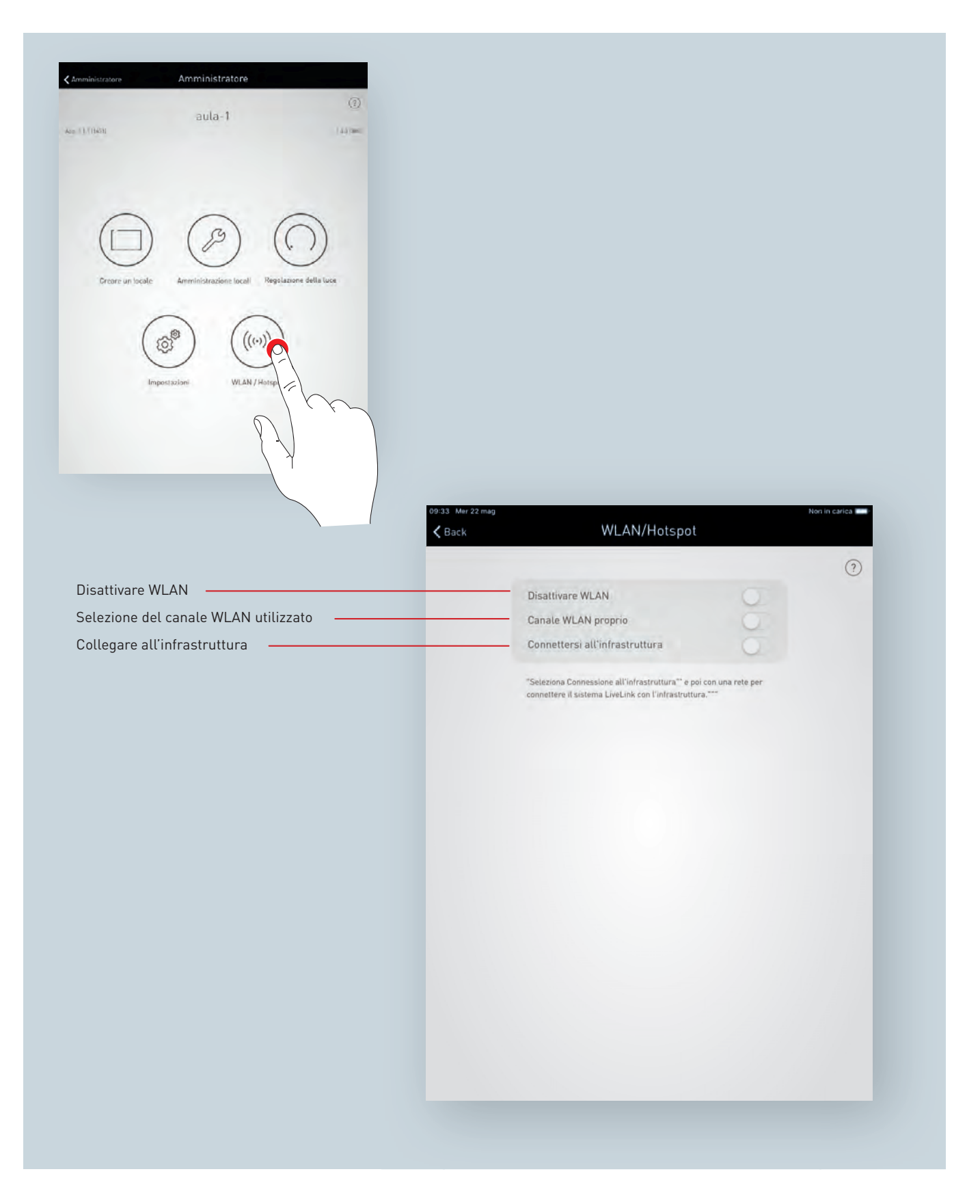

## **4.8.1 SELEZIONA IL CANALE WIFI**

LiveLink invia dati dalla fabbrica sul canale WLAN 11. In caso che altre reti WiFi trasmettano sul canale 11 limitando la prestazione di trasmissione di LiveLink, potrebbe essere opportuno cambiare il canale WLAN. A questo scopo, c'è la possibilità di scegliere un canale WLAN preferenziale.

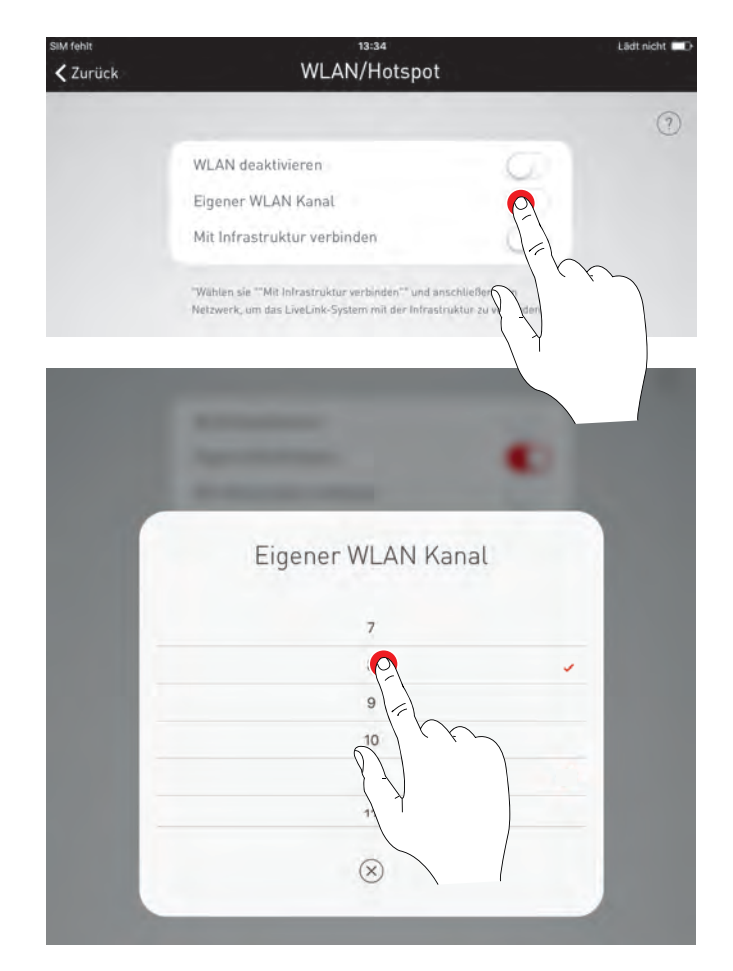

## **4.8.2 COLLEGARE ALL'INFRASTRUTTURA**

### **Requisiti tecnici dell'infrastruttura WiFi**

- Criptaggio: WPA2/PSK,
- Standard WiFi: 802.11b, 802.11g, 802.11
- Banda di frequenza: 2,4 GHz
- Rete: DHCP o IP statico
- Protocollo mDNS attivato<sup>[4](#page-88-0)</sup> (altre denominazioni: DNS-SD/AVAHI/Bonjour)
- Porta: 8443 (senza limitazioni)

Perché il sistema Livelink possa essere trovato dal tablet, nella rete deve essere possibile il servizio AVAHI. Nelle impostazioni del router, questo servizio si potrebbe trovare con le denominazioni mDNS DNSSD, AVAHI, Bonjour. Il servizio si basa su notifiche inviate a tutti i destinatari nella rete subordinata (Broadcast) e quindi funziona solo in un segmento di rete. Il sistema LiveLink e il tablet utilizzato per la messa in funzione dovrebbero trovarsi nella stessa rete subordinata – ossia nello stesso segmento di rete / gamma di indirizzi, ad es. 192.168.1.0 - 192.168.1.255.

Da un altro segmento di rete, si può eventualmente creare un collegamento tramite la voce di menu "Collegamento manuale via IP" (vedi sotto).

L'app Livelink Install si connette con il controller Livelink sulla porta 8443 (https). Un collegamento alla Cloud TRILUX viene creato dal controller Livelink mediante la porta 8883 (mqtt) a condizione che sia stata allestita una connessione Cloud (vedi capitolo [4.7.4](#page-84-0) "COLLEGA-MENTO ALLA CLOUD TRILUX"). Segue una sincronizzazione dell'ora tramite la porta 123 (ntp)

Si consiglia di impiegare i sistemi LiveLink integrati in una infrastruttura esistente in una rete subordinata separata. Per eventuali estensori impiegati nella rete si deve disattivare DHCP. Questi dovrebbero solo estendere la rete principale e non mettere a disposizione una rete subordinata.

Integrando un sistema LiveLink in un'infrastruttura il suo indirizzo MAC riportato sul corpo esterno aumenta di 1 (ad es. 20-C3-8F-A5-7-C2 diventa 20-C3-8F-A5-7-C3; 50-8C-B1-5B-87-CA diventa 50-8C-B1-5B-87-CB).

### **Base tecnica WLAN SSID**

Se è attivo un collegamento all'infrastruttura, la WLAN dell'unità di controllo LiveLink viene eliminata dalla visualizzazione (SSID Broadcast inibito). Per motivi di manutenzione è possibile continuare a utilizzare la WLAN. In questo caso, per il collegamento, il nome della WLAN dovrà essere immesso manualmente.

<span id="page-88-0"></span><sup>4</sup>Se si tratta di dispositivi Cisco, si dovrà eventualmente utilizzare il servizio Bonjour di Apple. Istruzioni su [https://www.cisco.com/c/](https://www.cisco.com/c/en/us/support/docs/wireless/aironet-1100-series-access-point/113443-cuwn-apple-bonjour-dg-00.html) [en/us/support/docs/wireless/aironet-1100-series-access-point/113443-cuwn-apple-bonjour-dg-00.html](https://www.cisco.com/c/en/us/support/docs/wireless/aironet-1100-series-access-point/113443-cuwn-apple-bonjour-dg-00.html).

# APP "LIVELINK INSTALL" IMPOSTAZIONI WLAN

**Connessione all'infrastruttura**

**Selezione della rete**

Sono elencate tutte le reti WLAN accessibili. Selezionare la WLAN desiderata

Non in carica

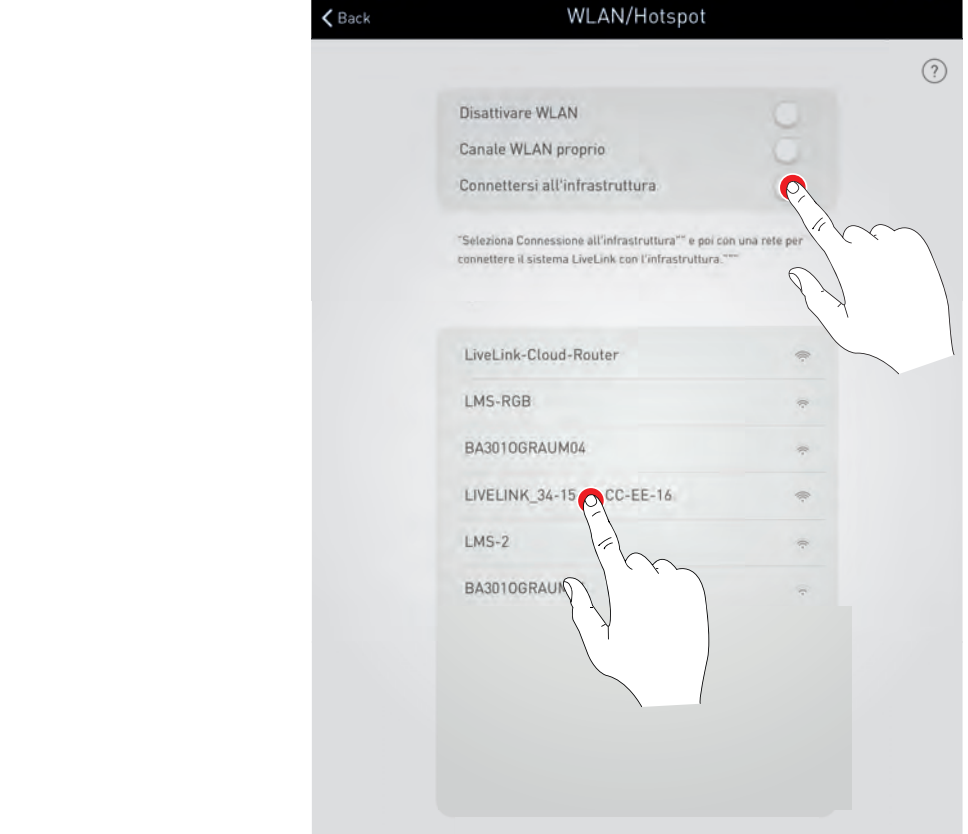

09:33 Mer 22 mag

## **Impostazione IP: dinamica (DHCP)**

Se all'unità di controllo LiveLink deve essere assegnato dinamicamente un IP della rete esistente (DHCP), la casella "Statica" resta disattivata.

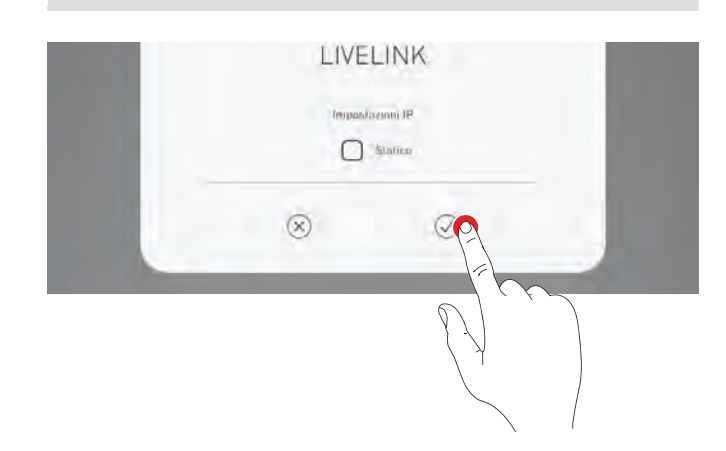

### **Impostazione IP: statica**

In alternativa si possono effettuare impostazioni statiche.

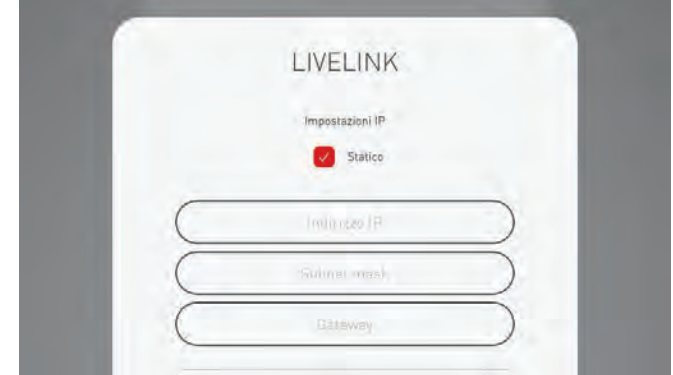

# APP "LIVELINK INSTALL" IMPOSTAZIONI WLAN

## **Immissione della password per la WLAN**

Una volta immessa la password per la WLAN dell'infrastruttura, sarà creata la connessione.

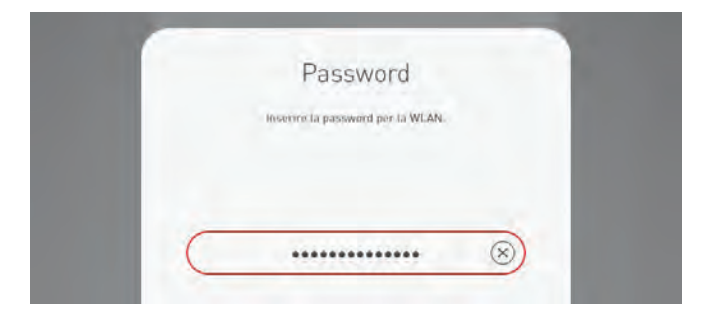

## **4.8.3 DISATTIVARE WLAN**

Dopo la messa in funzione, la WLAN può essere disattivata.

Per la disattivazione della WLAN si rimanda al menu Administrator, alla voce "WLAN/Hotspot".

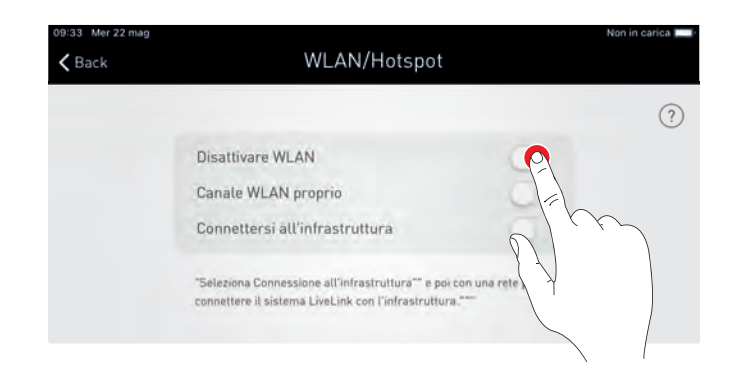

In questo Pop Up si deve confermare la disattivazione. Trascorsi 10 minuti, la WLAN è disattivata.

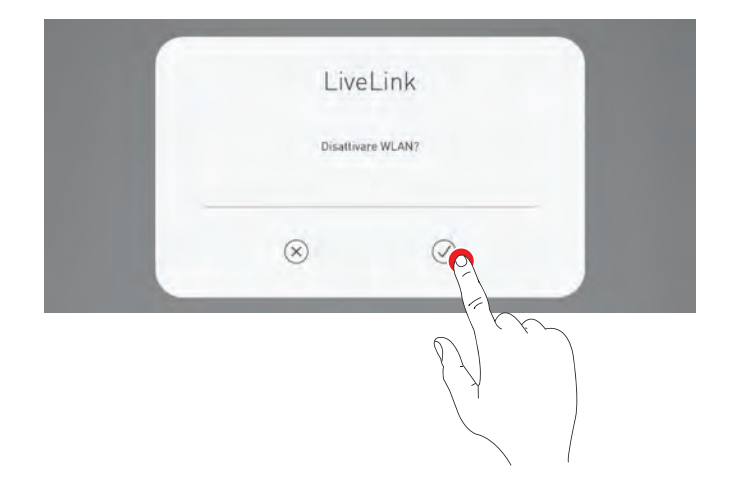

**Avviso:** in tal caso non sarà più possibile alcun collegamento diretto via WLAN all'unità di controllo del sistema LiveLink fino al riavvio di quest'ultimo.

## **4.8.4 RIATTIVAZIONE DELLA WLAN**

Se, in seguito alla disattivazione della WLAN, non dovesse essere più possibile accedere al sistema, si dovrà staccare l'unità di controllo dall'alimentazione elettrica. Una volta riavviata l'unità di controllo, la WLAN sarà nuovamente disponibile per 10 minuti nei quali si ha la possibilità di ricollegarsi nuovamente al sistema via WLAN e, ad esempio, annullare la disattivazione della WLAN. Dopo che si sarà reinserita l'alimentazione di rete e selezionato il locale, questo sarà fatto presente all'utente tramite un Pop up.

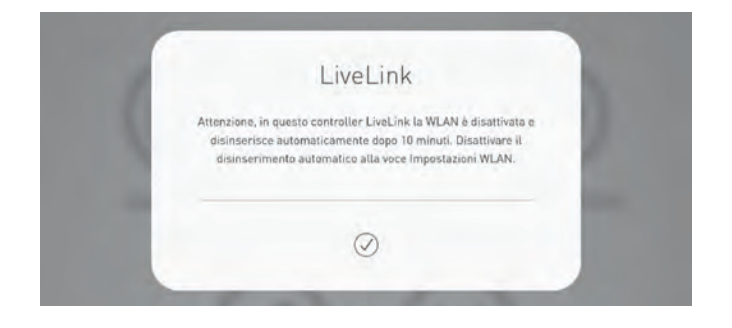

# APP "LIVELINK INSTALL" CONTROLLO DEL SISTEMA

# **4.9 CONTROLLO DEL SISTEMA**

Nel menu Administrator dell'app "LiveLink Install" è possibile richiamare direttamente le funzioni di gestione della luce per il locale già selezionato. Il controllo è identico a quello dell'app "LiveLink Control"; vedi capitolo relativo a questa app. **Attenzione: la gestione della luce può essere selezionata solo se l'impostazione del locale è stata portata a termine.**

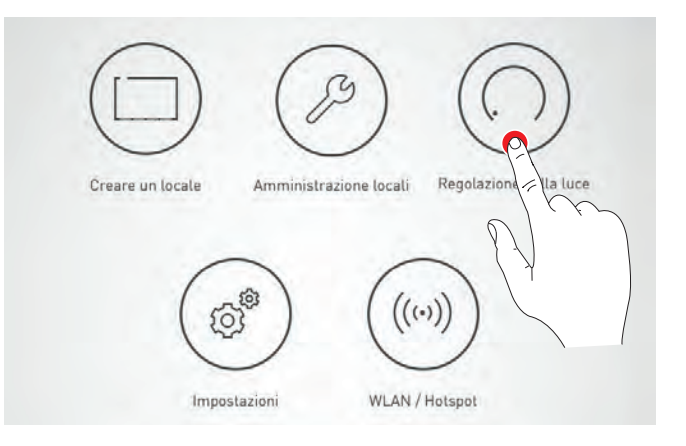

# **5 DISTURBI NEL FUNZIONAMENTO**

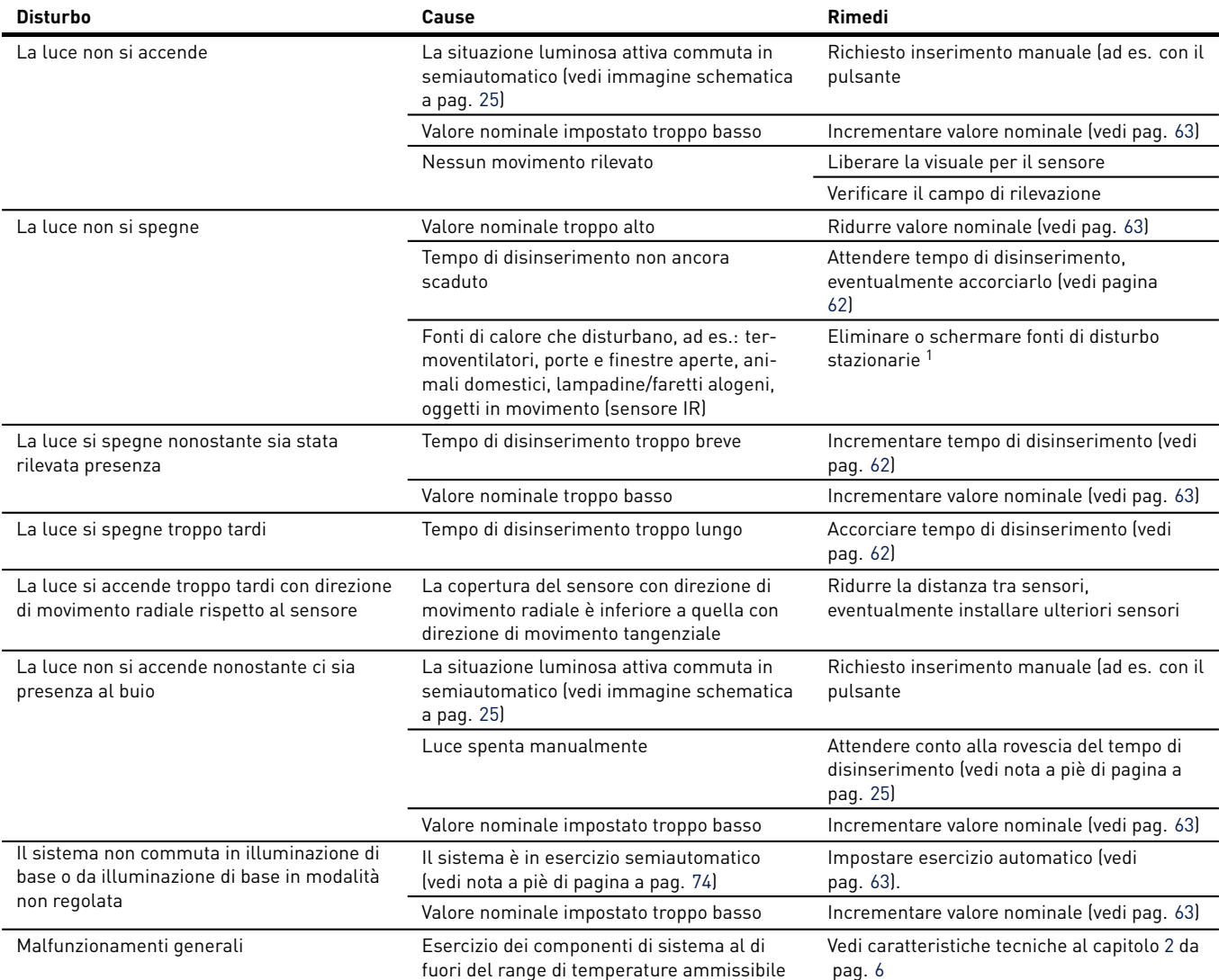

<sup>&</sup>lt;sup>1</sup>Se possibile, le fonti di disturbo dovrebbero essere eliminate. In alternativa, potrebbero eventualmente essere posizionate in modo che la presenza di oggetti nel locale, ad es. mobili, possa metterle in ombra per il sensore. Se neanche questo dovesse essere possibile, si potrebbe ad es. incollare del cartone sui segmenti del sensore che rilevano le fonti di disturbo.

# **6 DATI DI ORDINAZIONE**

### **Unità di controllo**

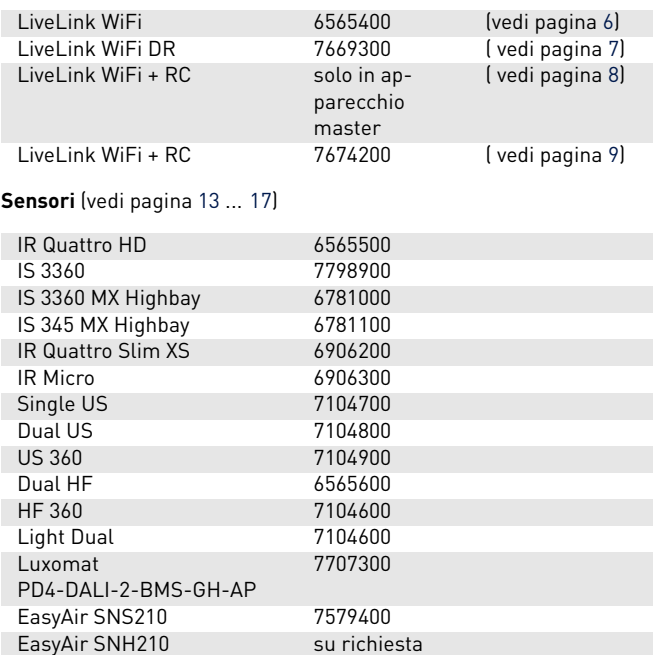

### **Periferia**

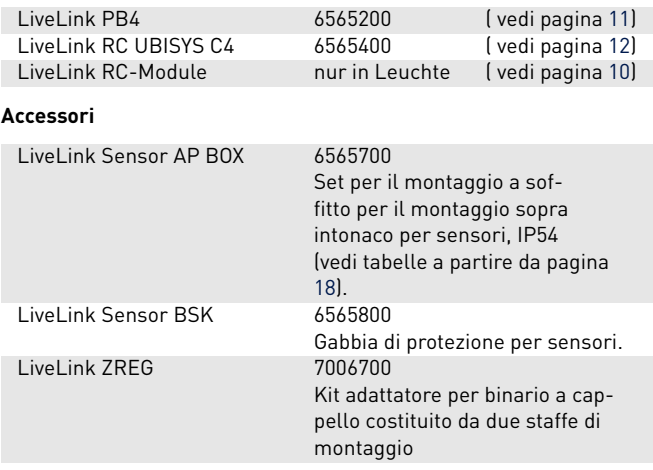

### **TRILUX ITALIA S.r.l.**

Viale delle Industrie 17 Edificio E - Primo Piano I-20867 Caponago (MB) Tel. +39 02 3663 4250 Fax +39 02 3663 4279 info.it@trilux.com · www.trilux.com